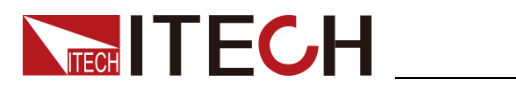

# 回馈式电网模拟电源 **IT7900** 系列 用户手册

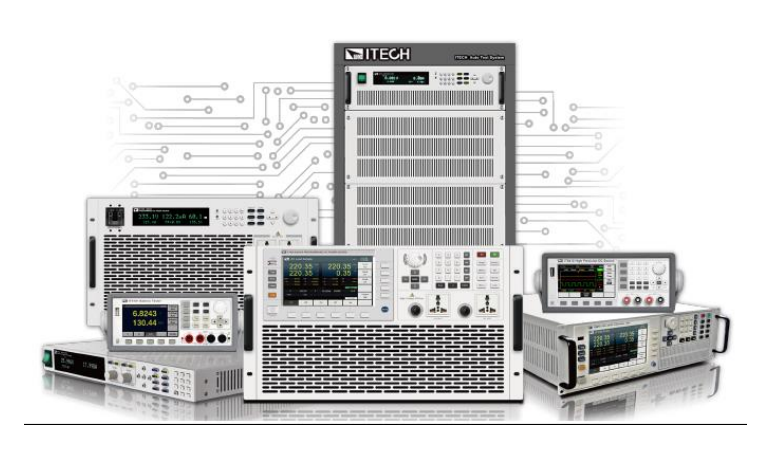

型号: IT7900 版本号:V1.0/08,2021

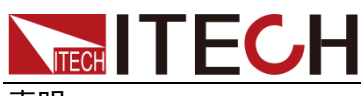

#### 声明

© Itech Electronic, Co., Ltd. 2021

根据国际版权法,未经 Itech Electronic, Co., Ltd. 事先允 许和书面同意,不得以任何 形式(包括电子存储和检索 或翻译为其他国家或地区语 言)复制本手册中的任何内 容。

手册部件号

IT7900

#### 版本

第1版,2021年8月 18日发布 Itech Electronic, Co., Ltd.

#### 商标声明

Pentium是 Intel Corporation 在美国的注册商标。

Microsoft、Visual Studio、 Windows 和 MS Windows是 Microsoft Corporation 在美 国和/或其他国家/地区的商 标。

#### 担保

本文档中包含的材料**"**按现状**"** 提供,在将来版本中如有更改, 恕不另行通知。此外,在适用 法律 允 许 的 最 大 范 围 内, **ITECH** 不承诺与本手册及其 包含的任何信息相关的任何 明示或暗含的保证,包括但不 限于对适销和适用于某种特 定用途的暗含保证。**ITECH** 对 提供、使用或应用本文档及其 包含的任何信息所引起的错 误或偶发或间接损失概不负 责。如 **ITECH** 与用户之间存 在其他书面协议含有与本文 档材料中所包含条款冲突的 保证条款,以其他书面协议中 的条款为准。 技术许可

本文档中描述的硬件和/或 软件仅在得到许可的情况下 提供并且只能根据许可进行 使用或复制。

限制性权限声明

美国政府限制性权限。授权 美国政府使用的软件和技术 数据权限仅包括那些定制提 供给最终用户的权限。 ITECH 在软件和技术数据中 提供本定制商业许可时遵循 FAR 12.211 (技术数据)和 12.212(计算机软件)以及 DFARS 252.227-70 15 (技术数据一商业制品) 和 DFARS 227.7202-3(商

业计算机软件或计算机软件 文档中的权限)。

#### 安全声明

#### 小心

小心标志表示有危险。它要求 在

执行操作步骤时必须加以注 意,

如果不正确地执行或不遵守 操作步骤,则可能导致产品损 坏或重要数据丢失。在没有完 全理解指定的条件且不满足 这些条件的情况下,请勿继续 执行小心标志所指示的任何 不当操作。

#### 警告

**"**警告**"**标志表示有危险。它要 求在执行操作步骤时必须加 以注意,如果不正确地执行操 作或不遵守操作步骤,则可能 导致人身伤亡。在没有完全理 解指定的条件且不满足这些 条件的情况下,请勿继续执行 **"**警告**"**标志所指示的任何不 当操作。

#### 说明

"说明"标志表示有提示,它要 求在执行操作步骤时需要参 考,给操作员提供窍门或信息 补充。

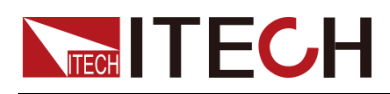

#### <span id="page-2-0"></span>认证与质量保证

IT7900 系列电源完全达到手册中所标称的各项技术指标。

#### <span id="page-2-1"></span>保固服务

ITECH 公司对本产品的材料及制造,自出货日期起提供一年的质量保固服务(保 固服务除以下保固限制内容)。

本产品若需保固服务或修理,请将产品送回 ITECH 公司指定的维修单位。

- 若需要送回 ITECH 公司作保固服务的产品, 顾客须预付寄送到 ITECH 维修 部的单程运费,ITECH 公司将负责支付回程运费。
- 若从其它国家送回 ITECH 公司做保固服务, 则所有运费、关税及其它税赋均 须由顾客负担。

#### <span id="page-2-2"></span>保证限制

保固服务不适用于因以下情况所造成的损坏:

- ⚫ 顾客自行安装的电路造成的损坏,或顾客使用自己的产品造成的瑕疵;
- ⚫ 顾客自行修改或维修过的产品;
- ⚫ 顾客自行安装的电路造成的损坏或在指定的环境外操作本产品造成的损坏;
- 产品型号或机身序列号被改动、删除、移除或无法辨认;
- ⚫ 由于事故造成的损坏,包括但不限于雷击、进水、火灾、滥用或疏忽。

<span id="page-2-3"></span>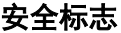

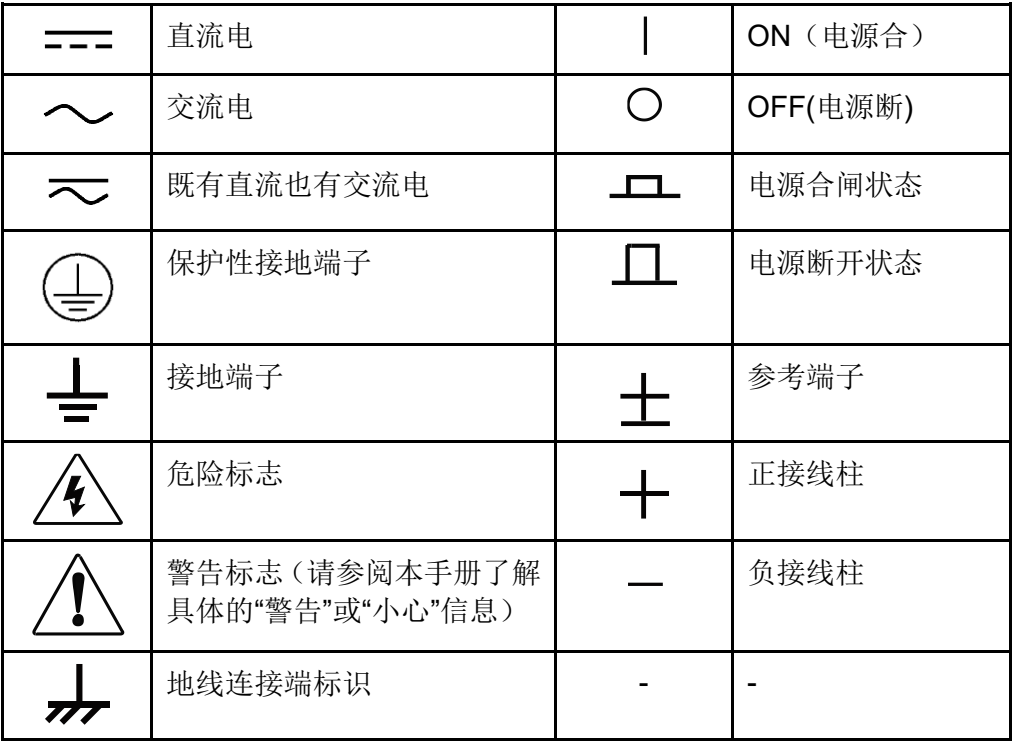

#### <span id="page-2-4"></span>安全注意事项

在此仪器操作的各个阶段中,必须遵循以下一般安全预防措施。如果未遵循这些 预防措施或本手册其他部分说明的特定警告,则会违反有关仪器的设计、制造和

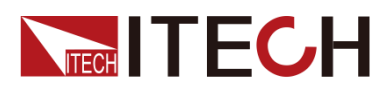

用途方面的安全标准。艾德克斯公司对用户不遵守这些预防措施的行为不承担任 何责任。

警告

- 请勿使用已损坏的设备。在使用设备之前,请先检查其外壳,检查是否存在 裂缝。请勿在含有易爆气体、蒸汽或粉尘的环境中操作本设备。
- 设备出厂时提供了电源线,您的设备应该被连接到带有保护接地的插座、接 线盒或三相配电箱。在操作设备之前,请先确定设备接地良好!
- 请始终使用所提供的申缆连接设备。
- ⚫ 在连接设备之前,请观察设备上的所有标记。
- ⚫ 使用具有适当额定负载的电线,所有负载电线的容量必须能够承受电源的最 大短路输出电流而不会发生过热。如果有多个负载,则每对负载电线都必须 能安全承载电源的满载额定短路输出电流。
- ⚫ 为减少起火和电击风险,请确保市电电源的电压波动不超过工作电压范围的 10%。
- 请勿自行在仪器上安装替代零件,或执行任何未经授权的修改。
- ⚫ 请勿在可拆卸的封盖被拆除或松动的情况下使用本设备。
- 请仅使用制造商提供的电源适配器以避免发生意外伤害。
- 我们对于使用本产品时可能发生的直接或间接财务损失,不承担责任。
- ⚫ 本设备用于工业用途,不适用于 IT 电源系统。
- ⚫ 严禁将本设备使用于生命维持系统或其他任何有安全要求的设备上。

#### 警告

- ⚫ 电击危险、请将仪器接地。本产品带有保护性接地端子。要尽量减小电击的 危险,必须通过接地电源线将仪器连接到交流电源,将接地导线牢固地连接 到电源插座或者交流配电箱的接地(安全接地)端。中断保护(接地)导线 或断开接地保护端子的连接将导致潜在电击危险,从而可能造成人身伤害或 死亡。
- 接通电源前,确认已采取了所有的安全预防措施。所有连接必须在关闭设备 电源的情况下进行,并且所有连接必须由熟悉相关危险的合格人员执行。操 作不正确可能会造成致命伤害和设备损坏。
- 电击危险、致命电压。本产品能输出导致人身伤害的危险电压,操作人员必 须始终受到电击保护。请确保使用提供的保护罩对输入电极周围采取绝缘或 盖板防护措施,以避免意外接触致命的电压。
- 关闭设备后,正负电极上可能仍存在危险电压,千万不要立即触摸电缆或电 极。确保在触摸电极或感测端子之前,它们不存在危险电压。

#### 小心

- ⚫ 若未按照制造商指定的方式使用设备,则可能会破坏该设备提供的保护。
- ⚫ 请始终使用干布清洁设备外壳。请勿清洁仪器内部。
- ⚫ 切勿堵塞设备的通风孔。

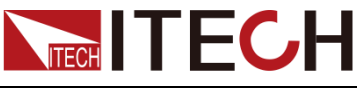

#### <span id="page-4-0"></span>环境条件

IT7900 系列电源仅允许在室内以及低凝结区域使用,下表显示了本仪器的一般环 境要求。

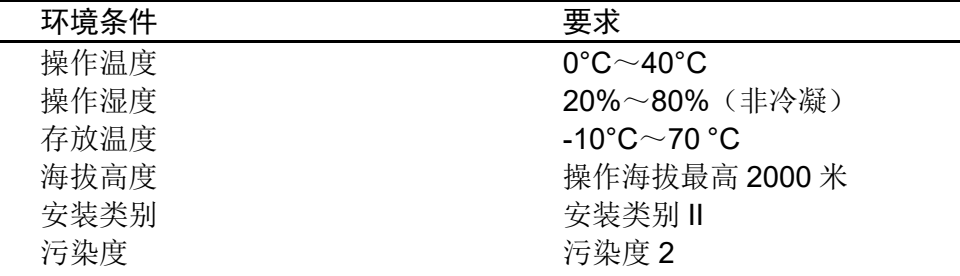

#### □ 说明

为了保证测量精度,建议温机半小时后开始操作。

<span id="page-4-1"></span>法规标记

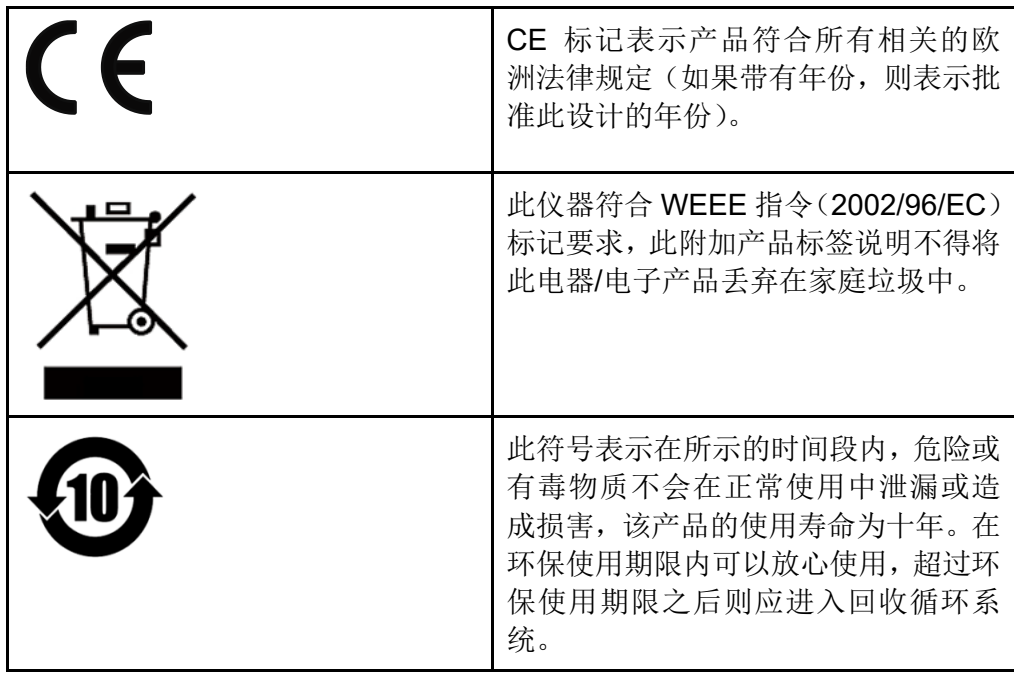

<span id="page-4-2"></span>废弃电子电器设备指令(**WEEE**)

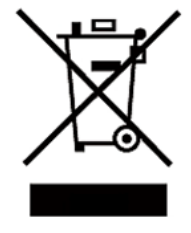

废弃电子电器设备指令(WEEE),2002/96/EC

本产品符合 WEEE 指令(2002/96/EC)的标记要求。此 标识表示不能将此电子设备当作一般家庭废弃物处理。 产品类别

按照 WEEE 指令附件Ⅰ中的设备分类,本仪器属于"监测 类"产品。

要返回不需要的仪器,请与您最近的 ITECH 销售处联 系。

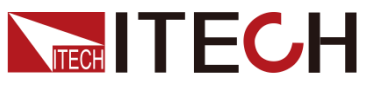

#### <span id="page-5-0"></span>**Compliance Information**

Complies with the essential requirements of the following applicable European Directives, and carries the CE marking accordingly:

- Electromagnetic Compatibility (EMC) Directive 2014/30/EU
- ⚫ Low-Voltage Directive (Safety) 2014/35/EU

Conforms with the following product standards:

#### EMC Standard

IEC 61326-1:2012/ EN 61326-1:2013<sup>123</sup> Reference Standards CISPR 11:2009+A1:2010/ EN 55011:2009+A1:2010 (Group 1, Class A) IEC 61000-4-2:2008/ EN 61000-4-2:2009 IEC 61000-4-3:2006+A1:2007+A2:2010/ EN 61000-4- 3:2006+A1:2008+A2:2010 IEC 61000-4-4:2004+A1:2010/ EN 61000-4-4:2004+A1:2010 IEC 61000-4-5:2005/ EN 61000-4-5:2006 IEC 61000-4-6:2008/ EN 61000-4-6:2009 IEC 61000-4-11:2004/ EN 61000-4-11:2004

- 1. The product is intended for use in non-residential/non-domestic environments. Use of the product in residential/domestic environments may cause electromagnetic interference.
- 2. Connection of the instrument to a test object may produce radiations beyond the specified limit.
- 3. Use high-performance shielded interface cable to ensure conformity with the EMC standards listed above.

Safety Standard

IEC 61010-1:2010/ EN 61010-1:2010

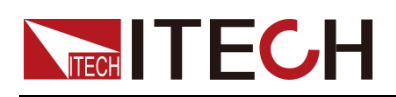

目录

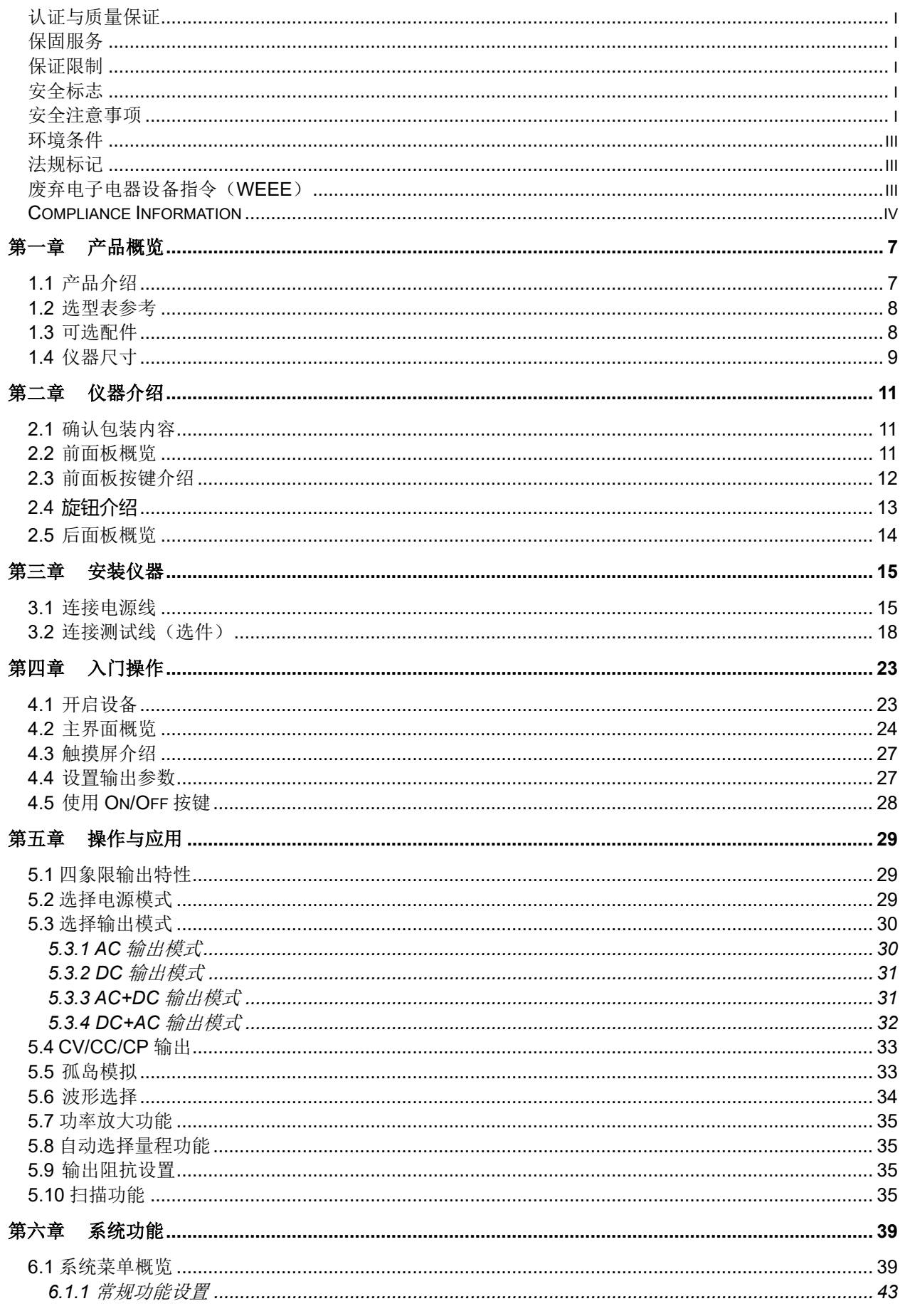

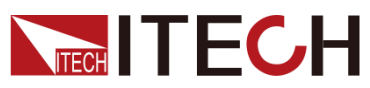

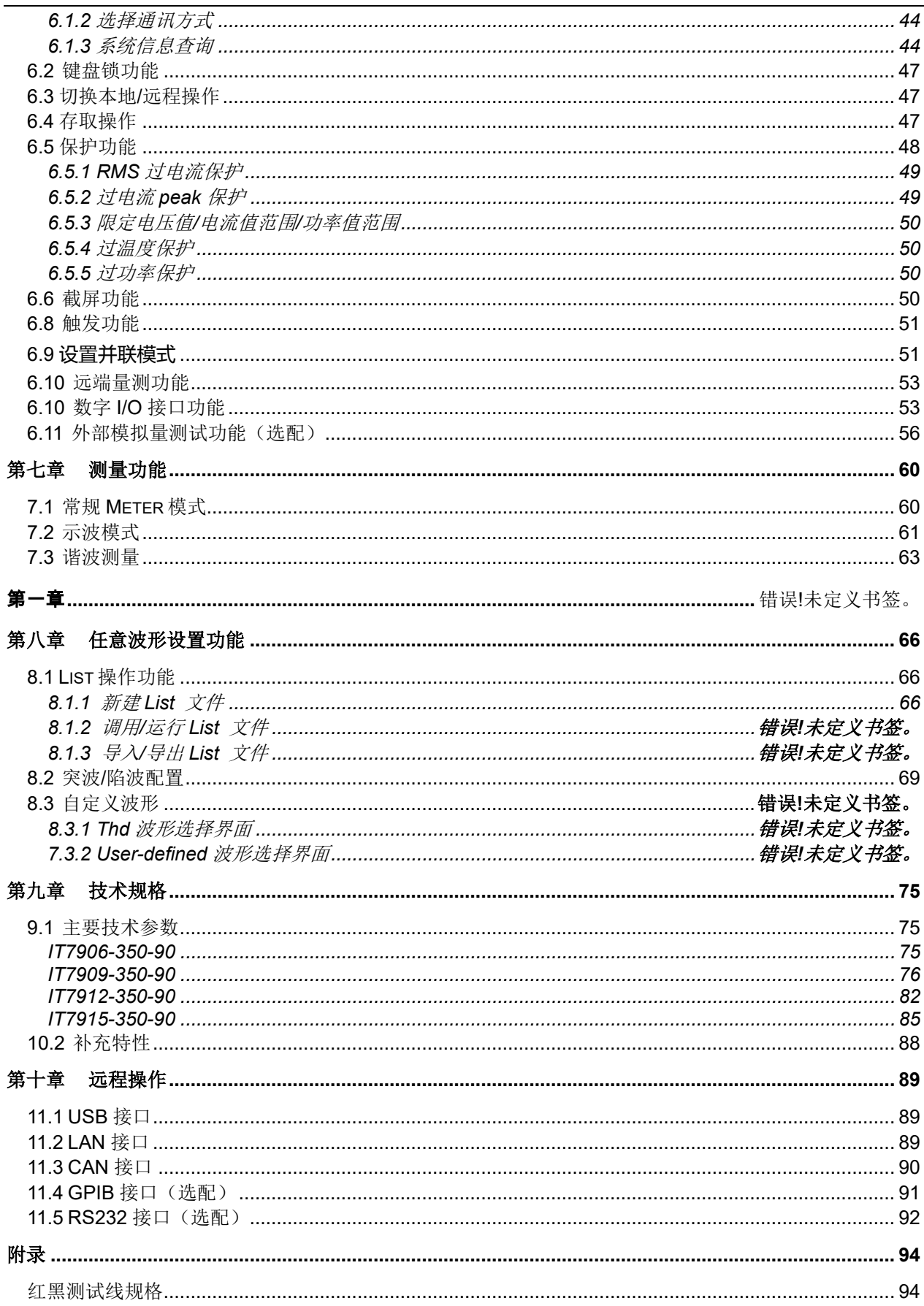

<span id="page-8-0"></span>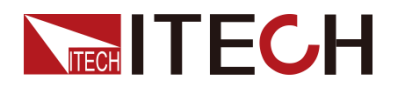

# 第一章 产品概览

# <span id="page-8-1"></span>**1.1** 产品介绍

IT7900 系列产品代表了最新一代的全可编程,全四象限电网模拟器,同时还可作 为四象限功率放大器,适用于各类并网产品的测试。例如 PCS,储能系统,微电 网,BOBC(V2X)以及电力相关硬体回路模拟(PHiL)等等。IT7900 系列具备能 量回收功能,提供 100%电流吸收能力,并经由设备回馈到电网,节省了用电和 散热成本。

IT7900 系列回馈式电网模拟器采用高功率密度设计, 在 3U 的体积内功率可达 15kVA, 电压可达 350V L-N 和 500V L-N。通过主从并机, 可轻松扩展功率至 960kVA。丰富的操作模式满足用户单相,三相,反相及多通道测试需求,反相模 式下电压可扩展至 200%额定电压。强大的任意波形编辑功能可模拟各种电网扰 动波形,是测试和研发实验室的理想选择。

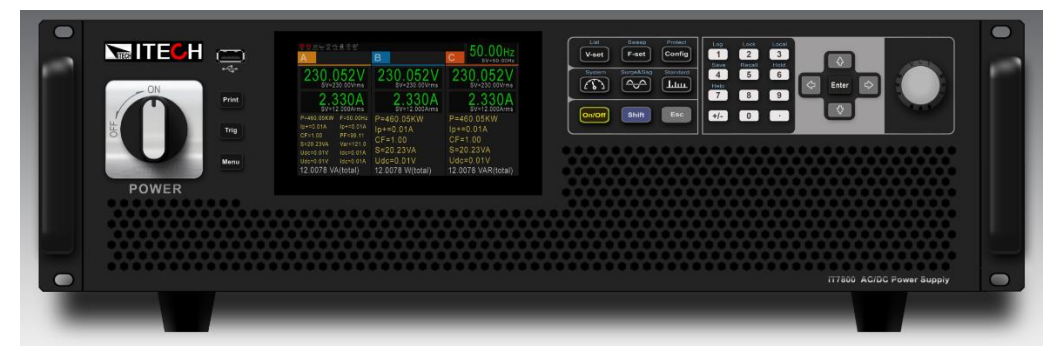

- 高功率密度设计, 3U 可达 15kVA, 16Hz~150Hz
- ⚫ 可作能馈式电网模拟器,全四象限 AC/DC 源
- 全四象限功率放大器, 特别适用于功率硬件在环(PHiL) 测试
- 专业孤岛测试模式,支持 R,L,C 及有功,无功功率设定
- 恒压、限流、限功率三种工作模式
- ⚫ 电压规格:350V L-N、500V L-N
- 主从均流,并机可达 960kVA,性能不下降
- ⚫ 触摸屏设计,内置单/三相交流功率表及数字示波功能
- 高速高精度, 电流精度高达 0.1%+0.2%FS
- 电压输出波形: 正弦波, 三角波, 方波, 锯齿波, 梯形波, clip-sine, THD, 自定义波形
- ⚫ 谐波/间谐波波形合成
- LIST/SWEEP/Surge&Sag 模式, 模拟真实的电网扰动情况
- 电压、电流谐波量测功能,高达50次
- **相**位角可设
- 可实现 AC/DC/AC+DC/DC+AC 四种输出模式
- 灵活的工作模式:单相、三相、反相、多通道
- ⚫ 可编程输出阻抗,模拟电力线路阻抗

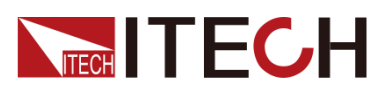

- ⚫ 满足低电压穿越,相位跳变,频率变动、谐波注入等并网法规测试
- ⚫ 满足 IEC61000-4-11/4-13/4-14/4-28 等法规波形测试
- 前置 USB 接口,支持数据和波形的导入导出
- 提供丰富的触发输入/输出信号, 当幅值/频率变换时, 可产生触发信号同步捕 获待测物电流波形
- 自带 Relay Ctrl 继电器控制输出功能,可实现待测物与电网模拟器之间的电 气隔离
- 锁频和锁相功能,跟踪外部信号频率和相位,实现 6 相、12 相电源输出
- 内置 USB/CAN/LXI compliant LAN interface/Digital IO, 选配 GPIB/RS232& 模拟量

### <span id="page-9-0"></span>**1.2** 选型表参考

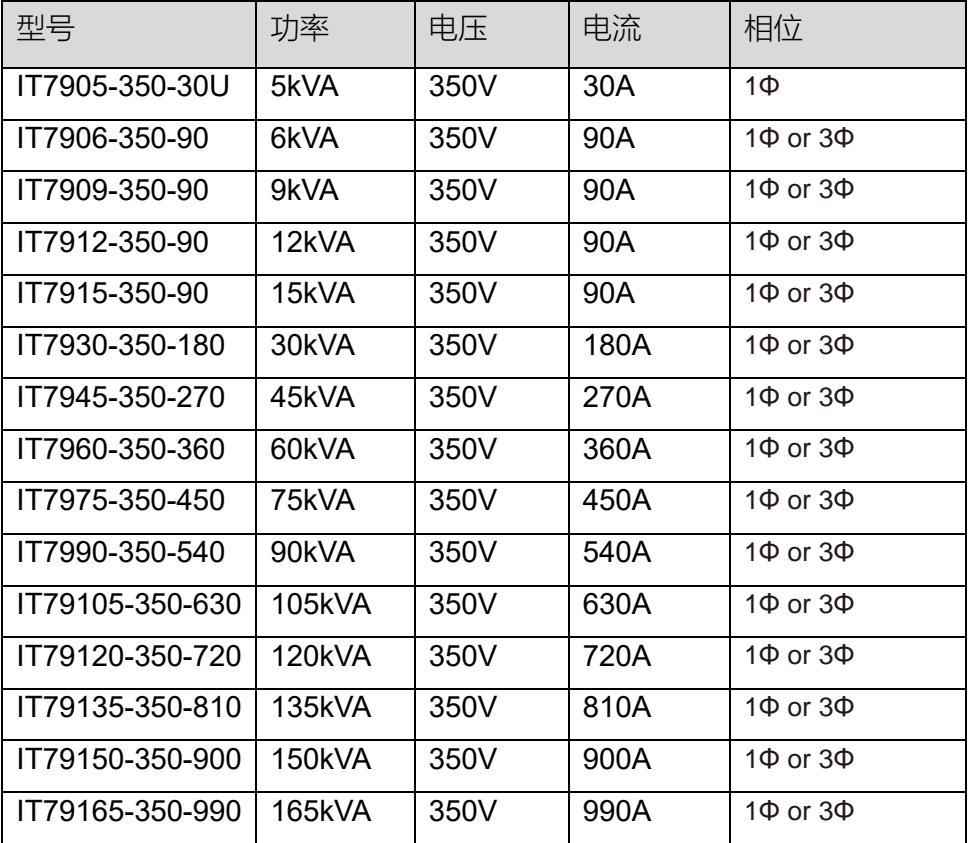

□ 说明

该系列型号命名规则如下:IT78XXX-YYY-ZZZ,其中 XXX 表示额定功率、 YYY 表示额定电压、ZZZ 表示额定电流。如 IT7815-350-90 型号,输出功 率最大额定值为 15kVA。

# <span id="page-9-1"></span>**1.3** 可选配件

本系列仪器支持以下可选配件(需要您单独购买),详细介绍如下:

本系列仪器后面板提供的接口扩展槽可供用户根据需求进行灵活扩展,可选配不 同的接口卡来实现不同的功能。

本公司提供的如下可选配件是单独销售的附件,需要用户根据需要单独购买。

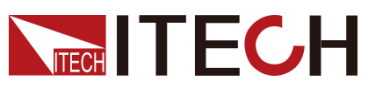

产品概览

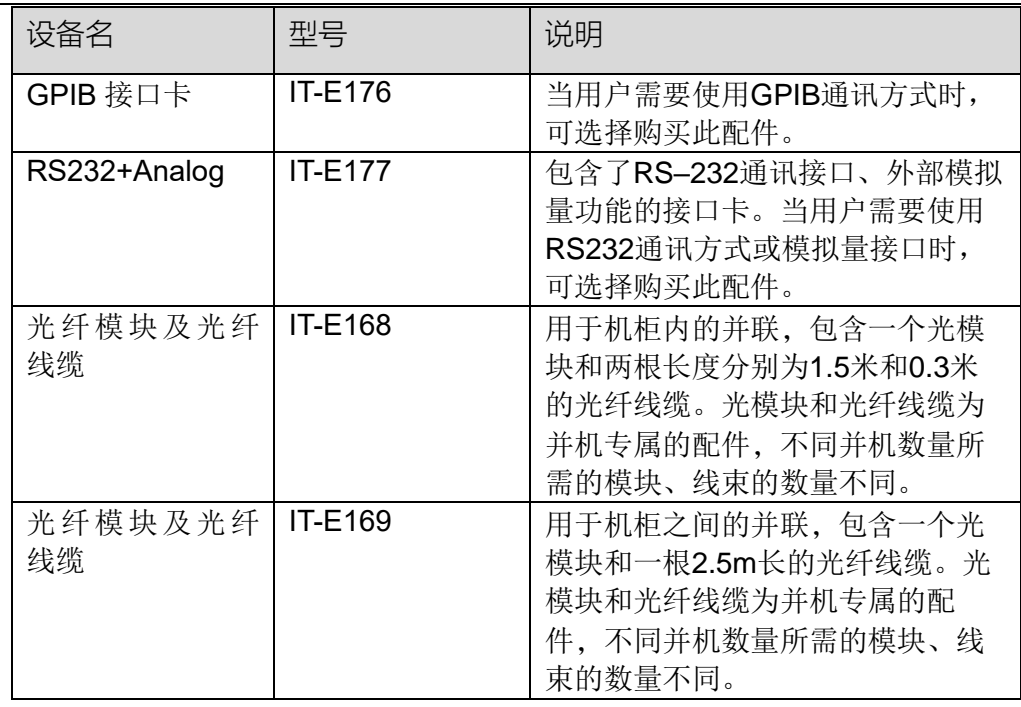

# <span id="page-10-0"></span>**1.4** 仪器尺寸

本仪器需要安装在通风环境良好,尺寸合理的空间。请根据以下电源尺寸介绍选 择合适的空间安装。

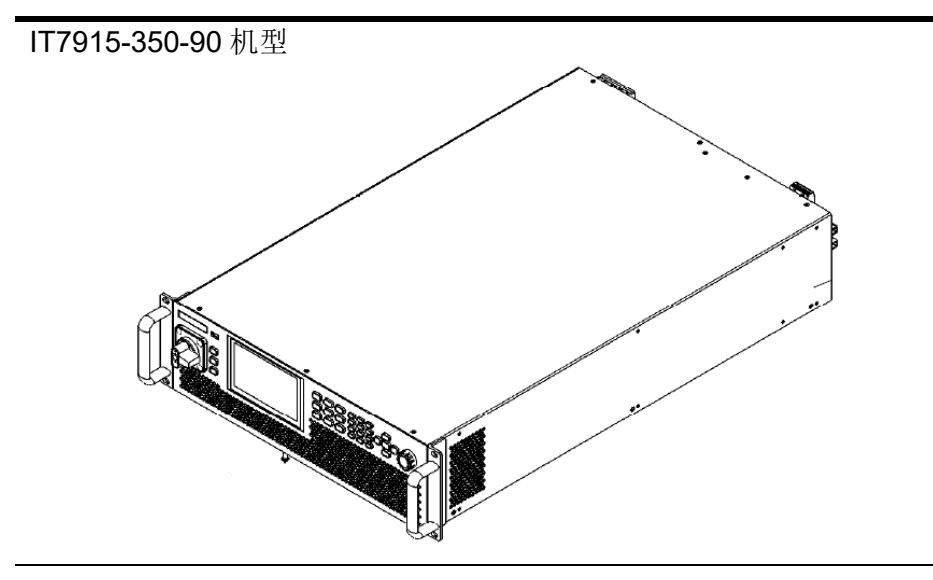

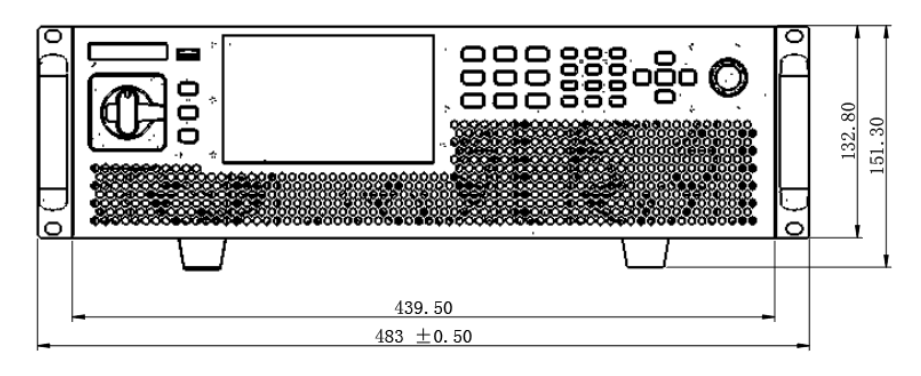

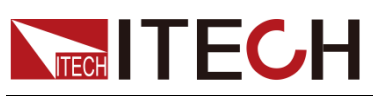

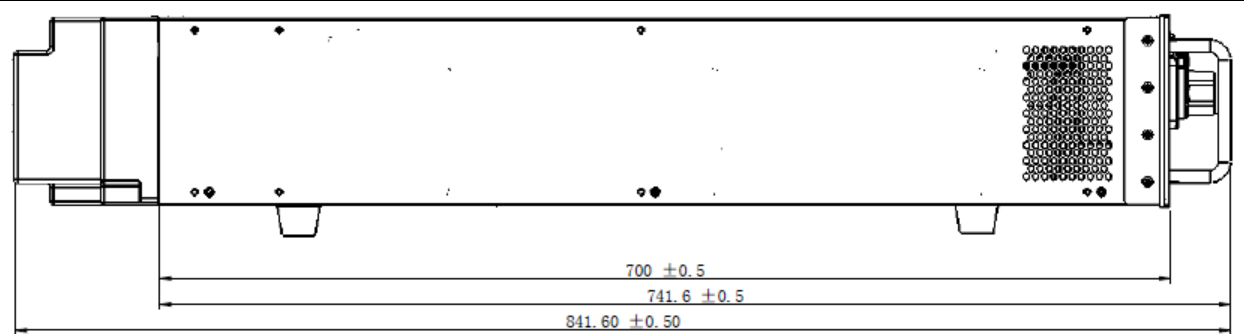

<span id="page-12-0"></span>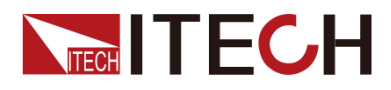

# 第二章 仪器介绍

# <span id="page-12-1"></span>**2.1** 确认包装内容

打开包装,在操作仪器前请检查箱内物品,若有不符、缺失或外观磨损等情况, 请立即与艾德克斯授权经销商或售后服务部门联系。

包装箱内容包括:

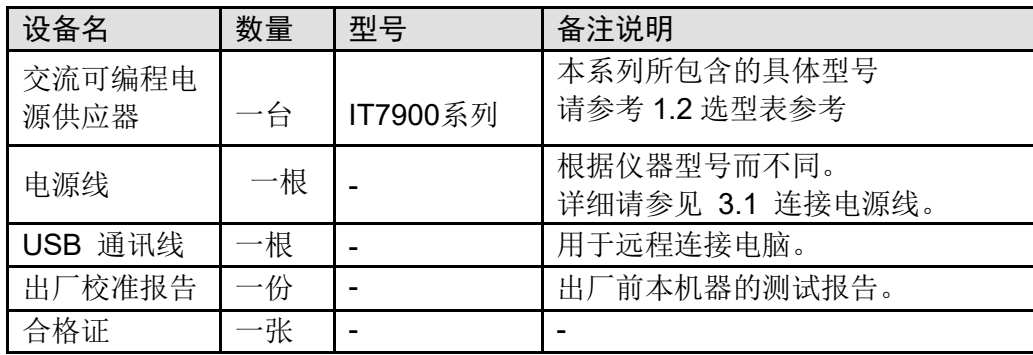

#### 口说明

确认包装内容一致且没有问题后,请妥善保管包装箱和相关内容物,仪器返厂服 务时需要符合装箱要求。

# <span id="page-12-2"></span>**2.2** 前面板概览

IT7900 系列电源前面板如下图所示。

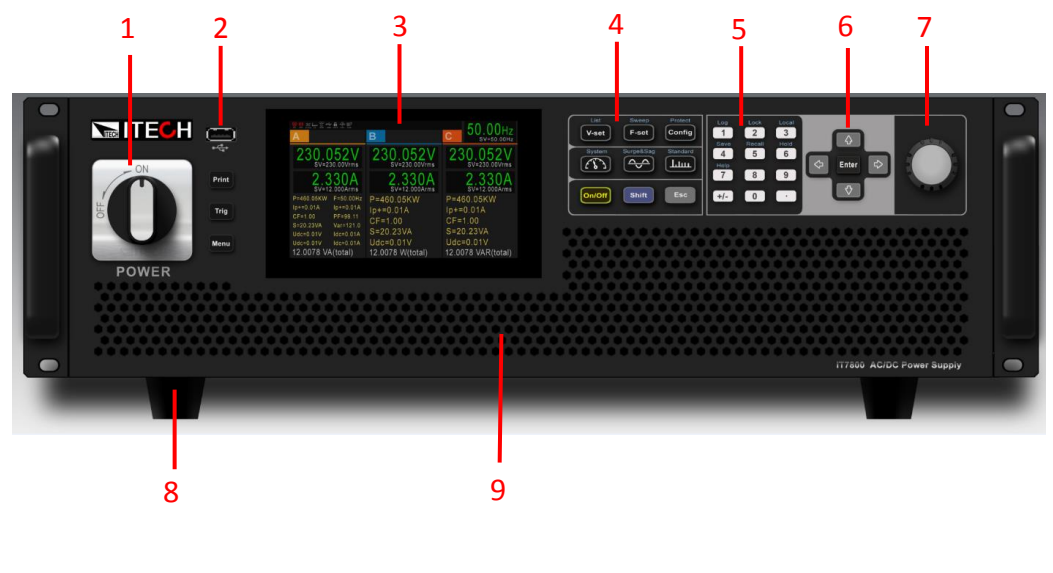

- 3 LCD 触摸显示屏 4 功能键
- 
- 7 脉动旋钮
- 9 散热孔
- 1 电源开关 2 USB 接口及 Print/Trig/Menu 键
	-
- 5 数字键 6上、下、左、右光标移动按键和 Enter 键 8 仪器底脚
	-

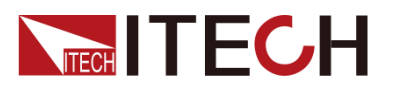

# <span id="page-13-0"></span>**2.3** 前面板按键介绍

IT7900 系列的前面板按键区的按键如下图所示。

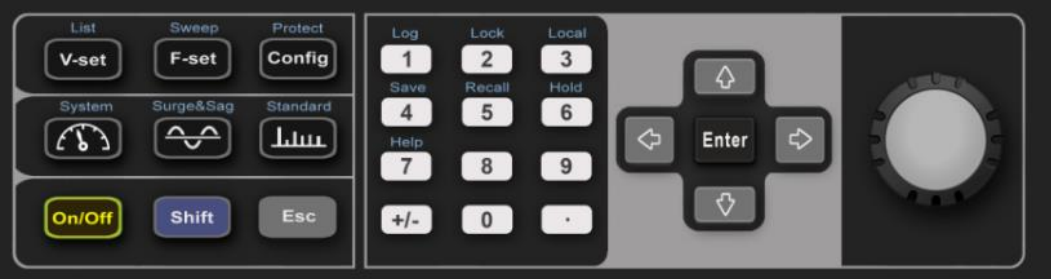

#### 按键说明如下表:

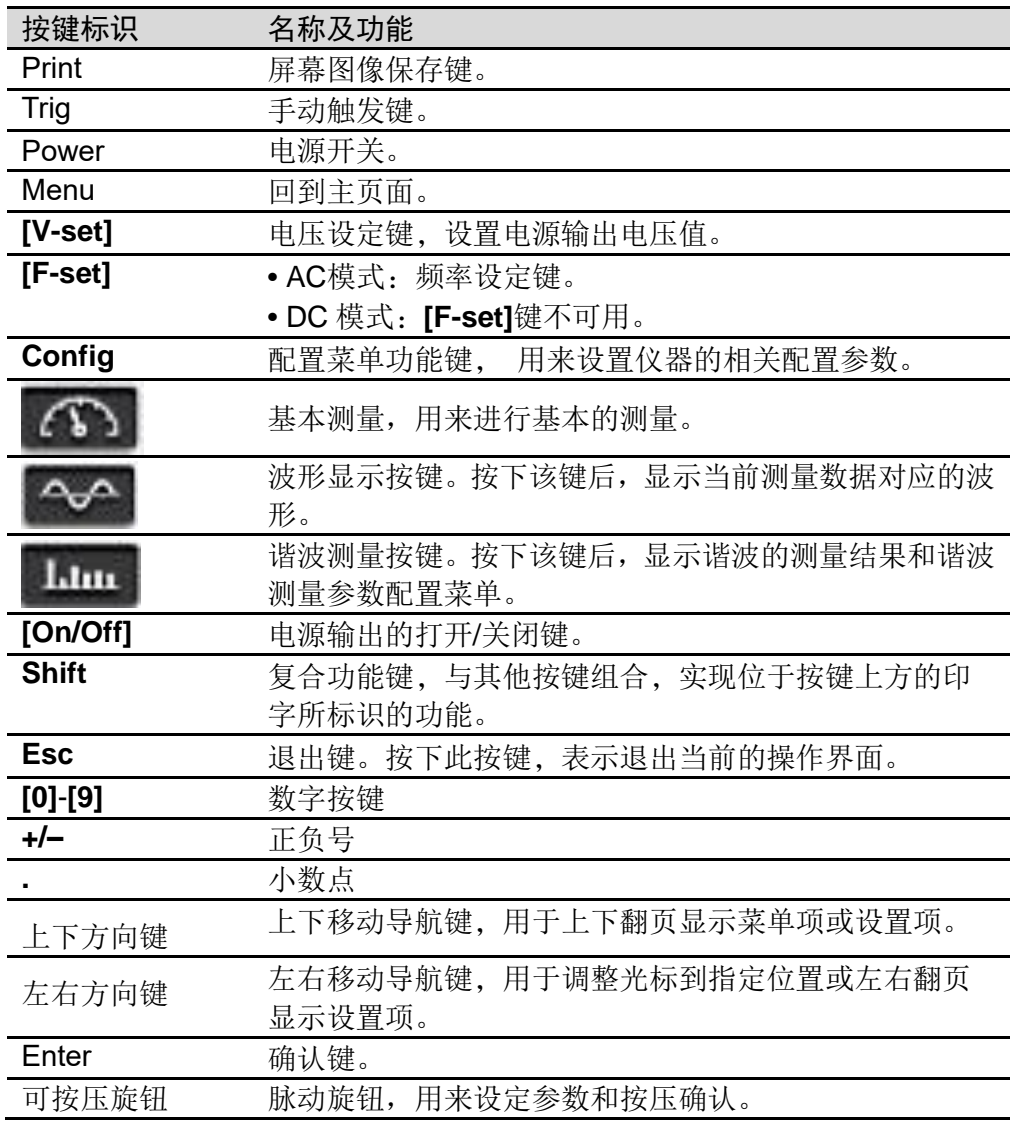

复合功能键**[Shift]**,与其他按键组合,可实现按键上方标注的功能。先按**[Shift]** 键,shift 按键点亮,再按其他按键。详细介绍如下所示。

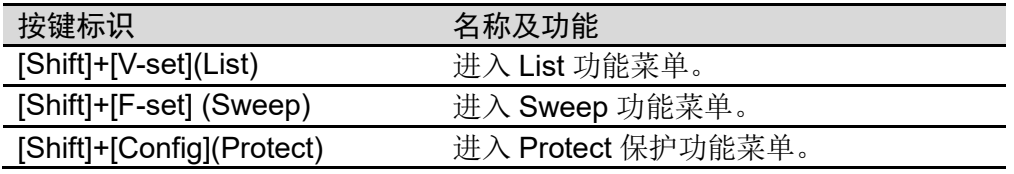

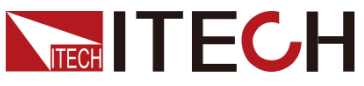

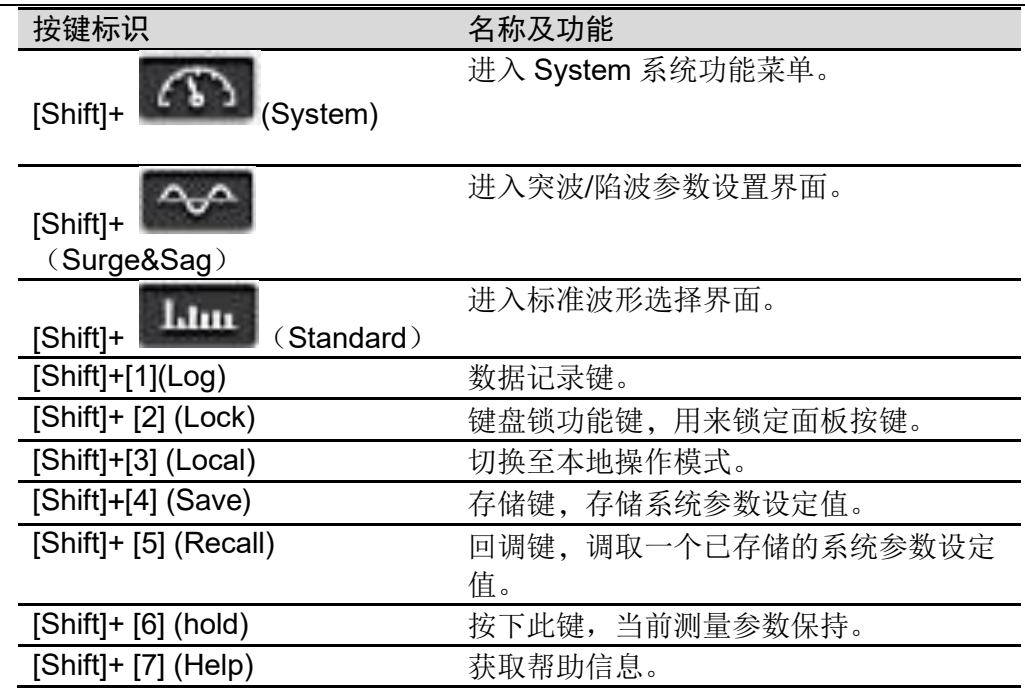

# <span id="page-14-0"></span>**2.4 旋钮介绍**

IT7900 系列电源前面板提供一个可按压旋钮, 如下所示。

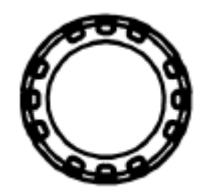

功能介绍如下:

- ⚫ 调整数值设定
- ⚫ 选择菜单项
- ⚫ 确认设定的值或选择的菜单项

#### 调整数值设定

在数值设定的界面中,顺时针转动旋钮将数值递增,逆时针转动旋钮将数值递 减。

#### 选择菜单项

旋钮还可以用来查看菜单项。在菜单项显示界面中,顺时针转动旋钮表示选中下 一个菜单项,逆时针转动旋钮表示选中上一个菜单项。

#### 确认设置

在完成数值设定或者选中某个菜单项之后,按压旋钮,即可确认所执行的操作, 效果等同于按下**[Enter]**按键。

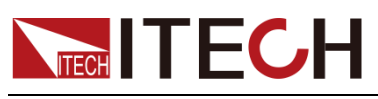

# <span id="page-15-0"></span>**2.5** 后面板概览

IT7900 系列 3U 系列的后面板相同。以 IT7915-350-90 为例,后背板接口介绍如 下图所示。

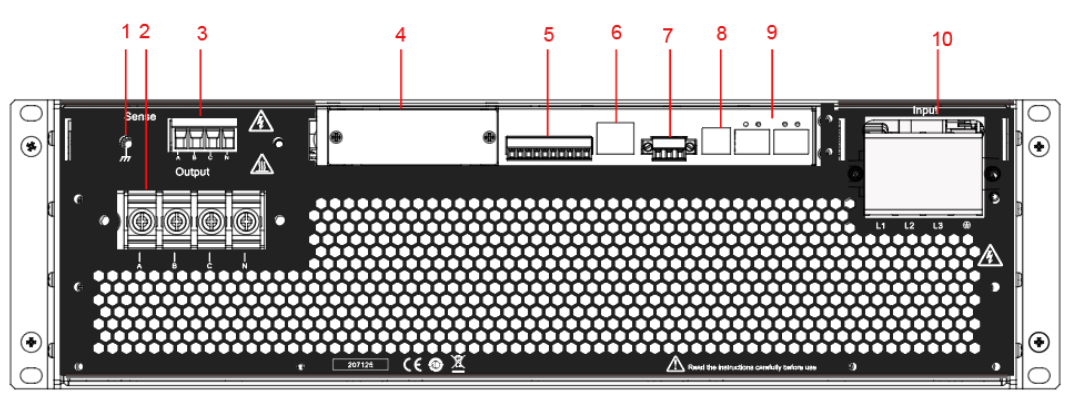

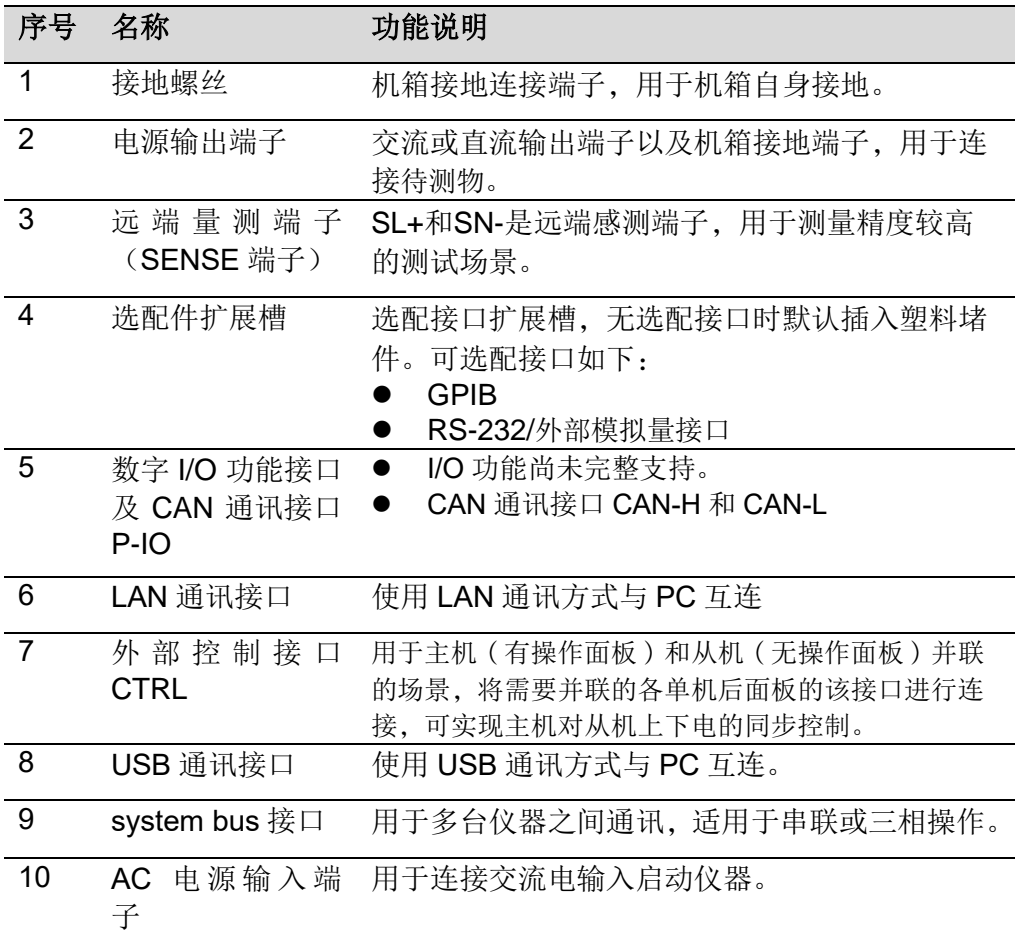

<span id="page-16-0"></span>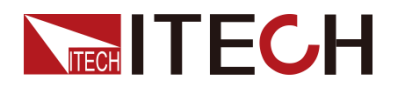

# 第三章 安装仪器

### <span id="page-16-1"></span>**3.1** 连接电源线

连接标准配件电源线,确保已经给电源供应器正常供电。

#### 连接电源线之前

为防止触电和损坏仪器,请遵守以下注意事项:

#### 警告

- ⚫ 在连接电源线之前,请确保供电电压与本仪器的额定输入电压相匹配。
- ⚫ 在连接电源线之前,请确保电源开关处于关闭状态,并确认接线端子处不存 在危险电压。
- ⚫ 为预防触电和火灾,请使用由本公司提供的电源线。
- 请务必将输入电源线接入带保护接地的交流配电箱,请勿使用没有保护接地 的接线板。
- 请勿使用没有保护接地线的延长电源线,否则保护功能会失效。
- 请确保使用提供的保护罩对电源线接线端子周围采取绝缘或盖板防护措施, 以避免意外接触致命的电压。

#### 小心

安全机构要求规定,必须有一种以物理方式断开交流电源线与设备的连接的方 法。在最终安装中必须提供断连设备(开关或断路器)。断连设备必须接近此设 备,容易接触到(以便于操作),并且必须标记为此设备的断连设备。

#### 连接电源线

本系列 3U 仪器电源线的类型根据发往不同地区分为以下两种:

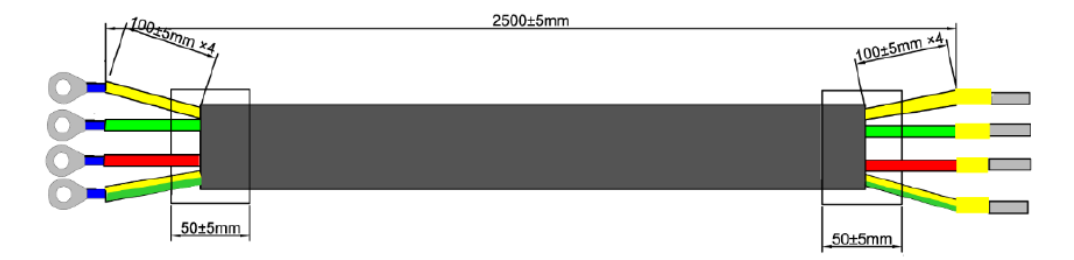

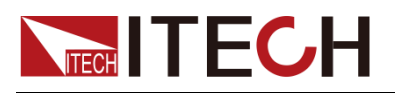

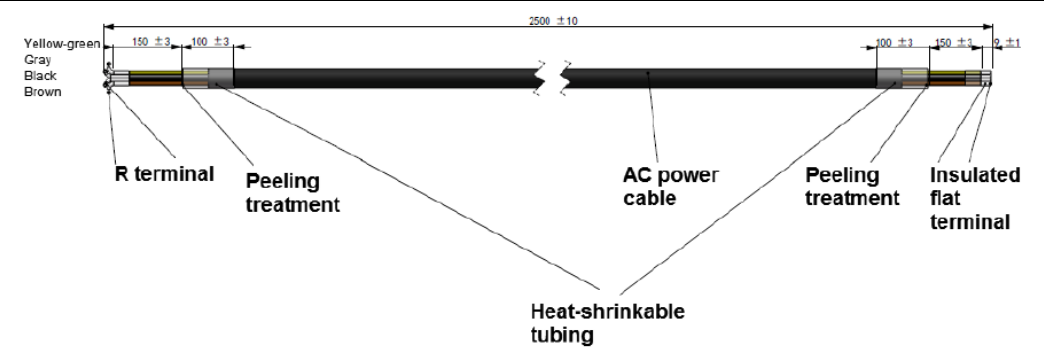

其中, 黄绿色线为接地线, 接入仪器后面板电源输入的 PE 端子, 其余为火线, 对应接入仪器后面板电源输入的 L1、L2、L3 端子。

#### 电源的输入要求

本系列仪器的输入默认为三相交流电压(三相四线制),只有 3kVA 和 5kVA 机型 可支持单相输入,详细规格参考具体规格书,电压等级:190V~528V,频率: 45Hz~65Hz。(注:此处是指线电压,如 L1、L2 之间)

请注意交流电源的输入电压。

□ 说明

5kVA 和 12kVA 及以上机型当 AC 输入电压处于 190V~240V 时,输出功率 会被降额到额定功率的 60%。并且当输出超过当前的额定值时,仪器进入 保护,输出将被关闭。如果您希望达到满功率的输出,则必须使用大于 240V 的 AC 输入电压。

本系列 5kW 的标准机型在 AC 输入端的三相上分别消耗的电流不相同,单台仪 器 L1, L2 相电流为 20A, L3 为 0A。并且支持单相输入, 不同型号的仪器最大 输入电流不相同,详细请参考对应的规格书。

#### 连接电源线

● 5kVA 的产品接线时:

需要注意三相电的电流均衡,单台仪器支持单相输入,单台仪器连接到单相或三 相上(单台仪器 L3 电流消耗为 0, 可接可不接)。多台仪器连接到同一个交流供电 端时,接线需要均衡分配。详细接线示意图如下所示。

单相输入接线方法:

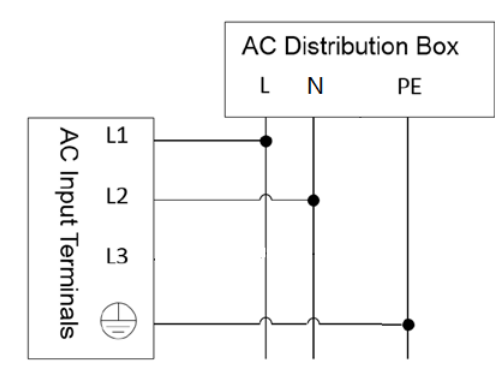

三相输入接线方法:

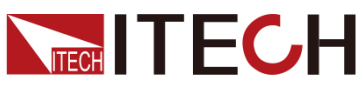

安装仪器

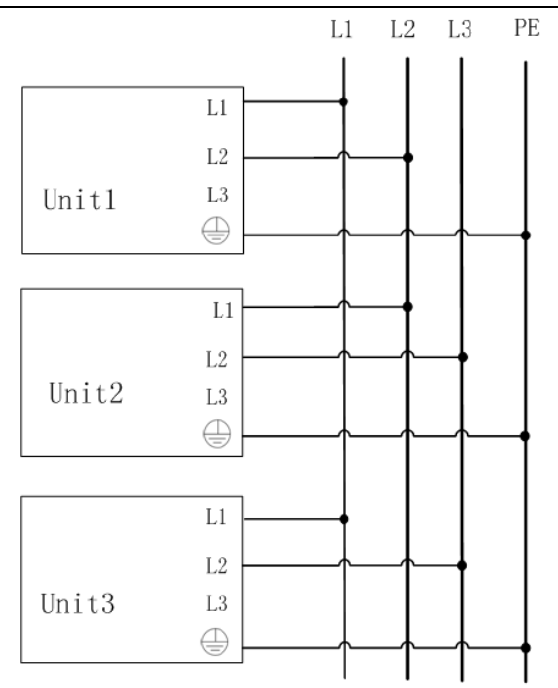

● 6kVA 及以上功率等级的产品接线时:

产品接线不支持单相输入,无需关注均流问题,直接连接即可。接线示意图如下 所示:接线示意图如下所示。

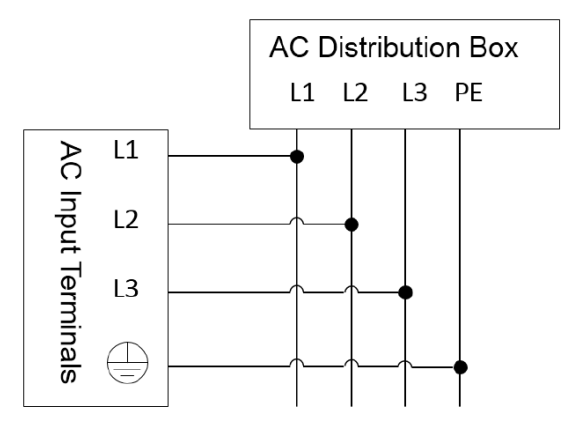

#### 接线方法:

- 1. 确认配电箱的开关处于关闭状态。
- 2. 确认仪器电源开关处于关闭状态并确认接线端子处无危险电压。
- 3. 拆除后面板 AC 输入端子外的保护罩。
- 4. 将电源线圆型端子一端连接到仪器后面板的 AC 电源输入端子上。
	- a. 红/绿/黄(或棕/黑/灰)三种颜色火线只需分别接入到后面板端子,与 L1、 L2、L3 端子无需一一对应。
	- b. 黄绿色线为接地线, 与保护性接地端子(PE)连接。

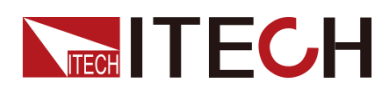

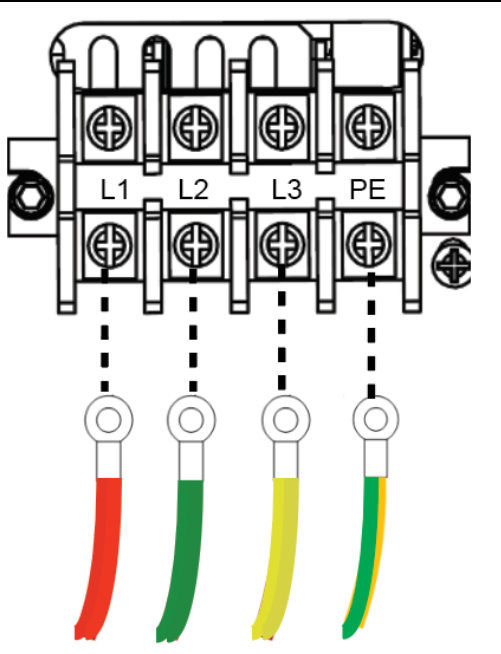

- 5. 将保护罩安装回原处。
- 6. 参照接线要求及示意图,将电源线的另一端连接到满足要求的交流配电箱。

### <span id="page-19-0"></span>**3.2** 连接测试线(选件)

测试线并不是本仪器的标准配件,请根据最大电流值选择购买单独销售的选配件 红黑测试线,测试线与所能承受的最大电流值规格请参见"附录"中的"红黑测试线 规格"。

#### 警告

- ⚫ 连接测试线前,请务必将仪器开关关断。Power 开关处于 Off 状态。否则 接触后面板输出端子会发生触电危险。
- ⚫ 为防止触电,测量之前请确认测试线的额定值,不要测量高于额定值的电 流。所有测试线的容量必须能够承受电源的最大短路输出电流而不会发生过 热。
- ⚫ 如果有多个负载,则每对负载电线都必须能安全承载电源的满载额定短路输 出电流。
- 请始终使用本公司所提供的测试线连接设备。若更换其他厂家**测试线请**确认 测试线可以承受的最大电流。

测试线规格

连接待测物的测试线并不是本仪器的标准配件,请根据最大电流值选择购买单独 销售的选配件红黑测试线,测试线与所能承受的最大电流值规格请参见 **A.1** 附 录**→**红黑测试线规格。

连接待测物(本地量测)

本仪器支持两种与待测物之间的接线方式:本地量测和远端量测(Sense),仪 器默认的测试方式为本地量测。使用本地测量接线方式时,请确认系统菜单中

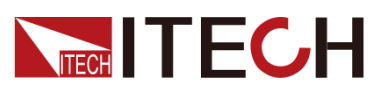

sense 测量功能为 local 模式。

⚫ 当作为单相电源输出时,具体连接如下图:

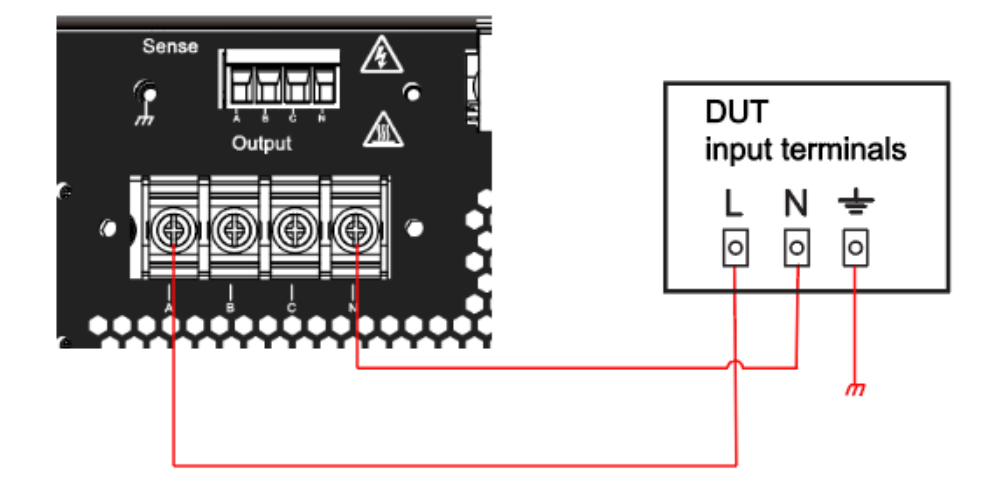

#### □ 说明

当输出为直流模式时,输出端子 A 为正极, N 为负极。

⚫ 当作为三相电源输出时,具体链接如下图:

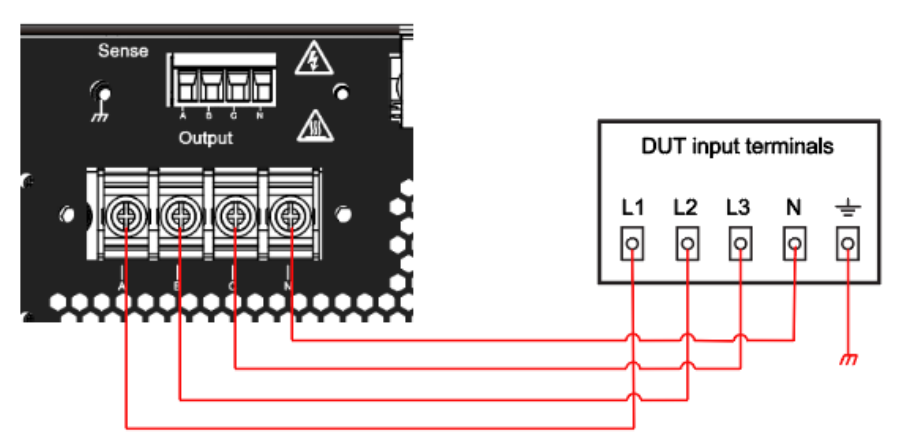

⚫ 当作为反相电源输出时,具体连接如下图:

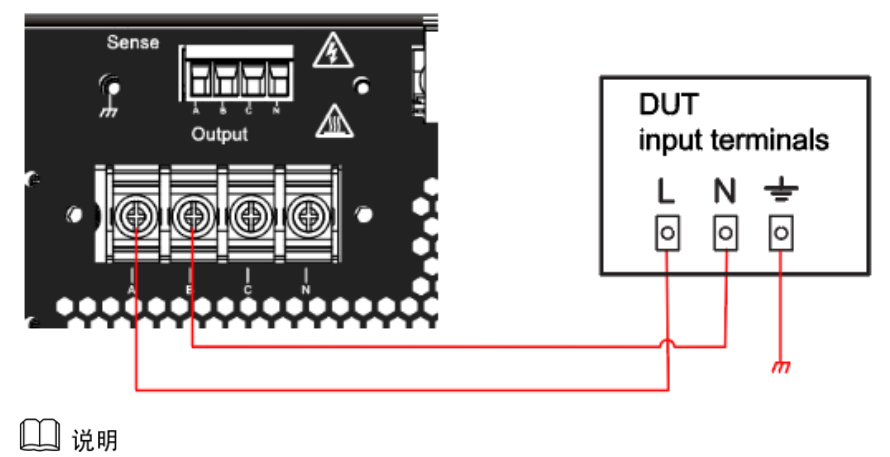

当输出为直流模式时,输出端子 A 为正极,B 为负极,待测物接线请注意正负极。

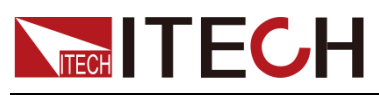

#### ⚫ 当作为多通道电源输出时,具体连接如下图:

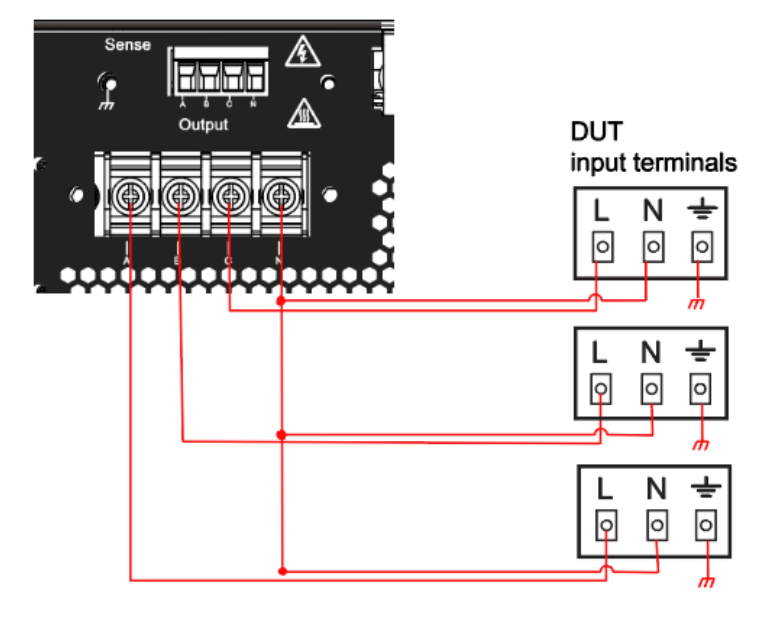

□ 说明

当输出为直流模式时, 输出端子 A 为正极, N 为负极。

- 1. 确认仪器电源开关处于关闭状态并确认接线端子处无危险电压。
- 2. 揭开电源输出端子保护盖。
- 3. 旋开输出端子上的螺丝,并将红黑测试线按接线图连接到输出端子上再旋紧 螺丝。

当测试线所能承受的最大电流不满足当前额定电流,请使用多根红黑测试线。 例如最大电流为 1200A 时, 用户需要选购 4 根 360A 规格的红黑测试线并同 时接入到仪器接线端子上。

- 4. 安装好电源输出端子保护盖,引出红黑测试线。
- 5. (可选)根据待测物的实际情况,将仪器后面板的接地端子与待测物正确连 接,以保障待测物的安全接地。位置信息,详见 1.5 后面板介绍。
- 6. 红黑测试线另一端接入到待测物接线端子处。接线时正负极务必连接正确, 并连接紧固。

#### 连接待测物(远端量测)

远端量测适用于以下场景:

当待测物消耗较大电流或导线较长时,就会在待测物到电源的连接线上产生较大 的压降。为了保证测量精度,电源在后面板提供了一个远程量测端子,用户可以 用该端子来测量待测物的端子电压。

实际应用中,电源用于电池充放电测试时,导线的压降会引起两端的电压不一致, 电源的关断电压跟电池的实际电压不一致,导致测量不精确。

远端量测时待测物的连接示意图和连接方法如下。

⚫ 当作为单相电源输出时,具体连接如下图:

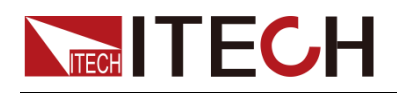

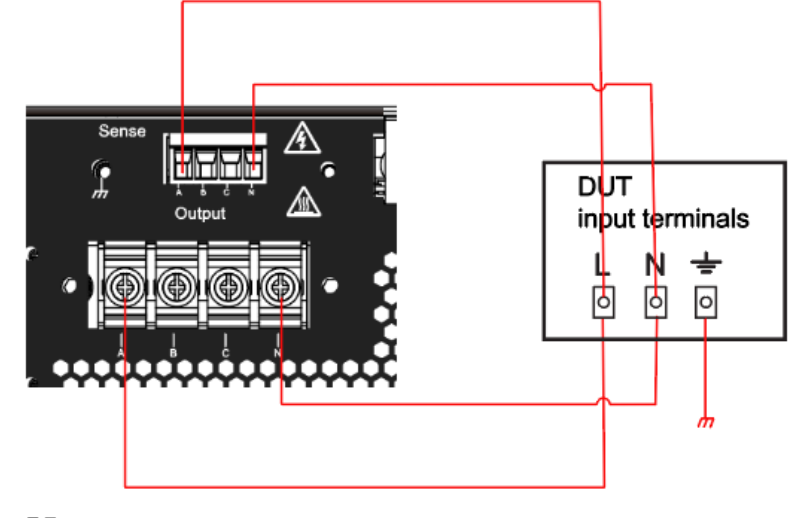

□ 说明

当输出为直流模式时,输出端子 A 为正极,N 为负极。

⚫ 当作为三相电源输出时,具体链接如下图:

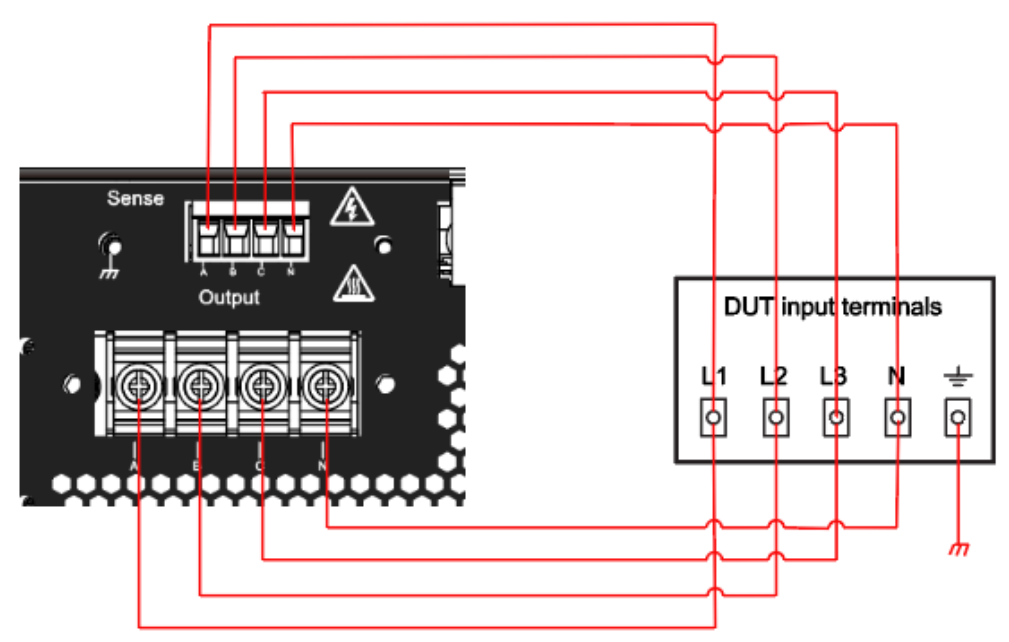

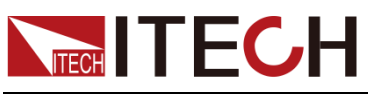

⚫ 当作为反相电源输出时,具体连接如下图:

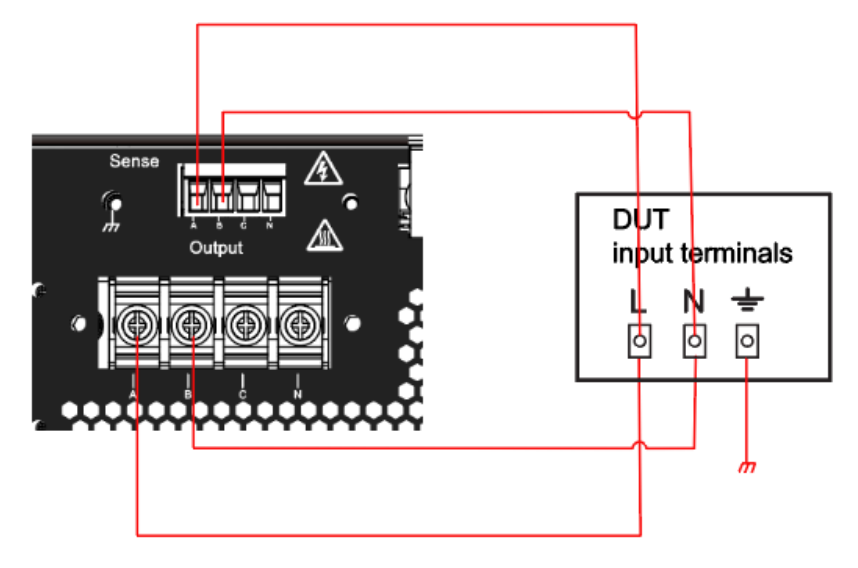

#### □谜明

当输出为直流模式时,输出端子 A 为正极,B 为负极,待测物接线请注意正负极。

- 1. 确认仪器电源开关处于关闭状态并确认接线端子处无危险电压。
- 2. 揭开电源输出端子保护盖。
- 3. 旋开输出端子上的螺丝,并将红黑测试线按接线图连接到输出端子上再旋紧 螺丝。

当测试线所能承受的最大电流不满足当前额定电流,请使用多根红黑测试线。 例如最大电流为 1200A 时, 用户需要选购 4 根 360A 规格的红黑测试线并同 时接入到仪器接线端子上。

- 4. 安装好电源输出端子保护盖,引出红黑测试线。
- 5. (可选)根据待测物的实际情况,将仪器后面板的接地端子与待测物正确连 接,以保障待测物的安全接地。位置信息详见 1.5 后面板介绍。
- 6. 将连接 Sense 端子的双绞线另一端接入到待测物接线端子处。
- 7. 将红黑测试线另一端接入到待测物接线端子处。接线时正负极务必连接正确, 并连接紧固。
- 8. 将仪器上电并将仪器的 Sense 功能设置为 Remote。

<span id="page-24-0"></span>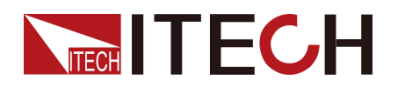

# 第四章 入门操作

# <span id="page-24-1"></span>**4.1** 开启设备

成功的自检过程表明用户所购买的电源产品符合出厂标准,可以供用户正常使用。 在操作电源之前,请确保您已经了解安全须知内容。

#### 开启设备之前

为防止触电和损坏仪器,请遵守以下注意事项。

#### 警告

- ⚫ 在连接电源线之前,请确保供电电压与本仪器的额定输入电压相匹配。
- ⚫ 在连接电源线之前,请确保电源开关处于关闭状态,并确认接线端子处不存 在危险电压。
- ⚫ 为预防触电和火灾,请使用由本公司提供的电源线。
- 请务必将输入电源线接入带保护接地的交流配电箱,请勿使用没有保护接地 的接线板。
- 请勿使用没有保护接地线的延长电源线,否则保护功能会失效。
- 请确保使用提供的保护罩对电源线接线端子周围采取绝缘或盖板防护措施, 以避免意外接触致命的电压。

#### 小心。

安全机构要求规定,必须有一种以物理方式断开交流电源线与设备的连接的方 法。在最终安装中必须提供断连设备(开关或断路器)。断连设备必须接近此设 备,容易接触到(以便于操作),并且必须标记为此设备的断连设备。

开关介绍

IT7900 系列电源供应器的开关旋钮,用户可以直接顺时针旋转 90°开启设备电源 或逆时针选择 90°关闭设备电源。

开关状态介绍如下:

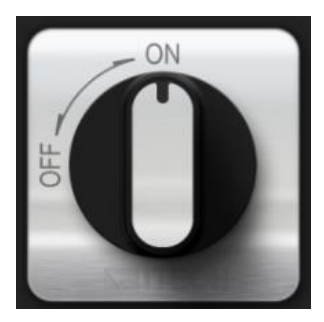

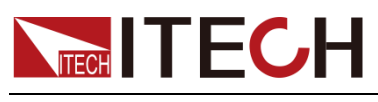

#### 打开 POWER 开关

确认已正确连接电源线。

将 POWER 开关切换至(ON)状态以开启仪器。几秒钟后前面板显示屏将亮起。 打开仪器电源后,自动进行加电自检。此测试可确保您的仪器可以正常工作。

如果出现自检错误,将在前面板中显示错误信息提示,按**[Esc]** 按键尝试是否可 以清除当前故障状态,用户也可以重新启动仪器尝试清除故障状态,重启时请等 待至掉电完全后再启动,如重启后仍无法解决问题,请联系 ITECH 工程师。

#### 关闭 POWER 开关

将 POWER 开关切换至(OFF)状态以关闭仪器,关闭时,仪器界面会提示"Power Down",仪器会将关机前的设定信息储存在第 1 组非易失性存储器中。

关闭仪器后,如需重新打开 POWER 开关,请在风扇停止后等待至少 10 秒钟。 关闭后过快打开仪器会导致浪涌电流限制器电路损坏,并缩短 POWER 开关和 内部输入保险丝等组件的使用寿命。

# <span id="page-25-0"></span>**4.2** 主界面概览

IT7900 系列电网模拟器是可触摸控制显示屏,用户可直接在屏幕上按压或滑动进 行选择和切换。

本电源既可以工作在单相模式也可以工作在三相模式,工作模式在系统菜单中进 行设置,不同的模式下仪器呈现界面不同,以下分别介绍显示界面。

#### 单相模式

IT7900 系列交流电源单相模式主界面如下所示。

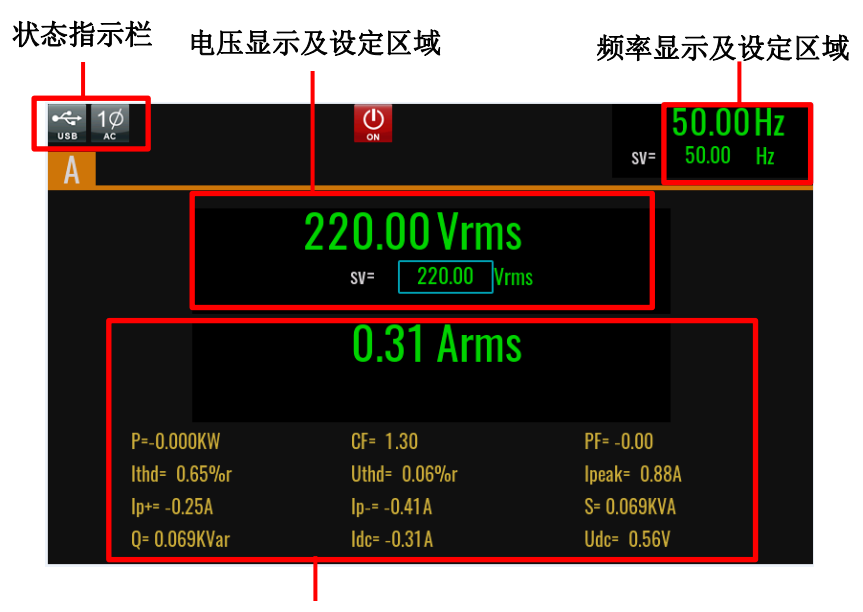

电性能参数显示区域

#### 三相模式

IT7900 系列交流电源三相模式主界面如下所示。 显示的参数与单相参数一致。

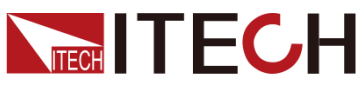

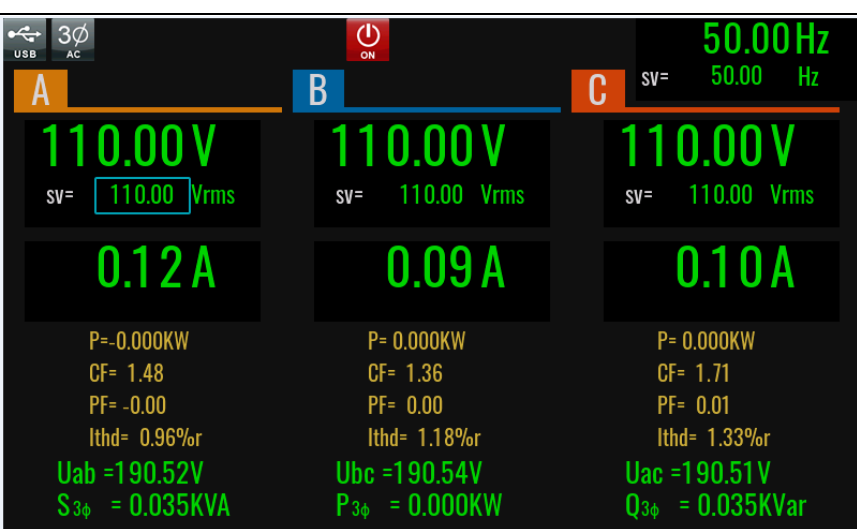

三相模式可以观察三相的全部参数,也可以单独设定或观察单相的数据。当按基 本测量按键或向左滑动屏幕时,可以切换三相显示界面到单相显示界面,在单相 显示界面中默认显示 A 相,点击 A、B、C 进行切换。

单相显示界面如下,除了相位标识不同外,去单相工作模式下的界面一致。

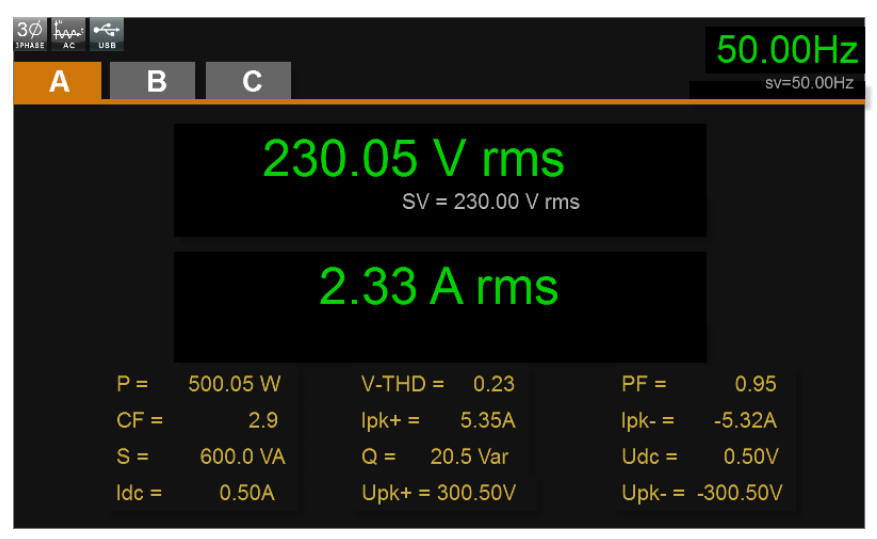

#### 界面显示符号介绍

IT7900 系列电源界面会显示如下符号标识。下表展示所有符号及符号描述

| 符号           | 功能描述              | 符号      | 功能描述        |
|--------------|-------------------|---------|-------------|
| <b>Shift</b> | 复合按键,搭配其他按键<br>使用 | OFF     | 输出关闭状态      |
| U<br>ON      | 输出开启状态            |         | 键盘被锁定       |
| AC           | 单相 AC 模式          | AC.     | 三相 AC 模式    |
| DC           | 单相 DC 模式          | $AC+DC$ | 三相 AC+DC 模式 |
| AС           | 反相 AC 模式          | DC      | 反相 DC 模式    |

入门操作

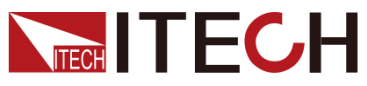

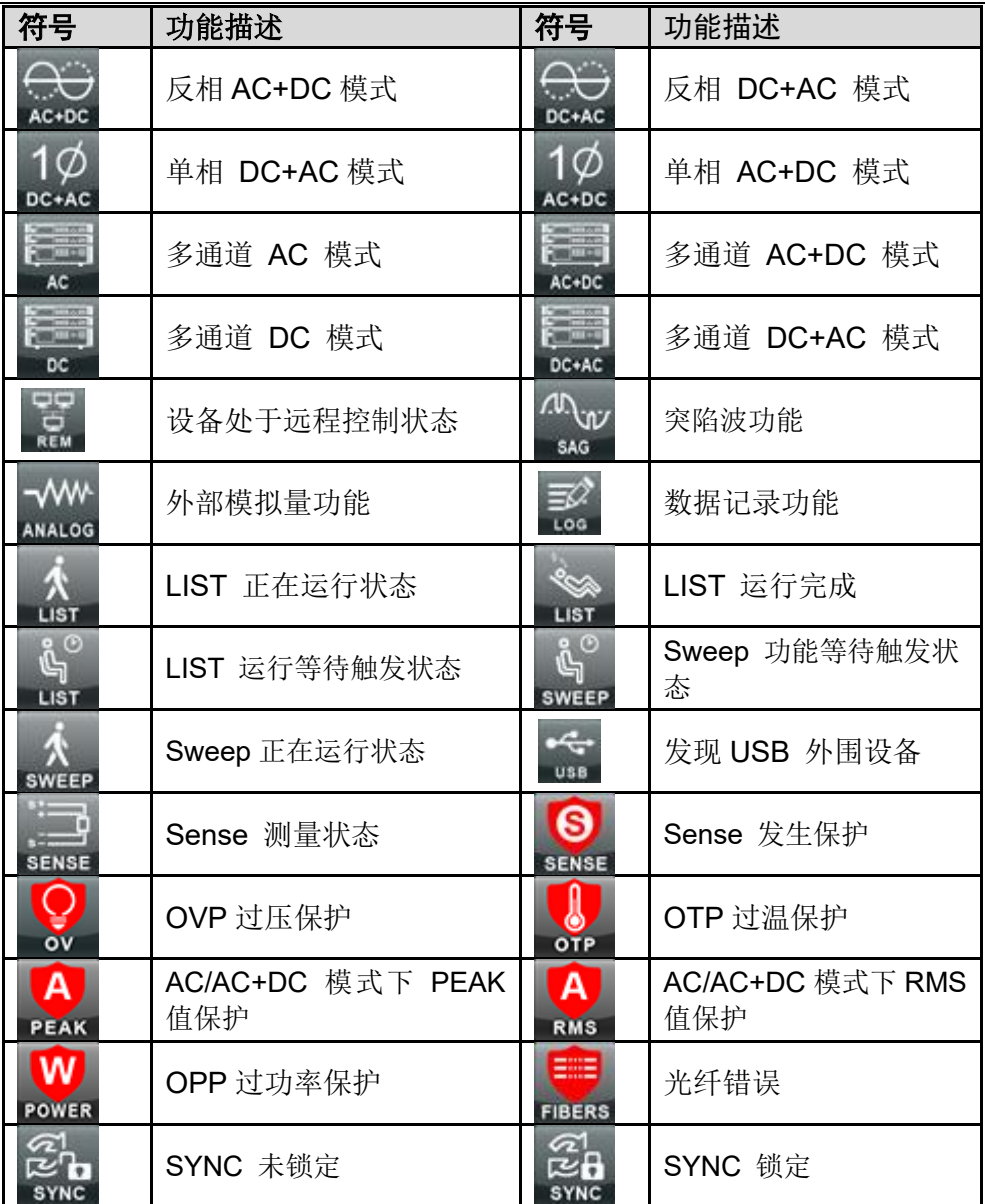

### Menu 界面

按下**[Menu]**键,进入菜单设置界面。该界面包含所有功能选项图标,通过方向键 或旋钮进行选择,也可以直接触摸点击图标,进入对应的功能设置页面。

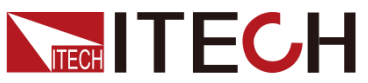

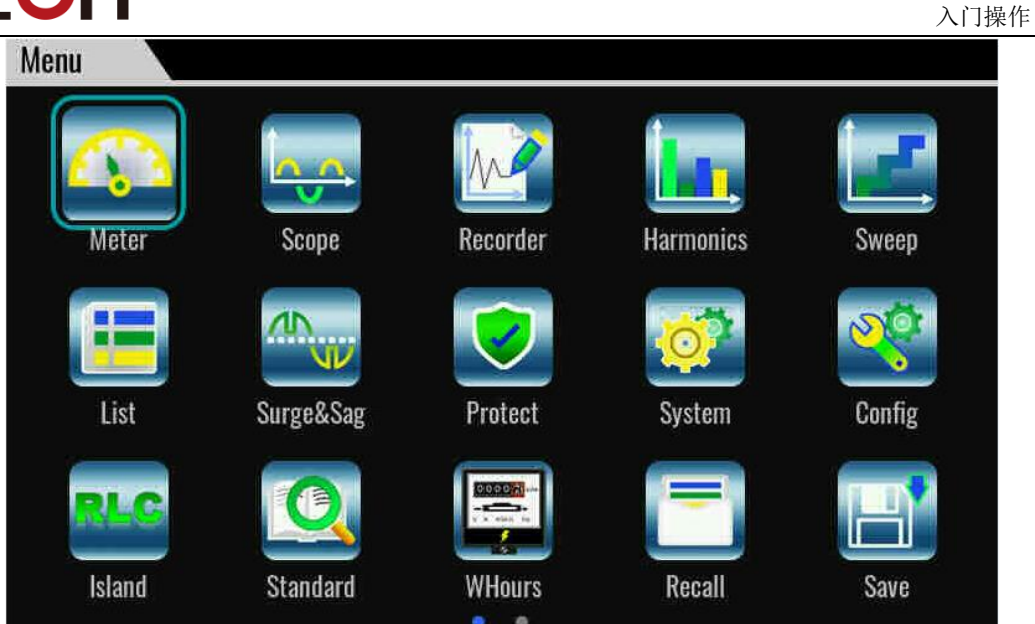

# <span id="page-28-0"></span>**4.3** 触摸屏介绍

本系列电源显示屏是一款触摸屏 LCD 界面, 用户可以通过用手触摸方式选择和 设定参数。触摸功能可以在系统菜单中设置。

以下统一介绍触摸屏拖曳及对应的功能。方便用户快速了解如何使用此款电源。

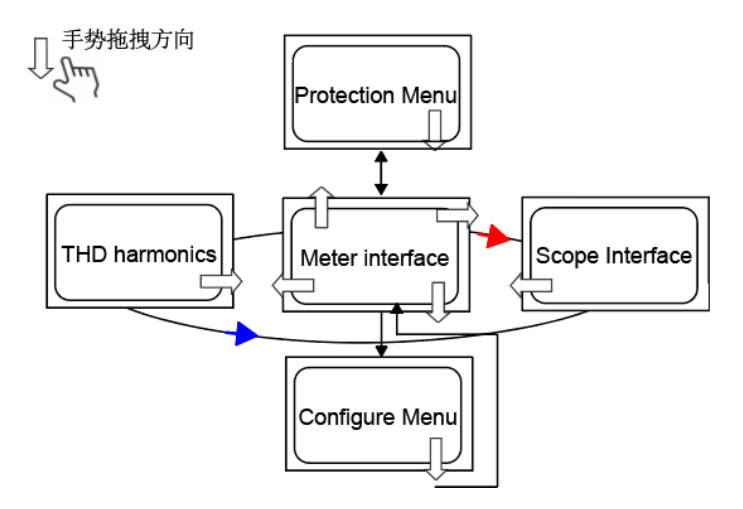

# <span id="page-28-1"></span>**4.4** 设置输出参数

本仪器的电压值和频率值都可以进行编程,在规格范围内客户根据需要设置不同 的参数。满足客户多种测试需求。

用户在前面板选择 V-set 键或 F-set 键。界面显示电压设置或频率设置,按 Enter 键确认,光标闪烁提示。可以使用以下方式进行设置参数。

- ⚫ 直接按数字键设定参数值大小。
- 旋转旋钮键,用来设置光标处的数据值,顺时针转动增大设定值,逆时针转 动减小设定值。旋钮旋转设置参数时,当前光标处的数值达到 10 后自动进 位,达到 0 后自动借位,方便用户设置。旋钮也可以配合左右方向键使用,

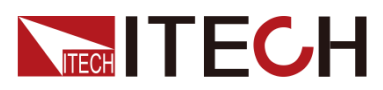

左右键可以移动光标位置,方便用户快速的设定数值。

□□说明

该旋钮也可以用来翻页显示菜单项。进入菜单界面后,转动旋钮可翻页显示菜单项。

# <span id="page-29-0"></span>**4.5** 使用 **On/Off** 按键

警告

- ⚫ [On/Off]键在正常情况下可以启动或停止仪器输出,当仪器在远程模式或键盘 被锁定状态下,该按键始终有效。
- 前面板[On/Off]键灯灭, 仪器输出关闭状态下, 并不能表示当前仪器没有电 击危险,仪器输出端子处仍然可能有危险电压会造成人身伤亡。请不要以 [On/Off]状态来判断操作电极是否安全。若需要连接测试线,请先阅读连接 测试线前的相关注意事项。

您可以通过按下前面板的**[On/Off]**键来控制仪器的输出开关,按下**[On/Off]** 按键, 按键灯亮,表示当前输出打开,界面 meter 值会显示当前回路中的电压电流或功 率值;再次按下**[On/Off]** 按键,按键灯灭,表示当前输出关闭,仪器界面显示 **OFF** 标识。

<span id="page-30-0"></span>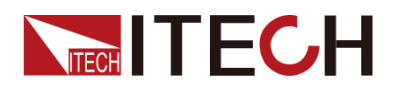

# 第五章 操作与应用

本章介绍回馈式电网模拟电源使用前面板按键执行的相关操作。当使用前面板控 制交流电源时,电源必须处于本地操作模式。在本地操作模式下,用户可以通过 前面板执行电源的所有功能。

# <span id="page-30-1"></span>**5.1** 四象限输出特性

IT7900 具备 100%额定电流 source 和 sink 能力,并提供能量回馈功能。待测物 在测试中所产生的能量可以完全经由 IT7900 设备回收后厂内直接利用,而非以 热能的形式消耗掉,为用户提供"绿色节能"的解决方案。

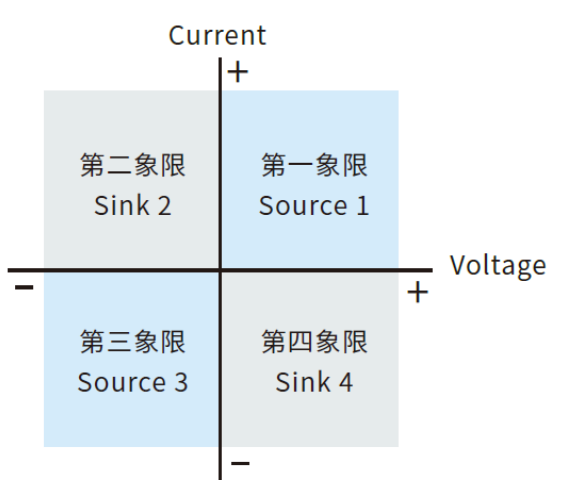

输出电压、电流、功率与频率之间的关系如下图所示。

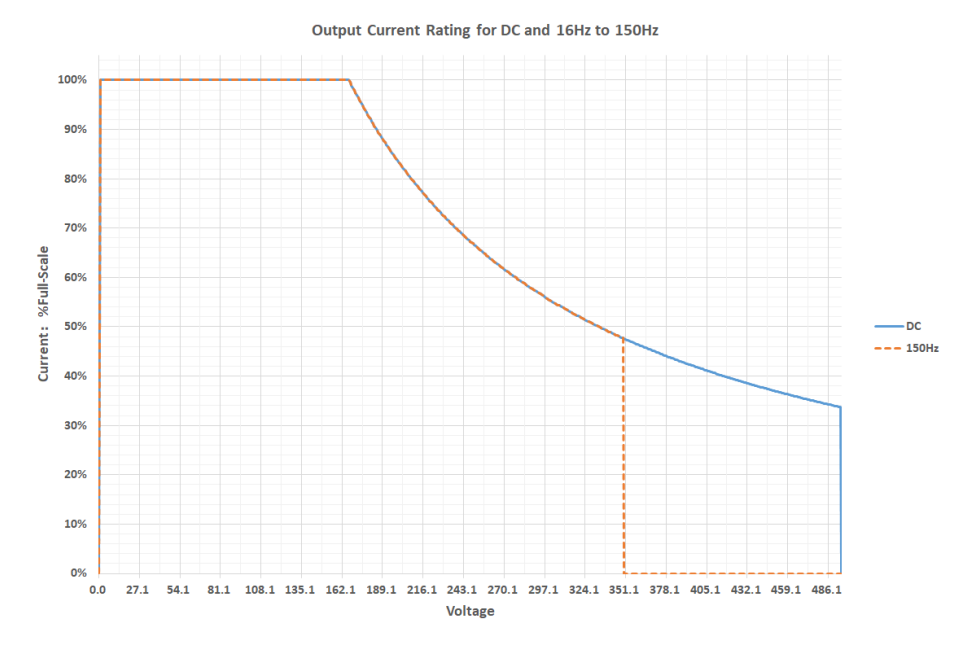

# <span id="page-30-2"></span>**5.2** 选择电源模式

IT7900 系列仪器可以作为一台单相交流电源,也可以作为三相交流电源,还可以 反向模式增加输出电压,成为一台 200%额定值的电源。本系列电源单台仪器可 以选择多通道设置,成为一台三通道的交直流电源。

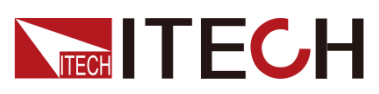

电源模式在系统菜单中进行选择。

1. 在主界面中下滑或按**[Shift]** + (System) 进入系统菜单功能页面。

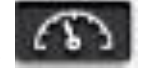

2. 默认进入 **Source** 设置页面。

直接用手触摸或旋钮/上下键选择 Phase,选择当前输出的模式。

#### 单相模式

当系统菜单中选择单相模式时,仪器作为一台单相的交直流电源,单相模式下, 输出可以是 AC/DC/ACDC/DCAC。

#### 三相模式

当系统菜单中选择三相模式时,仪器作为一台三相的交流电源,三相模式下,输 出可以是 AC/ ACDC。三相模式主界面如下图所示。

#### 反相模式

当系统菜单中选择反相模式时,电源电压提升为原来的 2倍,功率保持原来的2/3。 例如电源额定值为 350V, 则选择反相模式后, 实际输出电压可达到 700V。反向 模式可以提供客户高电压的测试解决方案。在反向模式下,输出可以选择 AC/DC/ACDC/DCAC。

#### 多通道模式

当系统菜单中选择多通道模式时,仪器作为一台三通道的交直流电源,允许用户 同时测试 3 个独立的待测物,而无需增加额外的硬件配置。传统的解决方案中, 测试 3 个待测物,用户需要配置 3 台交流电源: 而 IT7900 一台设备可满足多通 道的测试需求。多通道模式下,每个通道的参数可以独立设置,每个通道的输出 可以是 AC/DC/ACDC/DCAC。

### <span id="page-31-0"></span>**5.3** 选择输出模式

IT7900 系列电源有 4 种输出模式: AC, DC, AC+DC 和 DC+AC。用户应根据 所需的应用设置特定的输出模式。输出模式在系统菜单中进行选择。

1. 在主界面中下滑或按**[Shift] + <sup>[Lider</sup>t] (System)** 进入系统菜单功能页面。

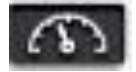

- 2. 默认进入 Source 设置页面。
- 3. 直接用手触摸或旋钮/上下键选择[Output couple mode],选择当前输出的模 式。

#### <span id="page-31-1"></span>**5.3.1 AC** 输出模式

当输出模式为 AC 时,仪器当前模拟的电源功能为交流模式。本系列电源开机默 认为 AC 电源模式。

在主界面中,可以设置电源的输出参数,包括输出电压、输出频率。

- 按上下键进行选择设置项,再按 Enter 键确认编辑。
- 转动旋钮讲行选择设置项,再按 Enter 键确认编辑。
- 直接手势点击选择。再按 Enter 键确认编辑。

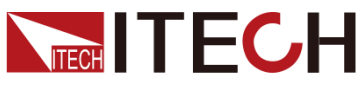

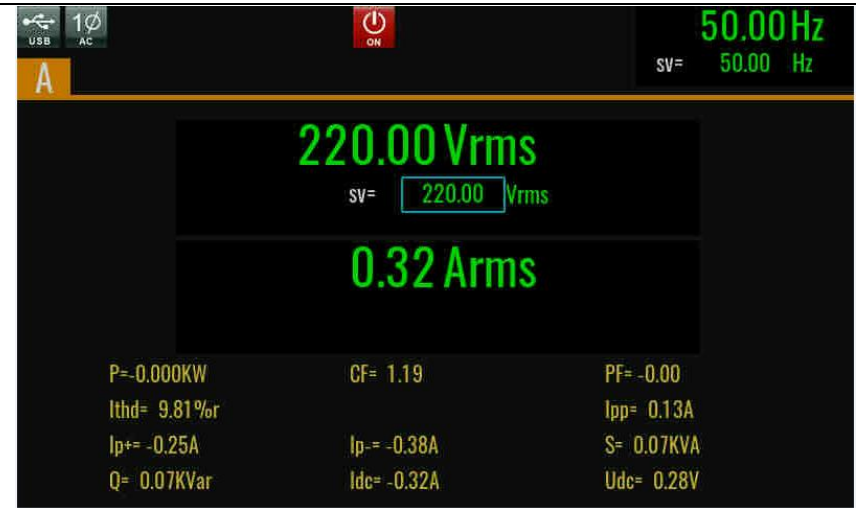

#### <span id="page-32-0"></span>**5.3.2 DC** 输出模式

当输出模式设置为 DC 时, 此时仪器作为一台直流电源使用。在该模式下, 仪器 产生直流输出。

在主界面中可以设置输出电压和电流。

- 按上下键进行选择设置项,再按 Enter 键确认编辑。
- 转动旋钮进行选择设置项,再按 Enter 键确认编辑。
- 直接手势点击选择。再按 Enter 键确认编辑。

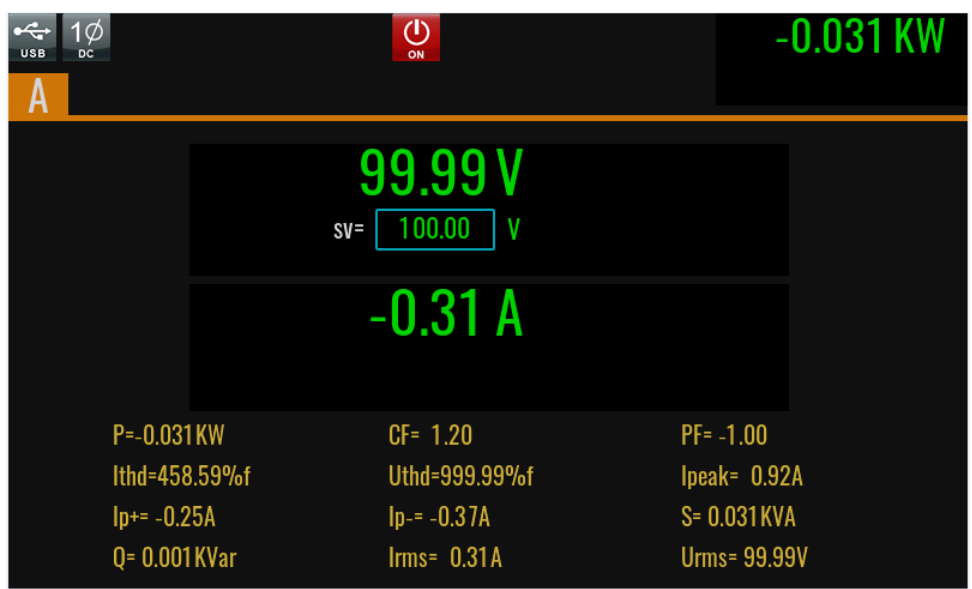

#### <span id="page-32-1"></span>**5.3.3 AC+DC** 输出模式

当选择 AC+DC 模式时,表示仪器作为一台交直流电源使用。在该模式下, 仪器 基于产生的交流电压叠加直流电压分量。

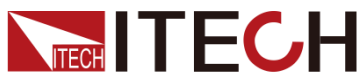

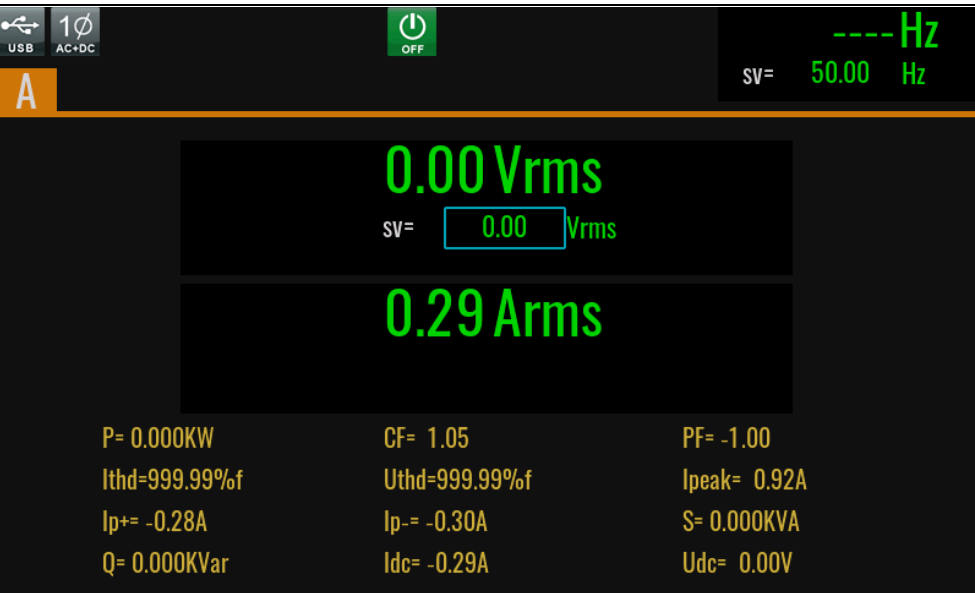

在 AC+DC 模式下,主界面可以设置交流电压,直流电压在 Config 菜单中设置。

- Vac 可以在主界面设置也可以在 Config 菜单设置。
- ⚫ DC 电压分量在 Config 菜单中设置。DC 分量的设置范围是 DC 额定值的 10%。

□谜明

交流+直流模式不仅扩大了纯交流电压的应用范围,而且扩大了直流分量在 实验室测试中的应用范围。在使用 AC+DC 进行测试时,请先了解本仪器 作为直流电源时的相关纹波参数,若有严格的噪声要求,需要额外增加直 流噪声滤波器来获得低噪声和良好的稳定直流电压进行测试。

#### <span id="page-33-0"></span>**5.3.4 DC+AC** 输出模式

当选择 AC+DC 模式时,表示仪器作为一台交直流电源使用。在该模式下,仪器 基于产生的直流电压叠加交流成分。Vdc 可以在主界面设置也可以在菜单中设置, AC 分量在菜单中设置。AC 分量的设置范围是 AC 额定值的 10%。

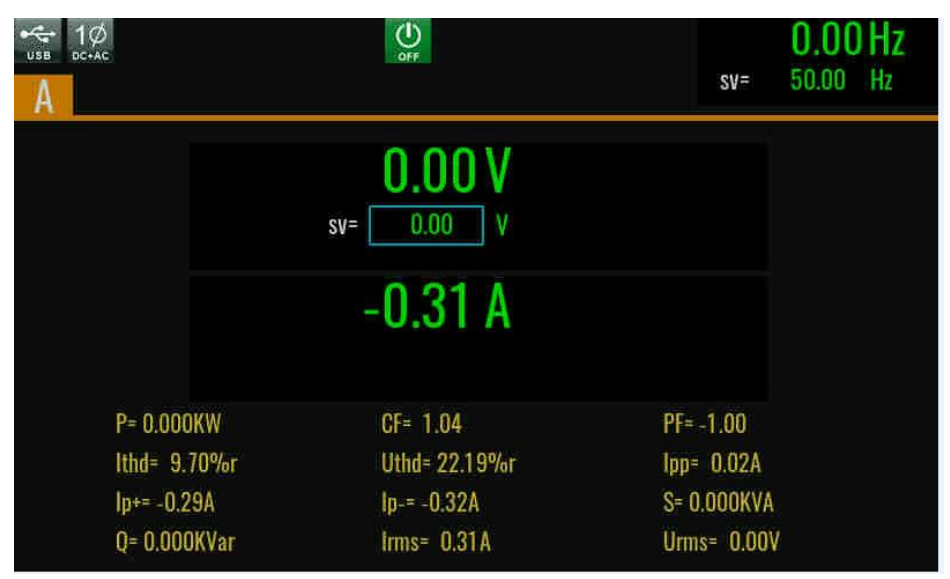

在 DC+AC 模式下,主界面可以设置交流电压,直流电压在 Config 菜单中设置。

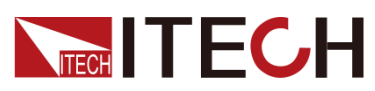

- Vdc 可以在主界面设置也可以在 Config 菜单设置。
- AC 电压分量在 Config 菜单中设置。AC 分量的设置范围是 AC 额定值的 10%。

# <span id="page-34-0"></span>**5.4** 限电流**/**限功率模式

IT7900 系列电源默认为恒压 CV 输出模式。主界面下可以直接设置输出电压。

当待测物的拉载电流超过设定的电流上限值时,电源将切换至限流模式并以电流 限流值输出,同时减小输出电压。

当待测物的拉载功率超过设定的功率上限值时,电源将切换至限功率模式并以限 功率值输出,同时电压和电流均作出调整。

电流 limit 值和功率 limit 值可以在 Protection 菜单中进行设置。详细设置方法参 考 6.5 保护功能。

### <span id="page-34-1"></span>**5.5** 孤岛模拟

IT7900 电网模拟电源内置孤岛模拟功能,无需额外的 RLC 负载设备, 也无需额 外的接线,直接在孤岛模拟界面设置对应的 R L C 参数或有功功率和无功功率参 数,模拟主网断电时, 逆变器和负载之间形成孤岛状态, 检测并网型 DUT 在不同 等效阻抗,三相负荷平衡及非平衡状态下的孤岛保护响应时间。

该方案可以帮助工程师简化测试电路,节约额外的示波器和功率计等设备成本。 使用方法:

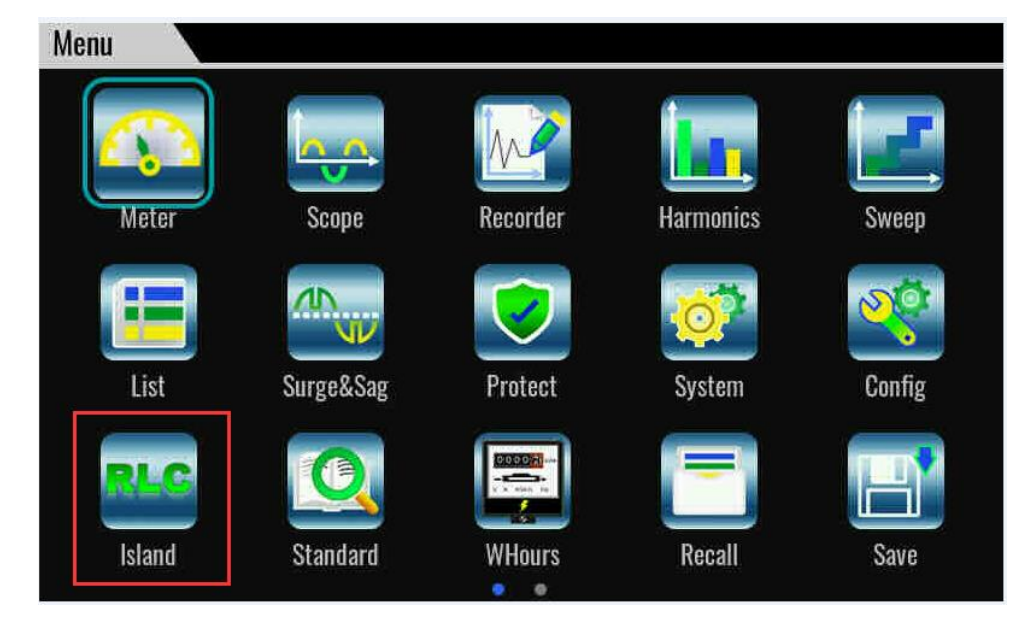

1. 在 Menu 菜单中直接点击 RCL 功能,进入孤岛模拟功能界面。

2. 进入 RLC 运行界面。

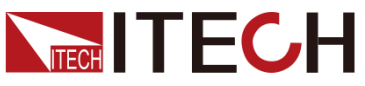

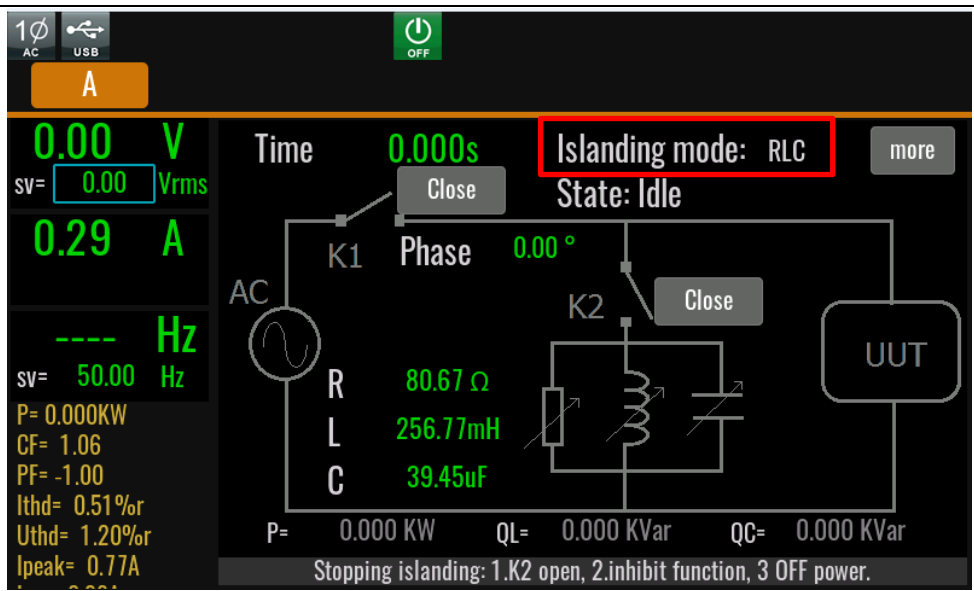

- 3. 在孤岛模拟功能界面中选择当前的模拟模式 RLC 和 PQ。
	- 若选择 PQ, 则设置有功功率 P, 感性负载无功功率 QL, 容性负载无功 功率 $Q_{C_2}$
	- 若选择 RLC, 则设置对应的有功负载阻抗 R, 无功负载电感 L, 无功负 载电容量 C。
- 4. 闭合 K2 开关, 将 RCL 负载接入到 UUT (待测物)两端, 再闭合 K1 开关, 启动 UUT。
- 5. 断开 K1 开关, 启动孤岛状态。检测 K1 开关关断后, 测试 UUT 孤岛保护的 时间。界面会显示孤岛运行时间值。

### <span id="page-35-0"></span>**5.6** 波形选择

在 Config 菜单中, 用户可以设置 IT7900 系列电源的输出波形, 提供如下 8 种内 置输出波形,用户直接在 **Config** 菜单**->Waveform** 中进行选择:

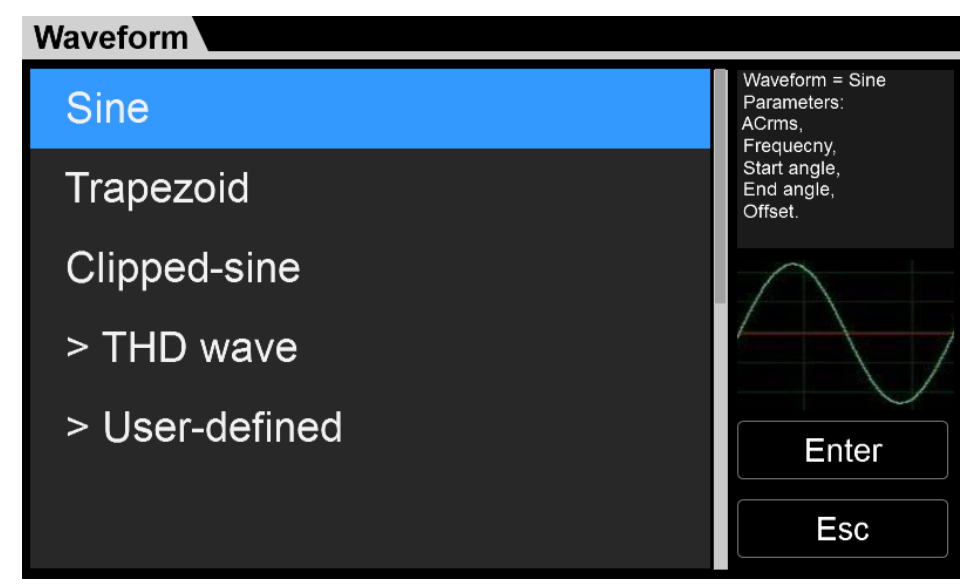

● Sine: 正弦波
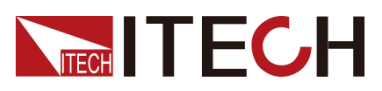

- ⚫ Square:方波
- Sawtooth: 锯齿波
- ⚫ Triangle:三角波
- ⚫ Trapezoid:梯形波
- Clipped-sine: 削正玄波
- THD: 谐波
- User-defined:用户自定义波形

选择对应的波形,在屏幕右侧点击 Enter 进行确认,当选择 **Trapezoid, Clippedsine**, **THD Wave and User-define** 波形时,用户需要自行定义波形的相关参数。

# **5.7** 功率放大功能

IT7900 系列回馈式电网模拟电源还可作功率放大器使用,以完成微电网,储能及 新能源汽车等领域的功率硬件在环(PHIL)仿真测试。数字或建模的模拟量信号 经由外部模拟量接口(选配)输入之后,可无失真放大,转换为真实的电力波形。

功率放大功能需要选配外部模拟量接口才可以实现,具体使用方法参考 6.11 外部 模拟量测试功能。

# **5.8** 自动选择量程功能

IT7900 系列电源可以在固定功率下实现多种电压和电流的组合输出,单台电源即 可满足高电压低电流或高电流低电压的不同待测物的测试,同时,因为电源电压 与电流的输出受极限功率的控制,会表现为电压和电流量程自动切换。避免在切 换大小档位时输出出现间歇性输出关闭的情况。

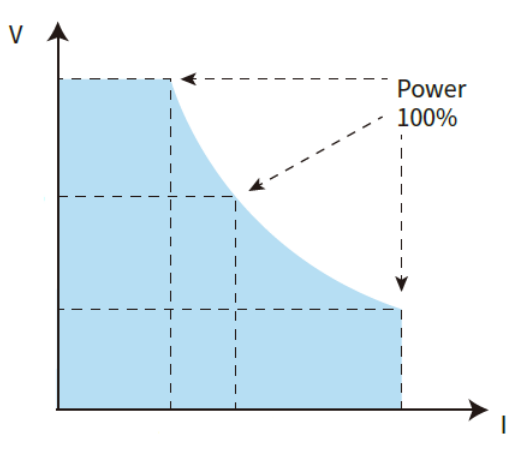

I-V Curve Graph

# **5.9** 输出阻抗设置

IT7900 系列提供可编程输出阻抗功能,允许用户编辑输出 R 和 L 参数,以模拟 电力系统线路上的阻抗, 符合 I E C 6 1 0 0 0 - 3 - 3 和 IEC61000-3-2 标准。

# **5.10** 扫描功能

扫描功能用于测试开关电源的效率,抓取最大功率点的电压和频率。可以设置开 始电压值、终止电压值、步进电压值、开始频率、终止频率、步进频率及单步时 间,使电源电压和频率按步进阶梯型改变。在测试结束后,可以显示最大功率点

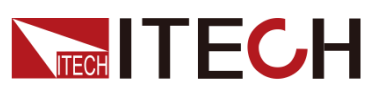

的电压、频率等。扫描功能不适用于 DC 模式和 DCAC 模式。

多通道模式下不支持 Sweep 功能。

## 操作步骤

1. 按前面板复合按键 **[Shift] + [F-set]**(Sweep)键进入到扫描界面。如下图所 示。

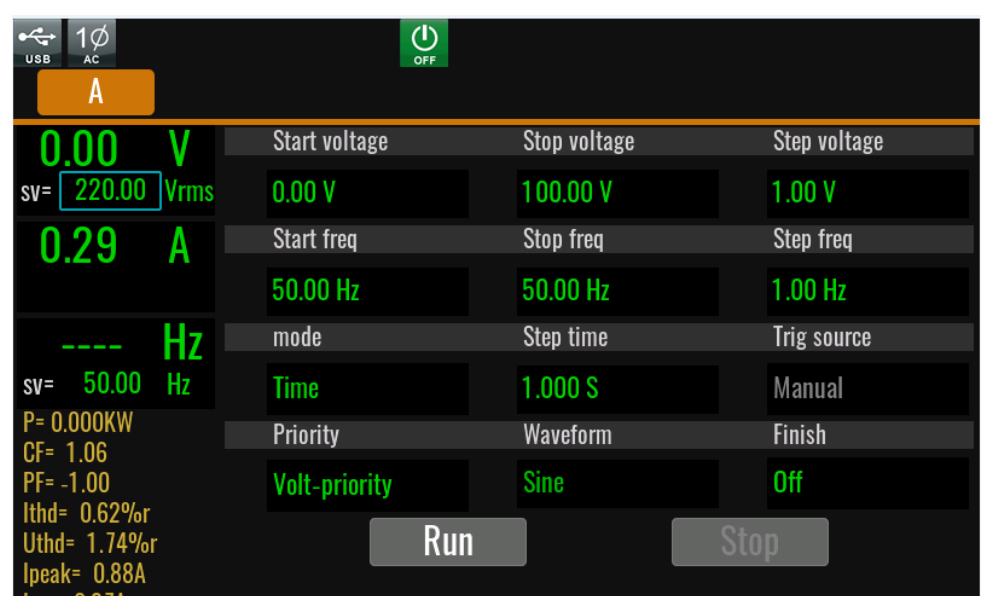

2. 在扫描界面中,完成对电压和频率相关参数值的设置。

扫描界面中参数设置的描述如下:

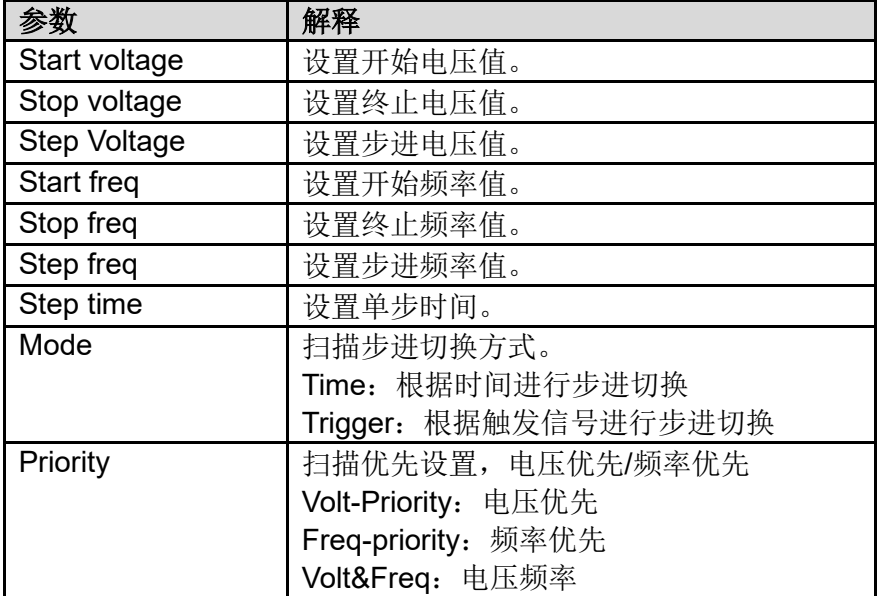

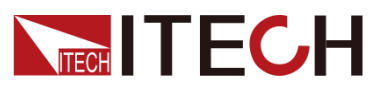

操作与应用

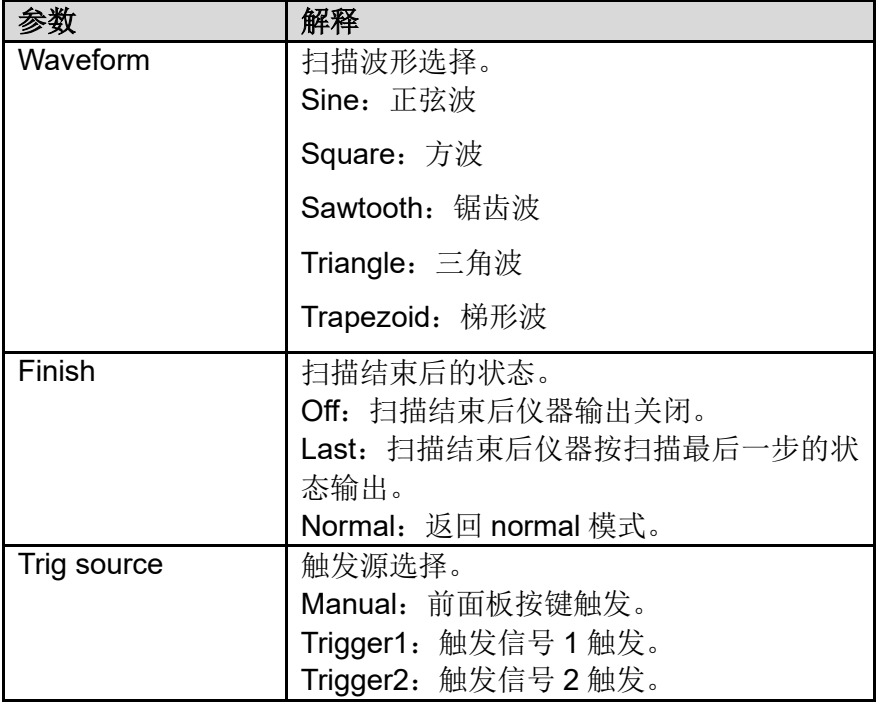

- 3. 完成参数值的设置,按前面板的 **[On/Off]** 键,开启电源输出。
- 4. 在扫描功能界面中点击**[Run]** 键开始扫描。此时 LCD 显示扫描功能正在运 行的状态,扫描界面的左侧显示输出参数及测量参数。您也可以点击 Meter 按键在主界面中观察输出参数。
- 5. 扫描结束后,扫描状态改变,按 **[Stop]** 键停止扫描功能。

# **5.11** 多相功能

IT7900 系列电源通过数字 IO 接口实现电源之间锁频锁相功能,该功能可实现模 拟多相输出,以模拟 6 相电源为例,介绍多相功能应用方法。

## 连接同步信号接口

两台 IT7900 电源相互连接 IO-4 接口,其中一个 IT7900 向另一个 IT7900 输出同 步信号,第二台电源与第一台电源的频率和相位同步运行,实现六相输出功能。 接线示意图如下所示:

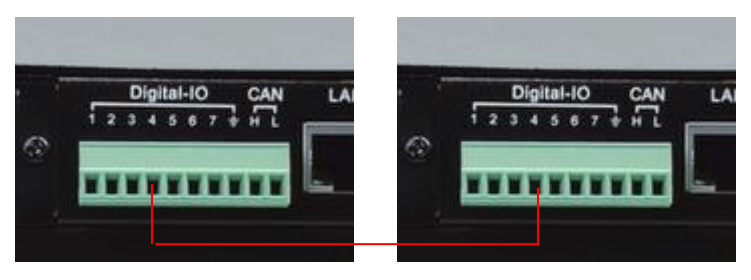

仪器设置

● 接口定义

用户可以在 IO 接口设置菜单中自定义接口的功能。

1. 按**[Shift] + <sup>[Codel]</sup> (System) 进入系统菜单功能页面。** 

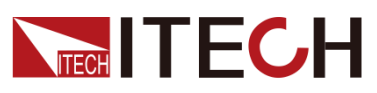

2. 选择 I/O 菜单, 并选中 Digital IO-4: SYNC, 设置 IO-4 接口的信号。

两台机器,一台设置为 Sync-in, 而另外一台设置为 Sync-out。

【Sync-in】: 表示配置为同步输入功能,用于机器与外部设备锁频或者锁相 功能,此时机器同步从该 IO 端口送进来的频率或相位信息。

【Sync-out】:表示配置为同步输出功能,这时可以给其它 IT7900 机器同步 信号, 具体是 AC 过零点脉冲信号从该 IO 端口送出。

⚫ 锁频锁相设置

当定义一台电源为同步信号输入的角色,需要为该电源设置频率和相位的同 步设置。在 Source 设置菜单中, 选择 External Lock-frequency control。

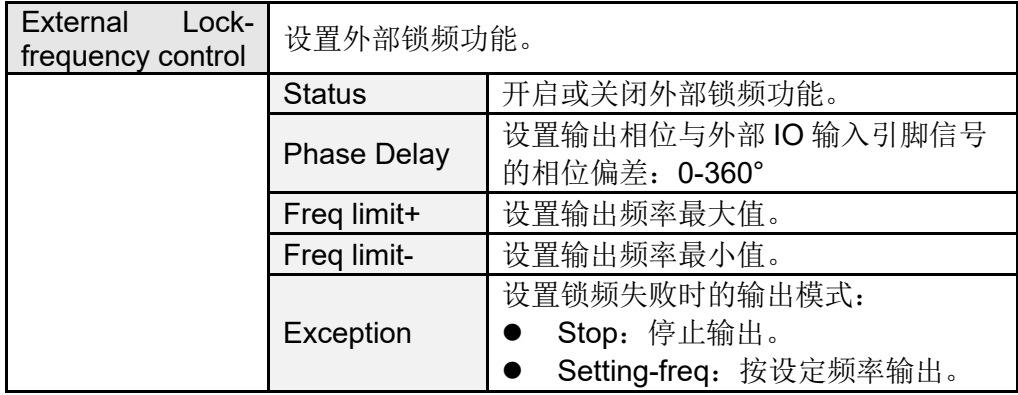

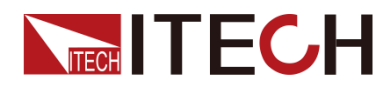

# 第六章 系统功能

# **6.1** 系统菜单概览

按**[Shift] + (S)** (System) 进入系统菜单功能页面, 此时 LCD 显示出可选 择菜单,使用上下左右键或触摸方式进行选择与编辑,具体菜单项如下所示。

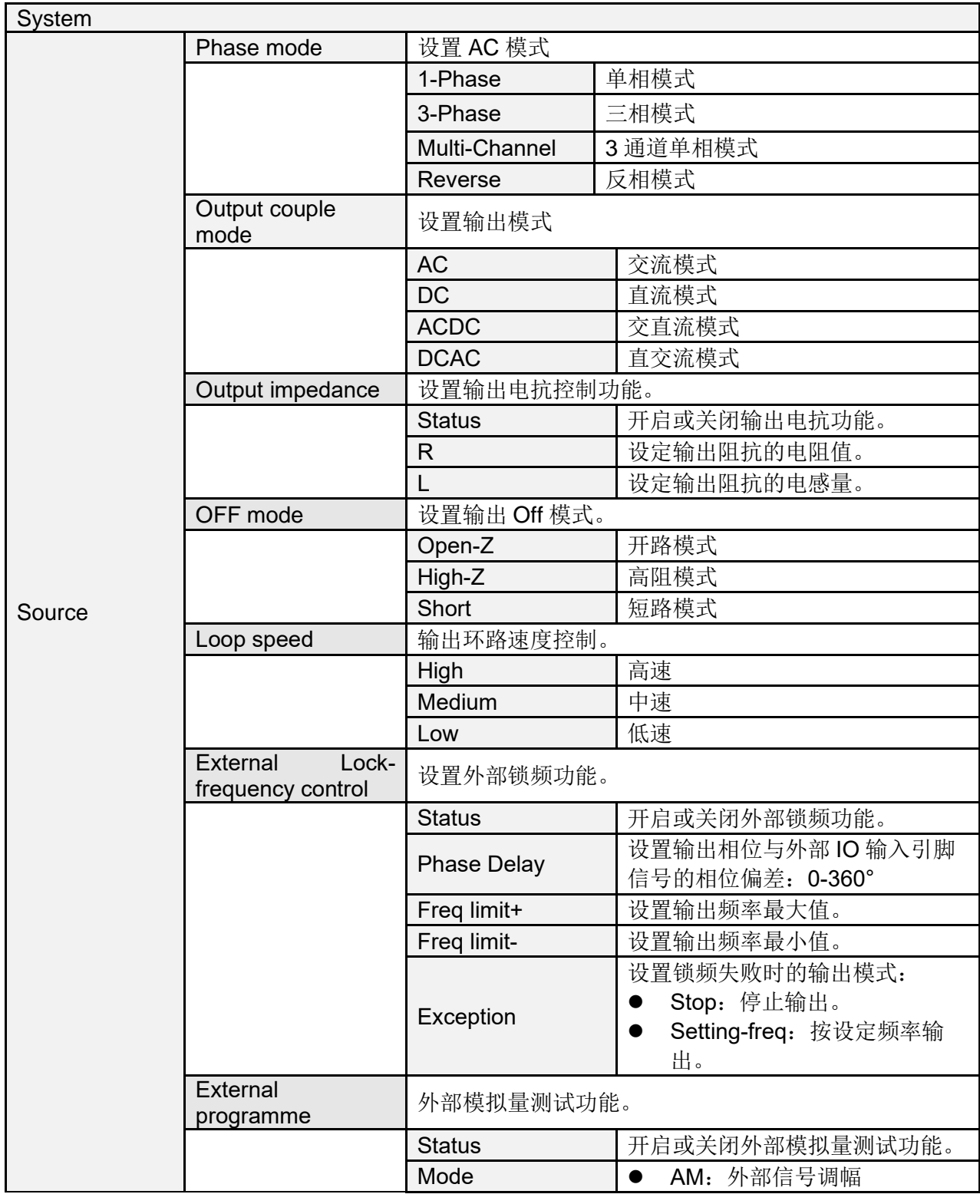

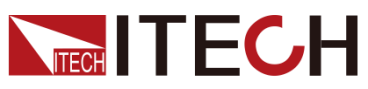

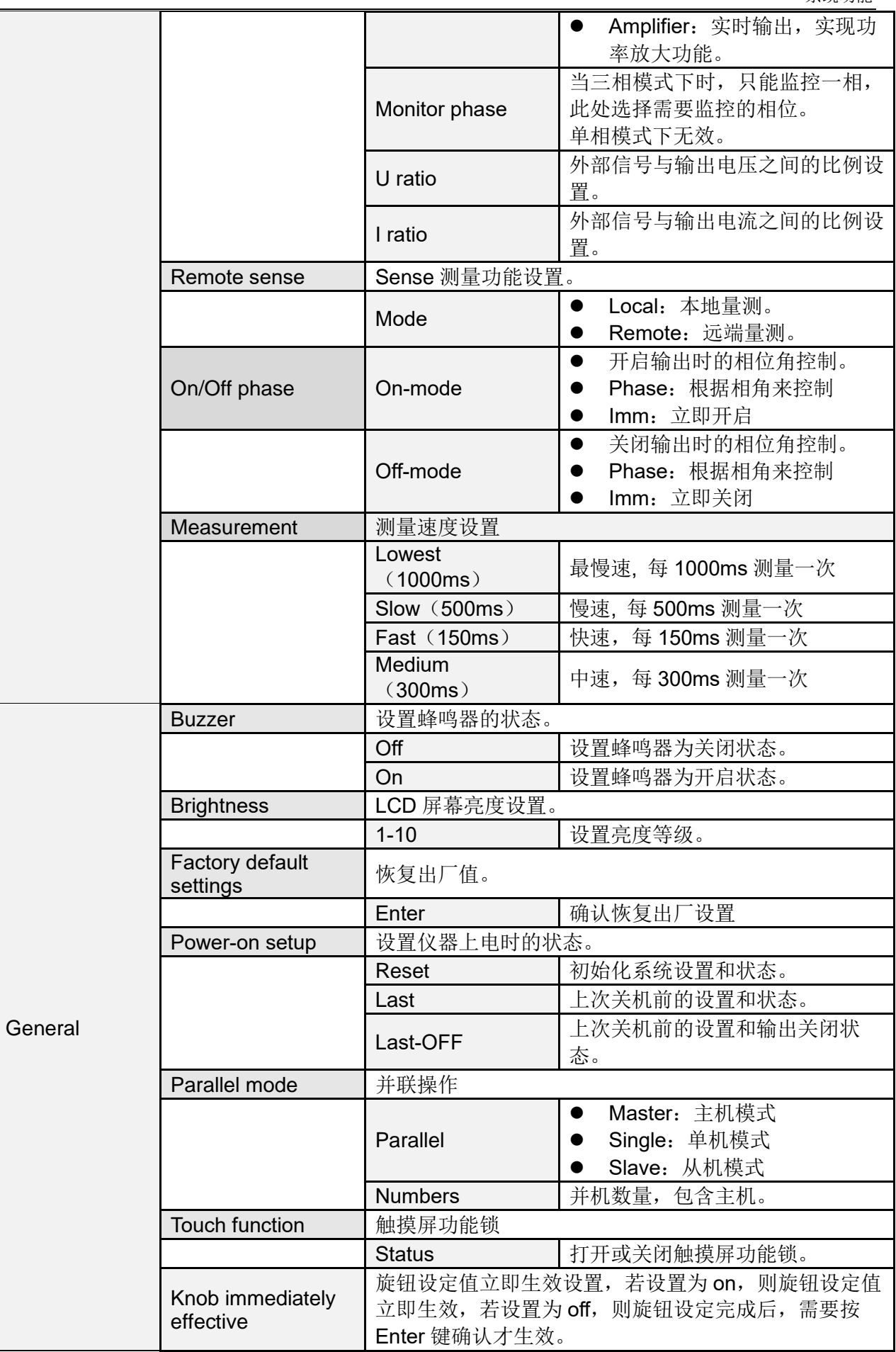

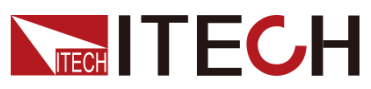

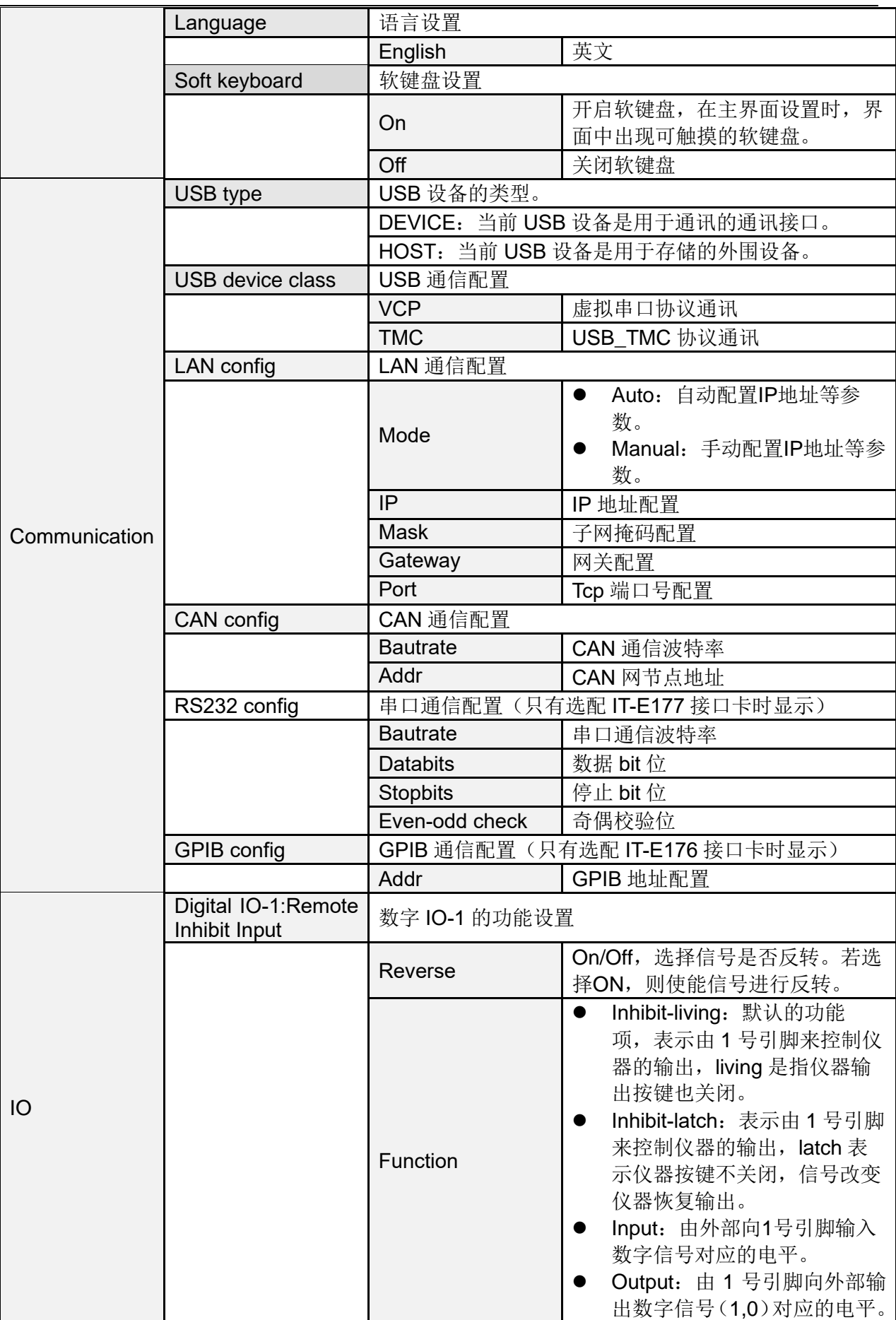

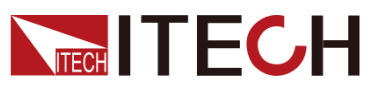

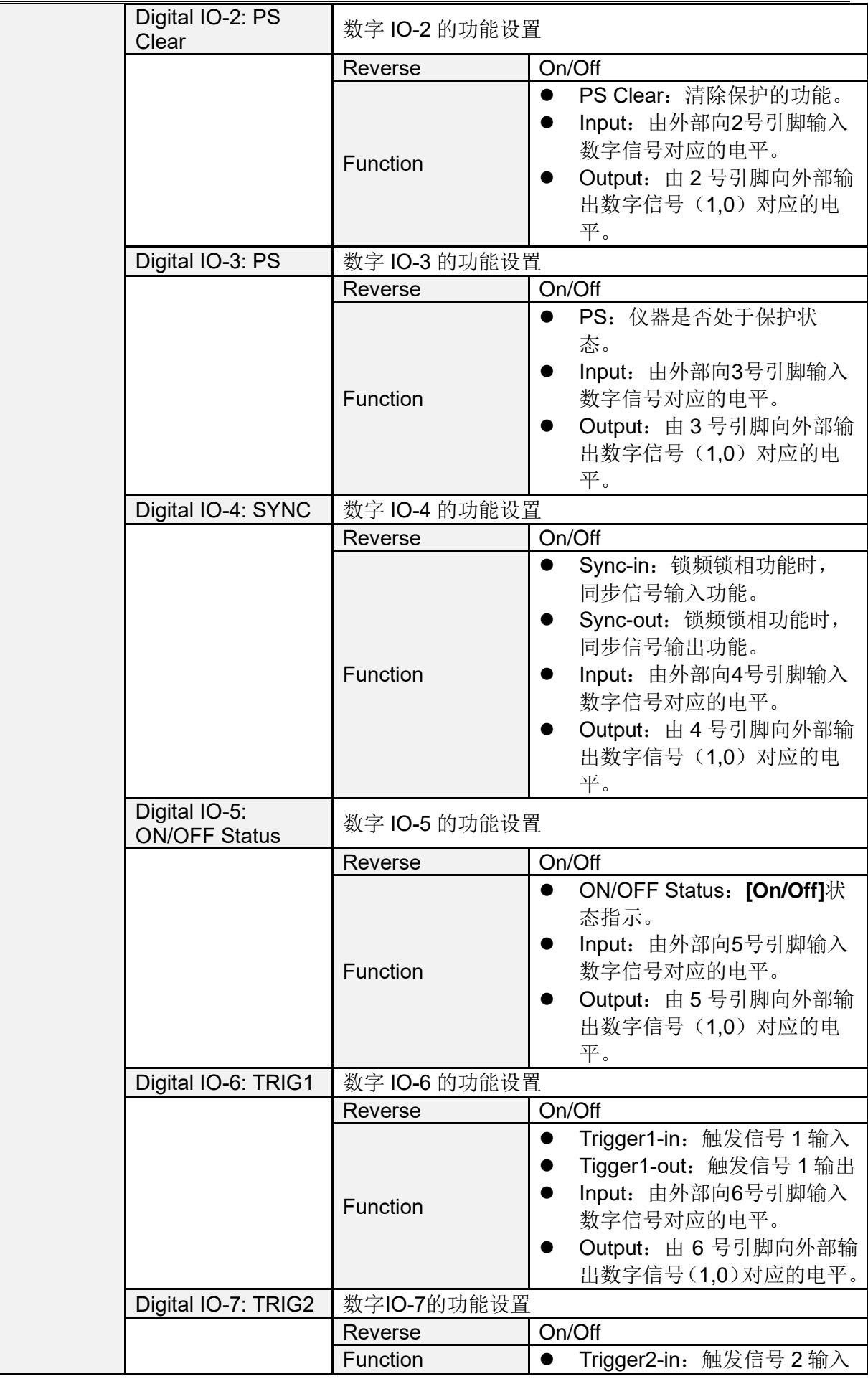

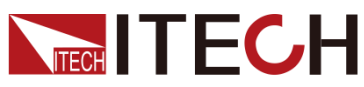

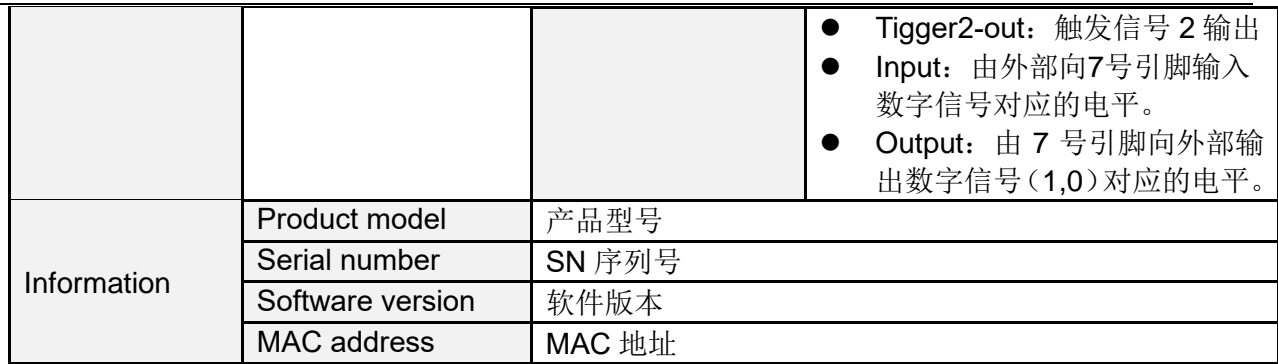

## **6.1.1** 常规功能设置

## 设置蜂鸣器声音

用户可根据需要对本仪器的蜂鸣器提示音的开/关进行自定义设置,若菜单中选择 Buzzer 为 ON 选项时, 有按键按下时蜂鸣器鸣叫; 若为 OFF 选项时, 蜂鸣器不 鸣叫。出厂设置为 ON 选项。

## 屏幕亮度设置

该菜单项可以设置屏幕的亮度。可通过按取前面板的数字键设置,设置的范围为 1~10,数字越大表示屏幕亮度越高,也可以通过旋转前面板旋钮进行设置。

### 恢复出厂设置

该选项用于将系统菜单中各项设置恢复为出厂默认值。

- 1. 在系统菜单中选择 General。
- 2. 点击 Factory\_default\_settings 菜单项下的 **Enter**。仪器完成恢复出厂值操作 并返回主界面。

菜单项的默认值如下表所示。

## 电源开机参数设定

该菜单项可以设置电源重新上电后参数。

- 1. 在系统菜单中选择 General。
- 2. 点击 Power-on setup 菜单项的下拉框设置电源开机参数。
- Reset: 默认值, 表示仪器开机上电时显示出厂时的初始化值。 若选定为 Reset 选项时, 则电源开机后的输出参数为出厂设定值, 电源开机 后的输出电压、输出频率、初始相位和终止相位设置分别为 0V、50HZ、0°、  $0^{\circ}$ .
- Last: 设置为该值,表示仪器在开机上电时显示上次关机前的参数设置和输 出状态。
- Last+Off: 设置为该值,表示仪器在开机上电时显示上次关机前的参数设置, 且输出状态为 **Off**。

## 触摸屏锁定

用户可以在菜单中进行设置,关闭触摸屏功能。

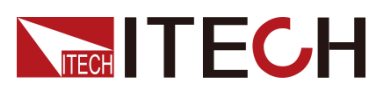

- 1. 在系统菜单中选择 General。
- 2. 点击 Touch screen lock 菜单项的下拉框设置触摸屏状态。
	- 若选择 on: 则触摸屏开启。

若选择 off: 则触摸屏功能关闭。

## 输出环路速度设置

该配置项可以设置输出环路速度,来适应不同待测物,环路速度为 Low 时, 对负载适应性更强,当待测物是容性负载或感负性负载时, 选择低速。环路 速度为 High 时,动态响应更快;当待测物是电阻时,选择高速模式。

### 旋钮功能设置

旋钮设定值立即生效设置,若设置为 on,则旋钮设定值立即生效,若设置为 off, 则旋钮设定完成后,需要按 Enter 键确认才生效。

### 语言选择

用户可以在菜单中选择当前仪器使用的语言类型。

### 软键盘设置

用户可以在菜单中开启软键盘, 当该参数设置为 On 时, 在界面上设置参数时, 会出现触摸屏的数字键盘。方便用户直接选择数字进行设置。

## **6.1.2** 选择通讯方式

该菜单项用于设置仪器与 PC 机之间的通讯方式, IT7900 系列电源标配 USB、 LAN、CAN 通讯方式的接口,同时根据用户需求支持 RS-232、GPIB 接口的选 配。

用户无需选择当前使用的通讯接口,仪器会自动根据后面板接入的通讯接口选择 当前的通讯方式。用户只需要设置通讯参数并与 PC 机设置保持一致即可。

口说明

**•** 当使用 USB 通讯方式时,USB type 配置需要选择为 DEVICE。

**•** 仪器支持选配 RS-232、GPIB 接口,且菜单中显示的接口配置项会根据用户选配的接 口动态显示。

## **6.1.3** 系统信息查询

在 System Information 下显示的是仪器相关信息,包括仪器型号, SN 号, 韧体 程序版本及 MAC 地址。当仪器需要进行维护时,用户需要查看该信息进行确认。

# **6.2** 配置菜单概览

按**[Config]** 进入配置菜单页面,在配置菜单中可以设置当前模式下跟输出相关的 参数,参数如下表所示,不同模式下配置的参数不同。

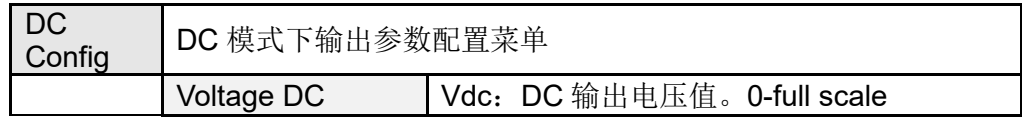

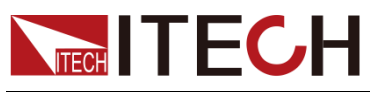

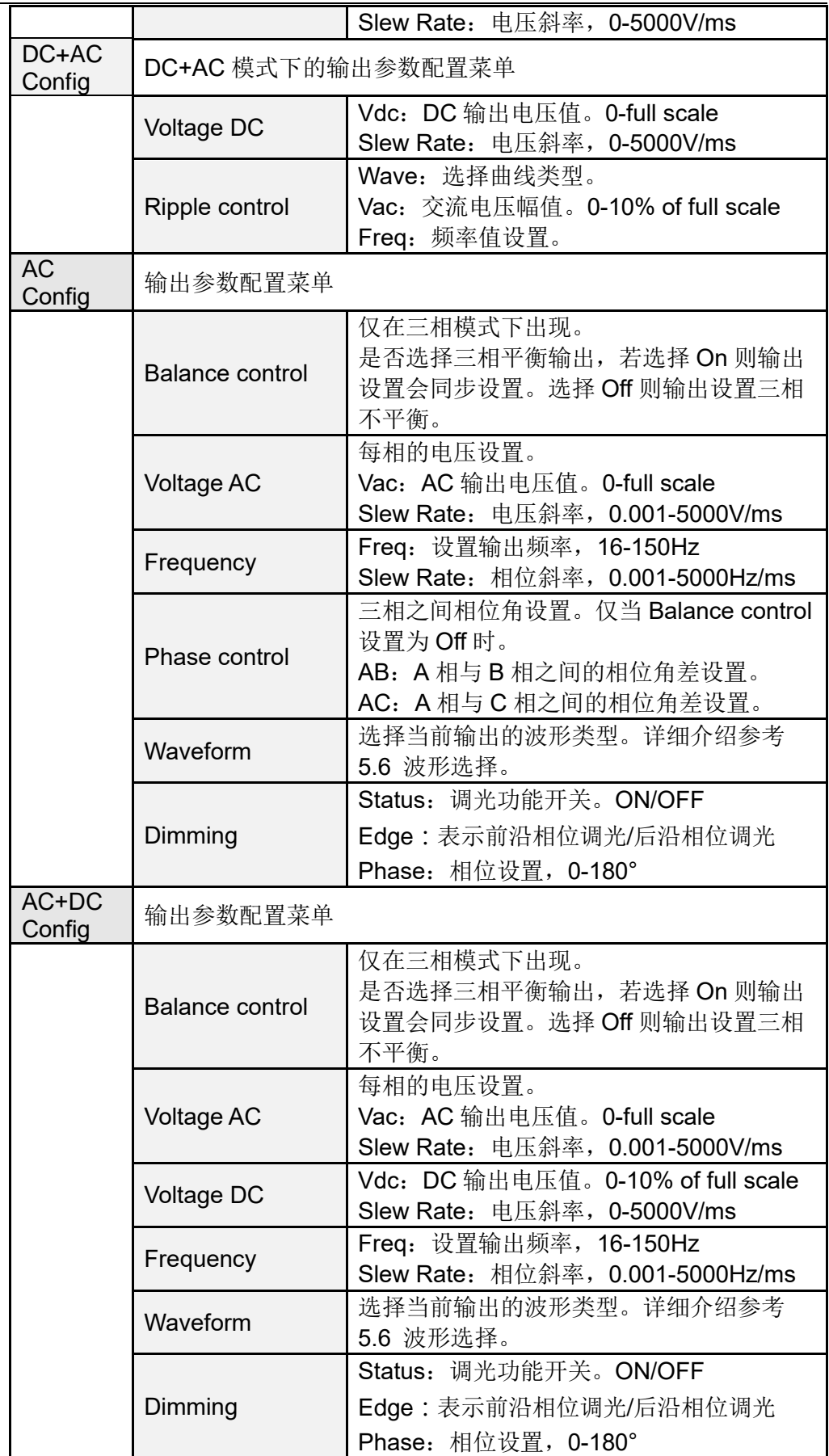

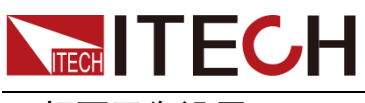

## 三相不平衡设置

在三相模式下,仪器默认为三相平衡模式,三相输出电压会同步设置,并且相与 相的相位角固定为 120°,不可设置。

用户可以在 Config 菜单中关闭三相平衡控制的功能,将 Balance control 设置为 Off 状态。此时,每一相的电压可以独立设置,config 菜单中显示相与相之间的相 位角差设置参数。AB 和 AC 之间的相位角可设。

## 相位调光

此功能通过设置相位角并进行前沿或后沿波形隐没以达到调节有功功率从而调 节灯光照强度的目的。

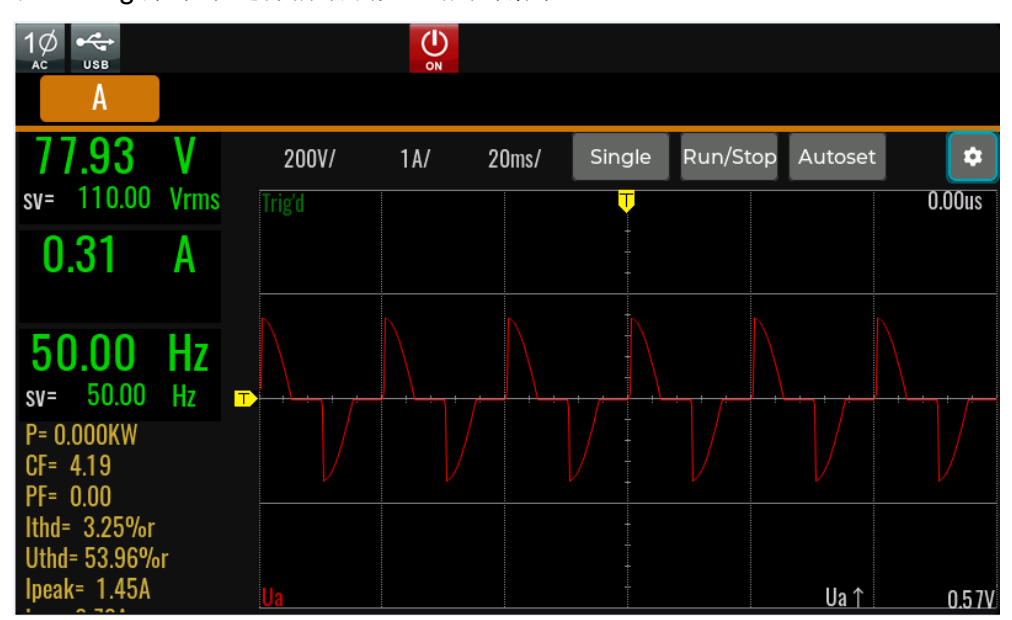

在 Config 菜单中选择前沿调光,相位角为 90°。

在 Config 菜单中选择后沿调光,相位角为 90°。

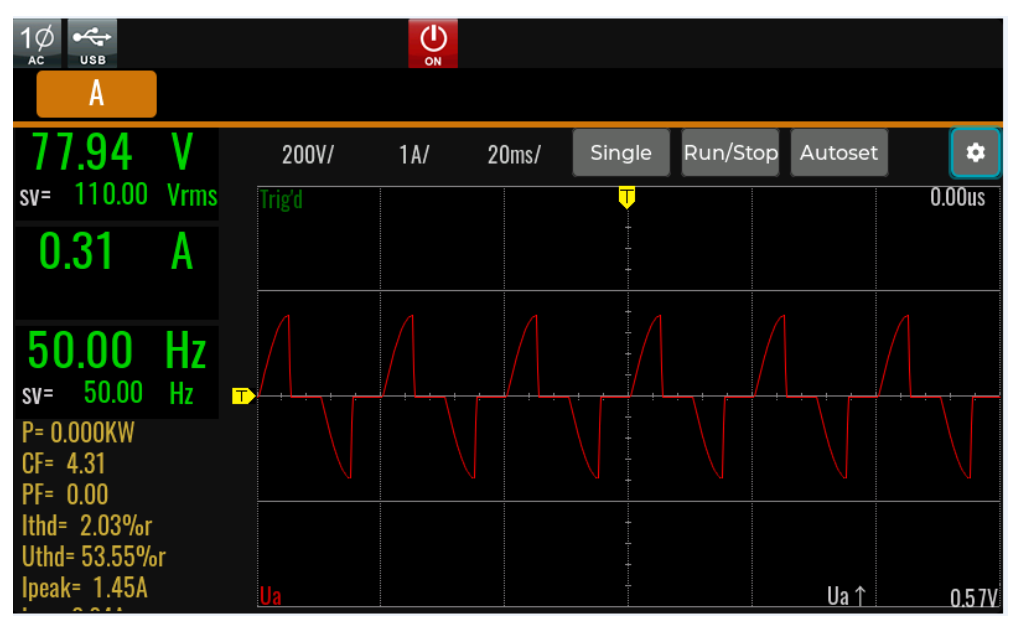

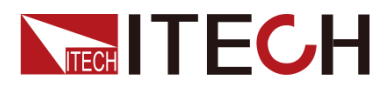

# **6.3** 键盘锁功能

可通过交流电源前面板复合按键 **[Shift] + [2]**(Lock)键,锁定交流电源前面板

按键, 此时 LCD 上显示 【6】 图标。在此功能状态下, 除 Local 键可用外, 其 他键均无效。再次按复合按键 **[Shift] + [2]**(Lock)键可以取消锁定。

# **6.4** 切换本地**/**远程操作

用户可以通过 **[Shift] +[3]**(Local)按键从远程模式切换到本地模式。

在电源上电后,电源供应器自动为本地操作模式。在本地操作模式下,所有的按 键都可以被使用。当电源为远程操作模式时,除**[Shift] +[3]**(Local)键外,面板 其他按键均不起作用。本地操作模式切换到远程操作模式可以通过 PC 机来控制 切换。当操作模式改变时,不会影响电源的输出参数。

# **6.5** 存取操作

电源支持将一些常用的参数分别保存在 10 组(编号 1~10)非易失性存储器中。 保存数据包括:

- ⚫ 当前操作模式和输出模式
- Config 菜单中的所有设置值

存取操作可通过以下的方式实现:

- ⚫ 在前面板按复合按键**[Shift]+[4]**(Save),保存参数;按**[Shift] +[5]**(Recall), 调取参数。
- ⚫ SCPI 命令:\*SAV(保存)、\*RCL(读取)

## 存储操作

将参数保存到存储器中,操作方法如下:

- 1. 按复合按键[Shift]+[4](Save), 进入参数保存界面。
- 2. 选择存储位置,总共可以选择 10 个存储位置。

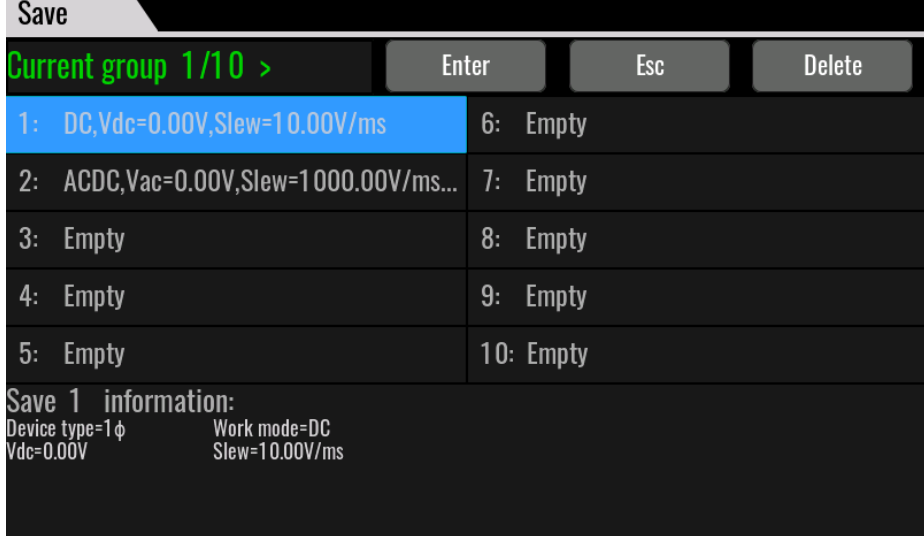

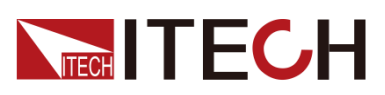

3. 按[Enter],参数保存。

保存完成,界面下方会显示当前保存的详细参数。

## 调用操作

将保存在存储器中的数据取出并作为当前设置值使用。

- 1. 按复合按键[Shift]+[5](Recall)键,进入参数调用界面。
- 2. 选择参数存储位置。

转动旋钮或直接触摸或按方向键选择文件名称,选择后,界面下方会显示当前文 件中存储的详细参数信息。

3. 按[Enter],参数被调用。

## **6.6** 保护功能

IT7900 系列电源提供如下几项保护功能:过电流保护(Current RMS protection、 Current peak protection)、限电压保护(Voltage limit range)、过温度保护(OTP)、 过功率保护(OPP)和过载保护。

## AC/ACDC 模式

按**[Shift]**+**[Config]** (Protect) 进入 Protect 配置菜单页面,关于保护功能的菜单 列表及介绍如下所示。

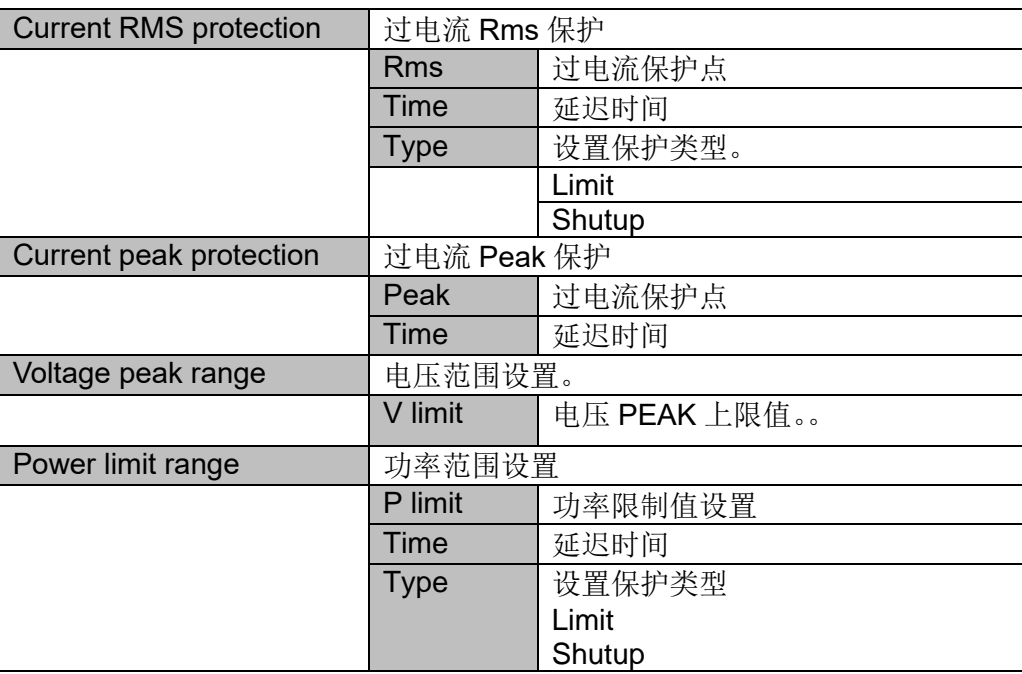

## DC/DCAC 模式

按**[Shift]**+**[Config]** (Protect) 进入 Protect 配置菜单页面,关于保护功能的菜单 列表及介绍如下所示。

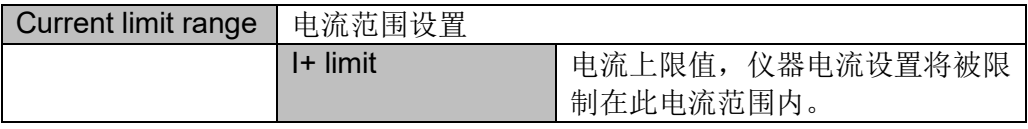

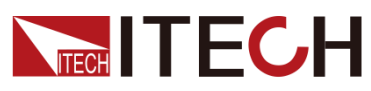

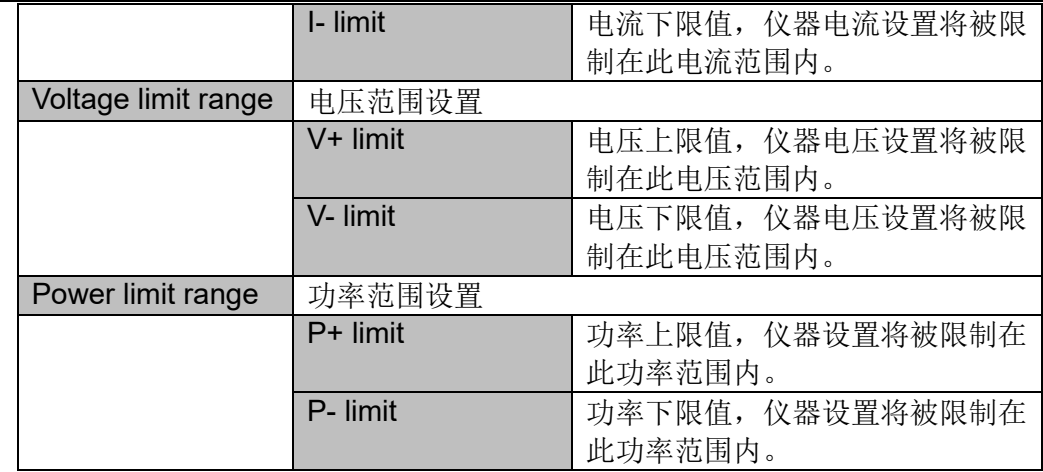

## **6.6.1 RMS** 过电流保护

用户可以设置过电流 Rms 保护功能的过电流保护点值、保护延迟和保护类型。 该功能主要是保护测试中连接的待测物,使之不会过载,不会因过载而受损。

RMS 过流保护有两种类型:

- Limit: 用户可以设置限电流保护功能的限流点值。如果输出电流有效值大干 限电流保护点值,则保护被激活,输出电流被钳制并以该限流点值输出。电 源以恒电流模式对外输出。
- ⚫ Shutup:当实时测量到的电流 Rms 值大于或等于保护设定值,并持续输出 时间达到延迟时间则产生保护,仪器输出关断。

## 如何设置

- 1. 按**[Shift]**+**[Config]** (Protect) 复合键,进入 Protect 配置菜单页面。
- 2. 按上下方向键,将光标移动至 Current RMS protection 功能设置处。
- 3. 依次设置保护点 Rms、延迟时间 Time 和保护类型 Type,按**[Enter]**确认。

## 清除过电流 Rms 操作

当发生过电流 Rms 后,仪器发生如下响应:

- 蜂鸣器响一声:
- 界面显示 OCPrms 标志;
- 状态寄存器, OCPrms 状态位置 1。

要清除过电流 Rms 并恢复正常运行状态,请先删除导致保护故障的条件。同时 按**[Shift]**和**[Esc]**键(或发命令 PROTect:CLEar)清除保护状态,仪器前面板过流 保护字样消除,仪器退出 OCPrms 状态。

## **6.6.2** 过电流 **peak** 保护

用户可以设置过电流 peak 保护功能的过电流保护点值、保护延迟和保护类型。 该功能主要是保护测试中连接的待测物,使之不会过载,不会因过载而受损。

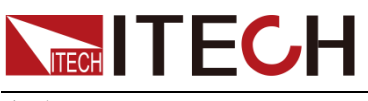

如何设置

- 1. 按**[Shift]**+**[Config]** (Protect) 复合键,进入 Protect 配置菜单页面。
- 2. 按上下方向键,将光标移动至 Current peak protection 功能设置处。
- 3. 依次设置保护点 peak 和延迟时间 Time,按**[Enter]**确认。

## 清除过电流 peak 操作

当发生过电流 peak 后, 仪器发生如下响应:

- ⚫ 蜂鸣器响一声;
- 界面显示 OCPpeak;
- 状态寄存器, OCPpeak 状态位置 1。

要清除过电流peak并恢复正常运行状态,请先删除导致保护故障的条件。按**[Esc]**

键(或发命令 PROTect:CLEar)清除保护状态, 仪器前面板 ov 字样消除, 仪器 退出 OCPpeak 状态。

## **6.6.3** 限定电压值**/**电流值范围**/**功率值范围

电压设定值(Vac. Vdc)/电流值(Idc)和功率设定值可在 0 到 100%之间调节, 您 可以在 Protect 菜单中重新设置电压设定值、电流设定值和功率设定值的上下限。 当限定值设置完成后,Vac, Vdc 和 Idc 等设定值只能在上下限值范围内设定。操 作步骤如下:

- 1. 按**[Shift]+[Config]** (Protect) 复合键, 进入 Protect 配置菜单页面。
- 2. 按上下方向键,将光标移动至 Voltage limit range 功能设置处。
- 3. 依次设置 Vac, Vdc 等设定值的最大/最小值,按**[Enter]**确认。

## **6.6.4** 过温度保护

当电源内部功率器件超过约 95℃时,电源过温度保护。此时电源会自动 OFF,

LCD 会显示过温度保护的图标 。 同时状态寄存器中的 OT 位会被设置, 它 会一直保持,直到被复位。

清除过温度保护的操作:

当电源温度降到保护点后,当按下前面板 **[Shift]**+**[Esc]**键(或发送命令 PROTection:CLEar ),电源前面板过温度保护的图标消失,即可退出 OTP 状态。

## **6.6.5** 过功率保护

当电源的输出功率超过机器内部额定功率时,电源自动过功率保护,并且 LCD 显 示屏上出现过功率保护的图标

清除过功率保护状态的操作:

当电源出现过功率保护状态时,请先断开待测物。当按下前面板 **[Shift]+[Esc]** 键 (或发命令 PROTection:CLEar)后,电源前面板过电流有效值保护的图标消除, 即可退出过功率保护状态。

# **6.7** 截屏功能

IT7900 系列电源提供截屏功能,在仪器前面板的 USB 接口中插入 USB 存储设

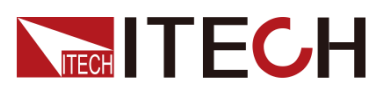

备,交流电源前面板按 **[Print]** 键,将当前屏幕图片截图并保存到 USB 外围设 备存储盘中。

当你需要截屏功能时,系统菜单中的 USB 类型需要设置为 Host。

## **6.8** 触发功能

IT7900 系列有四种触发源的选择:按键触发(Key)、软件触发(Software)、总 线触发(Bus)和外部信号触发(External)。

- ⚫ 按键触发(Manual):在键盘触发方式有效时,按前面板 **[Trig]** 键,将会进 行一次触发操作。
- 总线触发(Bus): 在总线触发方式有效时, 当电源接受到总线触发命令, 将会 进行一次触发操作。
- 外部触发信号(Trigger1): 通过电源后面板上 Analog Interface 端子中第6引 脚接入一个触发信号,电源将会进行一次触发操作。
- 外部触发信号(Trigger2): 通过电源后面板上 Analog Interface 端子中第7引 脚接入一个触发信号,电源将会进行一次触发操作。

# **6.9 设置并联模式**

IT7900 系列电源支持多台仪器以并联,以提供更大功率和电流的输出能力。并联 模式下,用户仅需操作主机即可,通过操作主机实现对其他从机的同步操作。

本章节以 3 台带有操作面板的仪器并联为例,介绍如何将单机实现并联,以及如 何从并联模式恢复为单机模式。

## 连接并联仪器

小心。

- ⚫ 连接系统总线之前,必须保证每台仪器为单机模式(Single)
- ⚫ 光纤线缆不能被强力弯曲和折叠。当线束过长需要整理时,请轻轻将线束环 绕成圆形,再进行绑扎。

## 警告

- 在连接线路时,请务必确保仪器电源开关处于关闭状态,且 AC 电源输入端 总开关为关闭状态。
- ⚫ 将 3 台单机分别接入交流配电箱之前,请务必确保配电箱容量足够。单机的 AC 输入参数详见对应型号的规格书。

对于 3U 机型的单机, 相同型号的单机可以进行并联。下面以 3 台 3U (带操作面 板)的单机为例,介绍并联操作的步骤。

- 1. 确保 3 台单机的电源开关以及交流配电箱的总开关为关闭状态。
- 2. 连接仪器并联线,接线示意图如下所示。

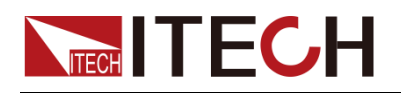

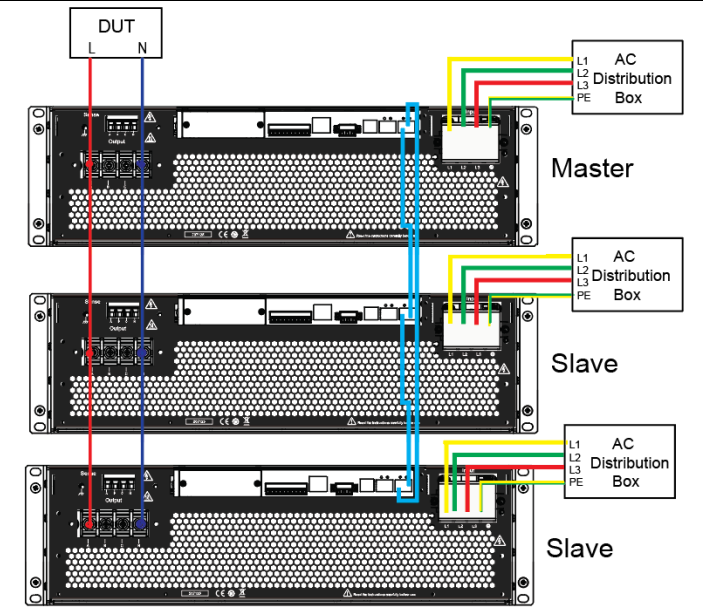

- 3. 将 3 台单机的 AC 输入电源线连接,分别接入配电箱。
- 4. 将 3 台单机的输出端子 L 和 N 进行并联,并与待测物连接。
- 5. 按照图中蓝色线路指示,连接 System Bus (即光纤外环接口 TX 和 RX), 用 于机器之间的光纤通讯,如下图所示。

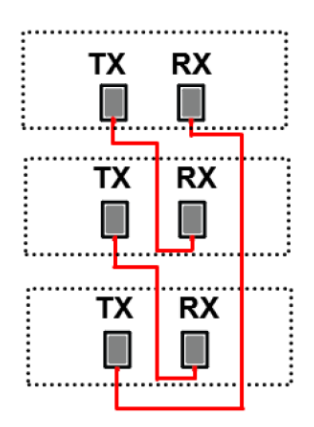

## 设置并联关系

- 1. 打开交流配电箱的总开关,分别将 3 台单机开机上电。
- 2. 设置 3 台单机为一主二从的并联模式。
- 3. 在前面板按下复合按键[Shift]+ <sup>(3)]</sup> (System) 进入系统菜单功能页面。

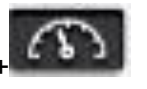

- 4. 选择 General 菜单项。
- 5. 设置 Parallel Mode 参数,将仪器设置为主机或从机,每个并联关系中,只能 存在一个主机,多个从机,根据需要确定主从关系。
- Single: 默认值,表示仪器为单机模式。
- Master: 表示将当前单机设置为并联模式中的主机。

Numbers: 表示并联关系中的机器总数, 当仪器角色设置为 Master 时, 还需 要设置该参数,例如 3 台并联, Numbers 设置为 3。

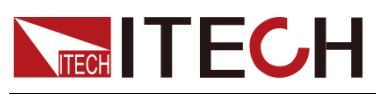

- Slave: 表示将当前单机设置为并联模式中的从机。
- 6. 在 3 台仪器的并联模式菜单项设置完成后,分别将仪器重启。 仪器重启后,界面显示为工作在并联模式。

## **恢复为单机模式**

- 1. 分别将 3 台仪器设置为单机模式。
- a) 在前面板按下复合按键[Shift]+ <<>>
(System) 进入系统菜单功能页面。
- b) 选择 General 菜单项。
- c) 设置 Parallel Mode 参数,将仪器设置为单机 Single 模式。
- 2. 分别将 3 台仪器关机下电,并关闭交流配电箱的总开关。
- 3. 拆除仪器之间的 System Bus、输出端子的线路连接。
- 4. 分别将 3 台仪器开机上电。 此时 3 台仪器工作在单机模式。

## **6.10** 远端量测功能

IT7900 系列电源支持本地测量和远端测量两种方式,其中远端量测适用于对测 量精度要求较高的场景(更多信息详见 2.4 连接待测物)。 该菜单项的设置方法如下:

1. 在前面板按下复合按键**[Shift]** + (System)进入系统菜单界面。

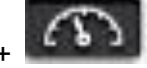

- 2. 通过上下键或转动旋钮,找到菜单项 **Source**,并按**[Enter]**。
- 3. 通过前面板左右键或转动旋钮,选择 Sense compensation,调整该参数的值。
- Local: 默认值,表示关闭 Sense 测量功能。
- Remote: 表示开启 Sense 测量功能。
- 4. 参数设置完成后,按[Enter]键确认。

## **6.11** 数字 **I/O** 接口功能

本系列电源支持数字 I/O 功能, 用户可通过系统菜单中的相关配置项, 实现对信 号输入或输出的逻辑控制。

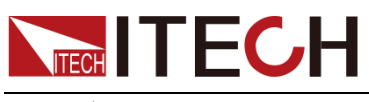

引脚定义

不同的 I/O 所实现的功能不同,详细功能如下图所示:

Digital-IO

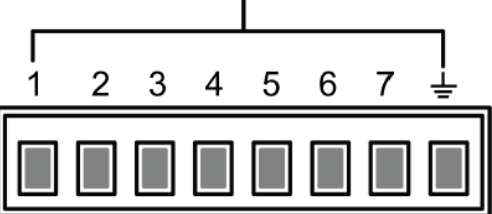

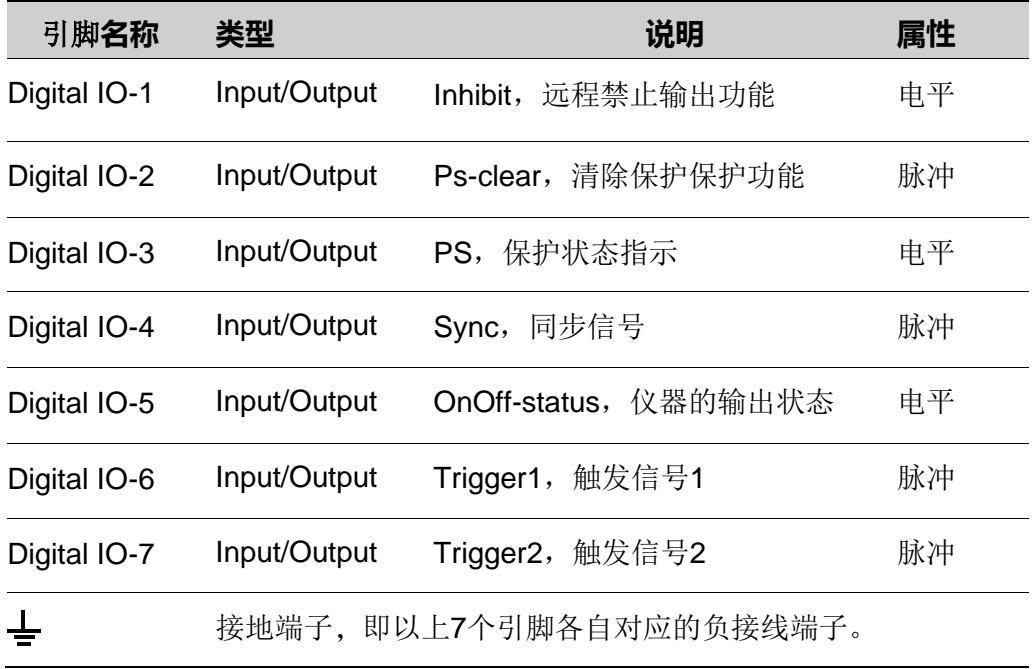

## 通用 IO 功能

## ⚫ 信号定义

数字 I/O 功能涉及输入电平和输出电平以及脉冲信号。输入信号是外部提供给 IT7900 的控制信号,输出信号是 IT7900 对外提供的电平信号,脉冲信号是高低 电平之间切换的沿信号。

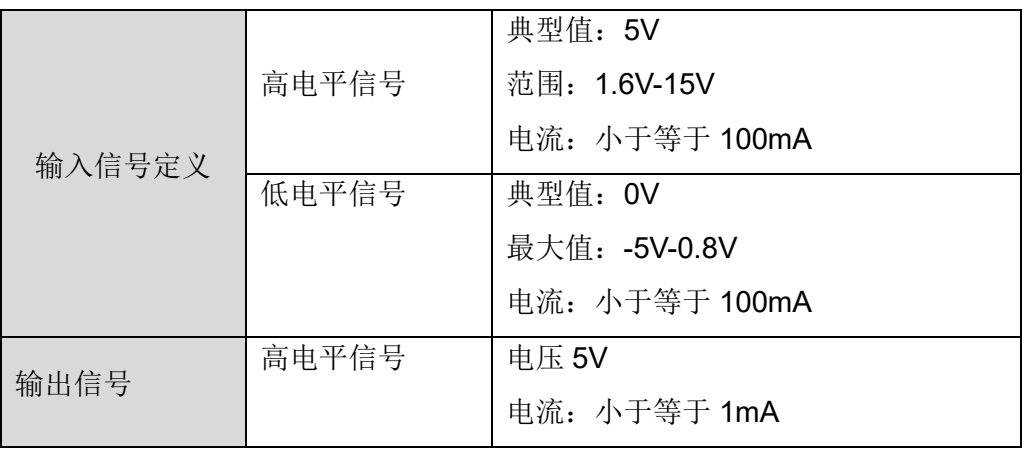

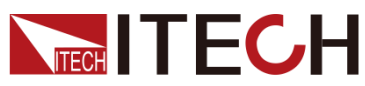

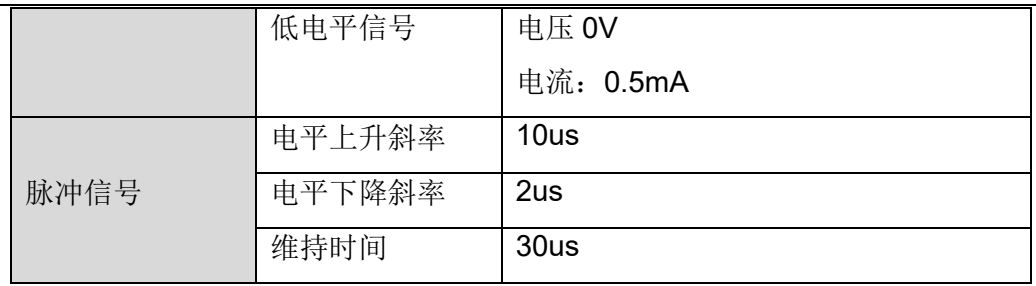

⚫ 输入/输出功能

IO-1~IO-引脚提供默认的功能,用户根据引脚定义的功能实现所需要的控制,用 户也可以重新设置当前引脚的输入或输出属性,根据需要自定义当前引脚的功能 用途。

当 1~7 引脚配置为 Output 功能时, 每当发送信号输出指令(IO:STATe 1/0), 引脚 可对外输出高电平(False)信号或低电平(True)信号。

当 1~7 引脚配置为 Input 功能时, 可以对该引脚输入一个外部信号, 仪器可以检 测到外部信号状态。

⚫ 信号反转

在 IO 设置菜单中可以选择是否反转(Invert),若选择 off 则不反转,默认的电平 有效。若选择 ON 则反转,将有效信号进行反转。例如,IO-1 引脚默认为禁止输 出功能,并且高电平有效,当选择信号反转后,低电平有效,仪器输出被禁止。

## Digital IO-1 功能介绍

IO1 可以被配置为【Inhibit】、【Input】、【Output】

默认功能是禁止机器输出。当 IO 引脚被配置为 Inhibit 功能且电平信号为低 电平时,机器的输出将被关闭。

引脚 1 具备双向的 I/O 功能, 既能接收由外部仪器输入的电平信号, 也能向外输 出电平信号。输入时低电平有效。对外输出也是产生低电平信号。

Inhibit 功能时, 还需要设置模式: Latch 或者 Living。

- Living: 当控制信号禁止输出后, 机器的输出被关闭, 屏幕状态栏显示 INH 警 告图标并且输出标识为OFF。若机器先前处于ON状态时,禁止输出后On/Off 按键灯亮,当 IO-1 上的电平撤销(由 0 变 1)后, 机器的输出恢复正常。此 功能用来控制仪器输出开关操作。
- Latch: 当控制信号禁止输出后, 机器的输出被关闭, 面板 On/Off 按键灯灭, LCD 屏幕提示 INH 保护并且仪器蜂鸣报警, 该保护需要解除控制信号并手 动按 Shift+Esc 按键清除报警后,再按 On/Off 按键再次输出。

## Digital IO-2 功能介绍

IO-2 可以被配置为【PS-claer】、【Input】、【Output】

默认功能是 Ps-clear 清除保护, 当机器产生保护时, 通过该 IO 引脚对机器的保 护进行清除,以便机器能继续正常输出使用。

IO-2 具备双向功能, 即当机器处于保护状态时, 机器可以通过 IO-2 接收外部输 入的一个脉冲信号进行清除保护操作,或当机器处于保护状态时,清除保护可通 过 IO-2 向外产生一个脉冲信号。

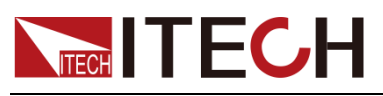

## Digital IO-3 功能介绍

## IO-3 可以被配置为【PS】、【Input】、【Output】

默认功能是标识机器的保护状态(是否为保护状态)。此时 IO-3 为输出。端口悬 空时,该 IO 口的电平为高电平,当产生了保护后,该 IO 口的电平会被拉低。清 除保护之后,IO 口电平又会被拉高。

## Digital IO-4 功能介绍

## IO-4 可以被配置为【Sync-in】、【Sync-out】、【Input】、【Output】

该功能可用于模拟多相输出模式,其中一个 IT7900 向另一个 IT7900 输出同步信 号,第二台电源与第一台电源的频率和相位同步运行,实现六相输出功能。

【Sync-in】:表示配置为同步输入功能,用于机器与外部设备锁频或者锁相功能, 此时机器同步从该 IO 端口送进来的频率或相位信息。

【Sync-out】:表示配置为同步输出功能,这时可以给其它 IT7900 机器同步信号, 具体是 AC 过零点脉冲信号从该 IO 端口送出。

## Digital IO-5 功能介绍

## IO-5 可以被配置为【OnOff-status】、【Input】、【Output】

默认功能是用于指示机器当前的输出状态,逻辑电平 0 代表仪器处于 ON 状态, 逻辑电平 1 代表仪器处于 OFF 状态。

## Digital IO-6 功能介绍

## IO-6 可以被配置为【Trigger1-in】、【Trigger1-out】、【Input】、【Output】

【Trigger1-in】:表示配置为触发输入,此时外部可以将脉冲信号送入 IO-6,作为 机器的触发源,用户可以在菜单中选择该引脚信号作为对应功能的触发源。

【Trigger1-out】: 表示配置为触发输出, 当仪器功能产生触发信号时, 该引脚对 外提供一个脉冲信号。

## Digital IO-7 功能介绍

## IO-7 可以被配置为【Trigger2-in】、【Trigger2-out】、【Input】、【Output】

【Trigger2-in】:表示配置为触发输入,此时外部可以将脉冲信号送入 IO-7,作为 机器的触发源,用户可以在菜单中选择该引脚信号作为对应功能的触发源。

【Trigger2-out】: 表示配置为触发输出, 当仪器功能产生触发信号时, 该引脚对 外提供一个脉冲信号。

# **6.12** 外部模拟量测试功能(选配)

本系列后面板预留可扩展卡槽,当用户选配 IT-E177 (RS232+Aanlog) 模拟量接 口时,可以使用模拟量接口实现:

- ⚫ 外部模拟量调幅功能
- ⚫ 功率放大器功能
- ⚫ 电压电流监视

接口定义如下:

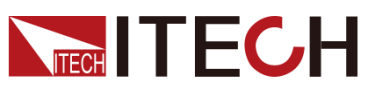

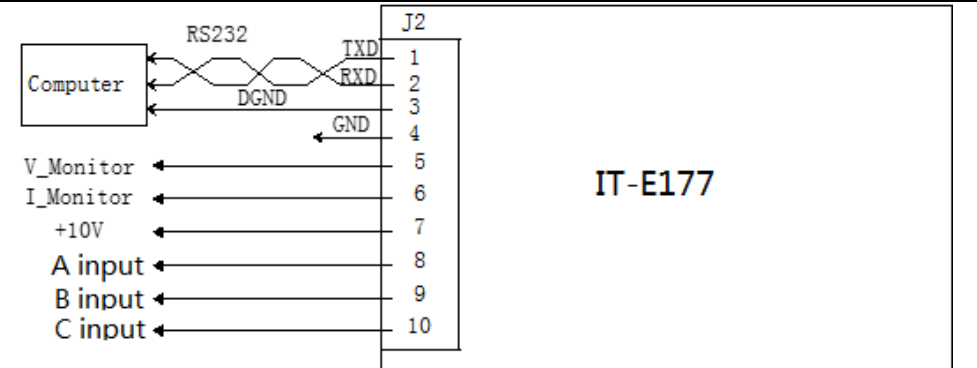

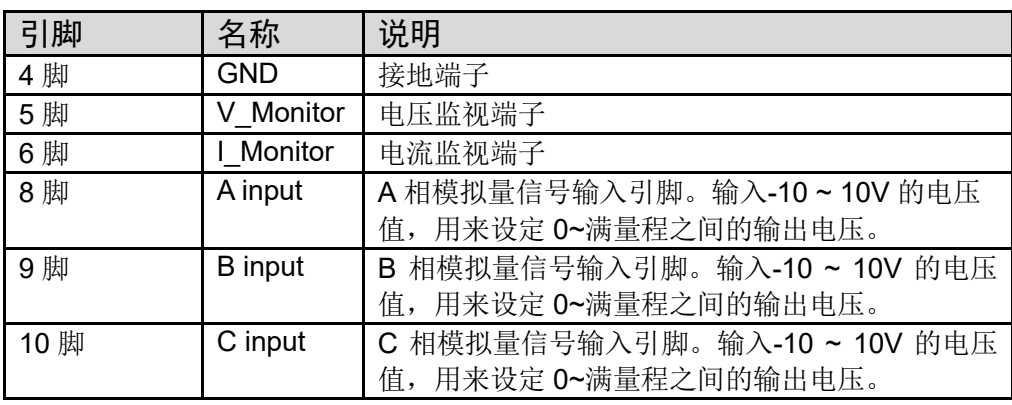

## 启用/停止外部模拟量功能

在使用此功能时,用户需要在 system 菜单中选择对应的功能设置。若外部模拟 量接口未选配,该功能默认 Off,并且无法设置。

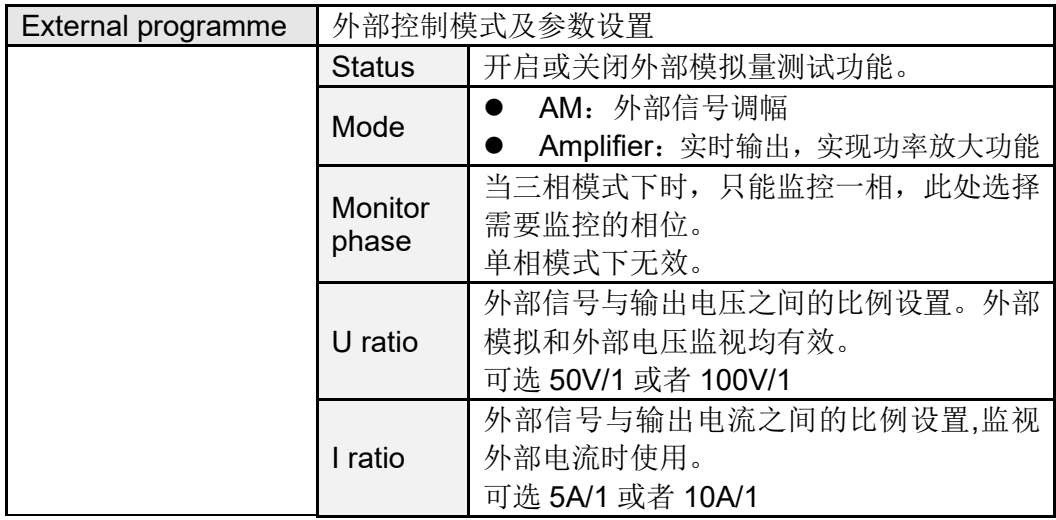

以上参数可通过配置菜单来进行选择。

1. 在前面板按下复合按键**[Shift]** + (System)进入系统菜单界面。

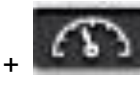

- 2. 通过上下键或转动旋钮,找到菜单项 **Source**,并按**[Enter]**。
- 3. 通过前面板左右键或转动旋钮,选择 External programme,调整该参数的值。 设置外部控制功能开关及控制模式。 参数设置完成后,按**[Enter]**键确认。

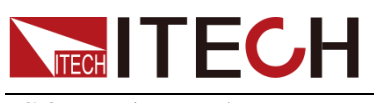

## 模拟量接口远程控制

通过模拟量输入接口可以输入模拟信号远程设定输出电压值或功率放大功能,详 细引脚的功能定义请参见模拟量接口定义,以下介绍如何接线,如何使用等。

当菜单中选择 AM,通过模拟量接口控制电压幅值时,连接外部电压(-10V ~ 10V) 来编程 0~ 满量程之间的电压值。在菜单中选择电压和电流的控制比例。例如模 拟量控制量程 0~350V 的电压,当模拟信号电压设置为 5V 时, 选择 50V/1 的比 例,仪器输出或输入电压峰值设置为 5\*50=250V。

当并机操作时,可通过主机模拟量接口来控制。

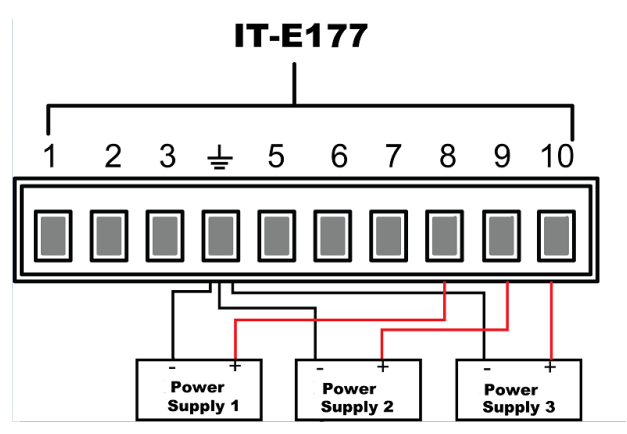

功率放大功能

通过模拟量输入接口可以输入模拟信号并实现功率放大功能,具体使用方法如下: 连接模拟量输入接口,不同的相位输入信号的引脚不同,详细参见引脚定义。 当菜单中选择 Amplifier, 通过模拟量接口实现功率放大时, 连接方法如下。

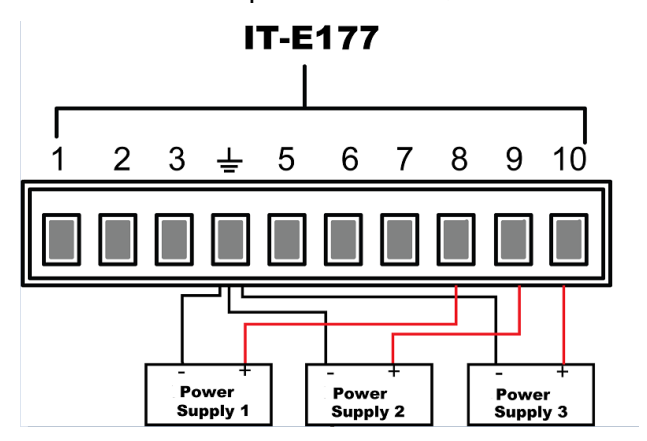

## 电压电流监控

通过模拟量接口可以监视当前输出电压/电流。在模拟量接口的引脚 5 (V\_Monitor)、引脚 6(I\_Monitor)和地线 4(GND)之间连接一个数字电压表 或示波器。接线方法如下图所示。-10V~10V 的电压读数与电源的负满量程到正 满刻度电压电流输出相对应,电压电流监控受菜单中电压电流比例控制,例如: 菜单中电压电流比例设置为 50V/1 时。连线示意图如下所示。

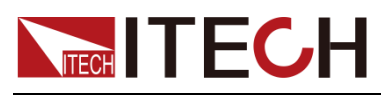

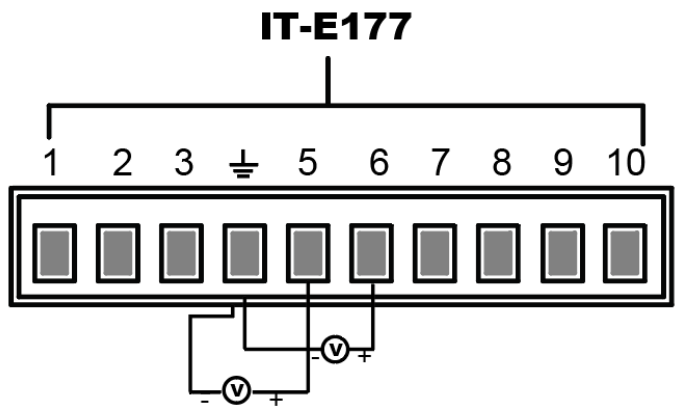

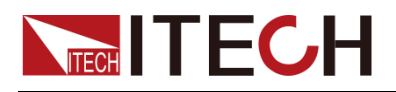

# 第七章 测量功能

本章将详细描述 IT7900 系列电源的基础测量功能特性和使用方法。

IT7900 系列电源提供丰富的电能基础测量功能,精确的测量Vrms、Irms、Ipeak、 Idc、CF、PF 等参数。测量功能可以是常用的数据显示模式,也可以是波形显示 模式。

# **7.1** 常规 **Meter** 模式

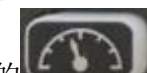

按前面板上的 <br>键,或者在 Menu 界面点击 Normal 进入测量界面,不 同的模式显示的界面不同,显示的测量参数相同,以 AC 单相模式为例, 测量界 面如下图所示。

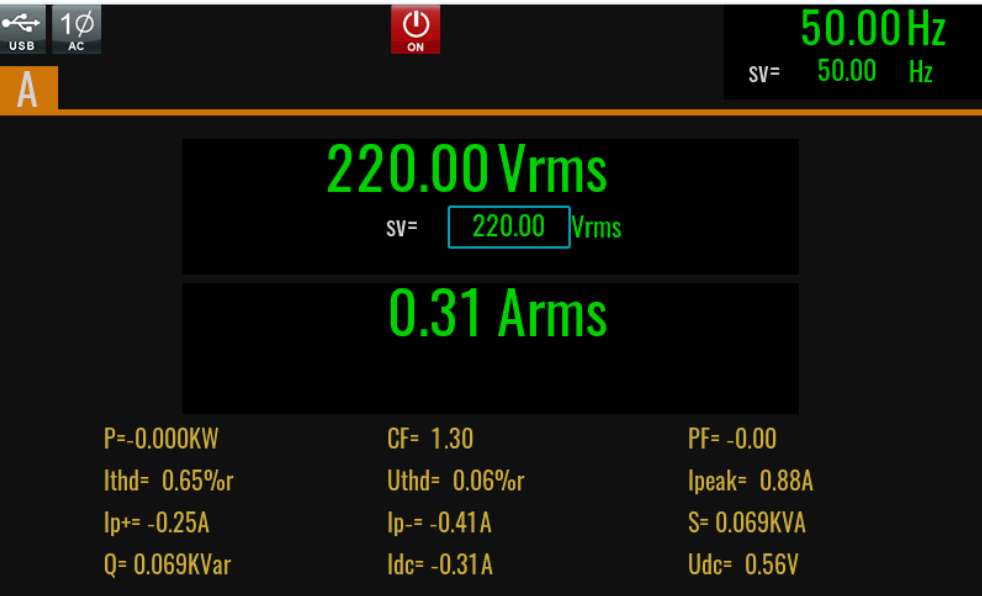

#### 测试项说明:

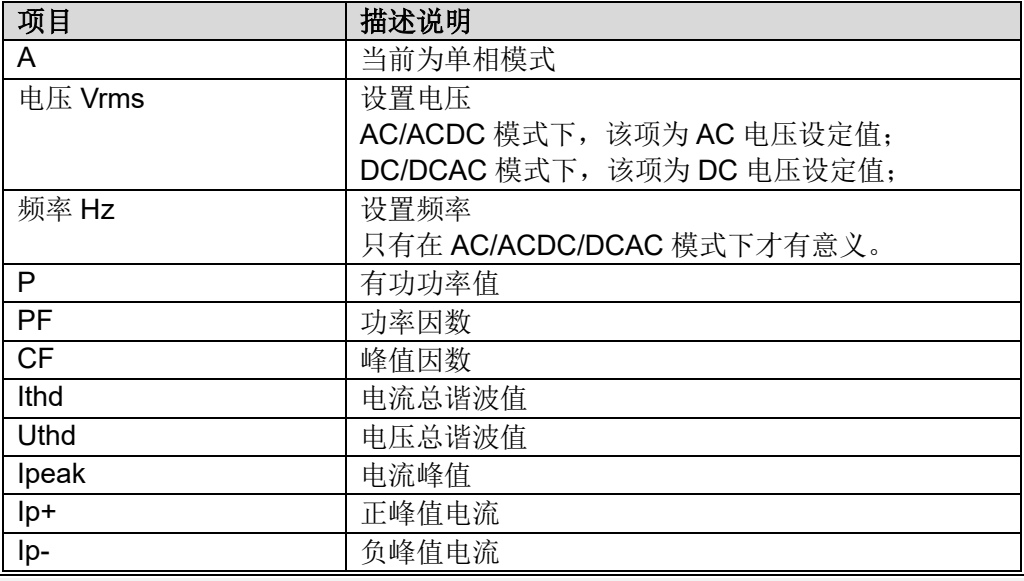

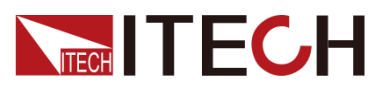

测量功能

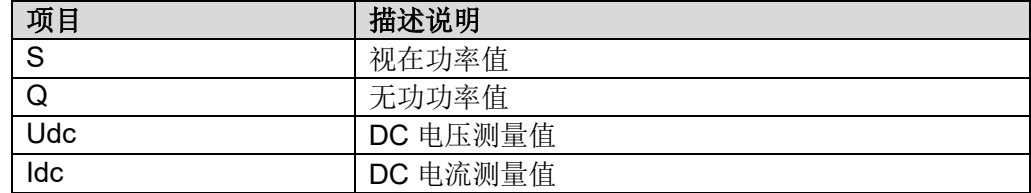

# **7.2** 示波模式

IT7900 系列电源提供基于采样数据显示波形功能。可以选择显示或隐藏输入单 元的电压和电流波形。只显示必要波形,易于观察。波形显示界面包括垂直轴和 水平轴。

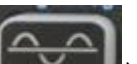

按前面板上的 **MENTION** 键或者在 Home 界面点击 Scope 进入波形显示界面, 不同的模式,波形显示界面不同,波形显示界面如下图所示。

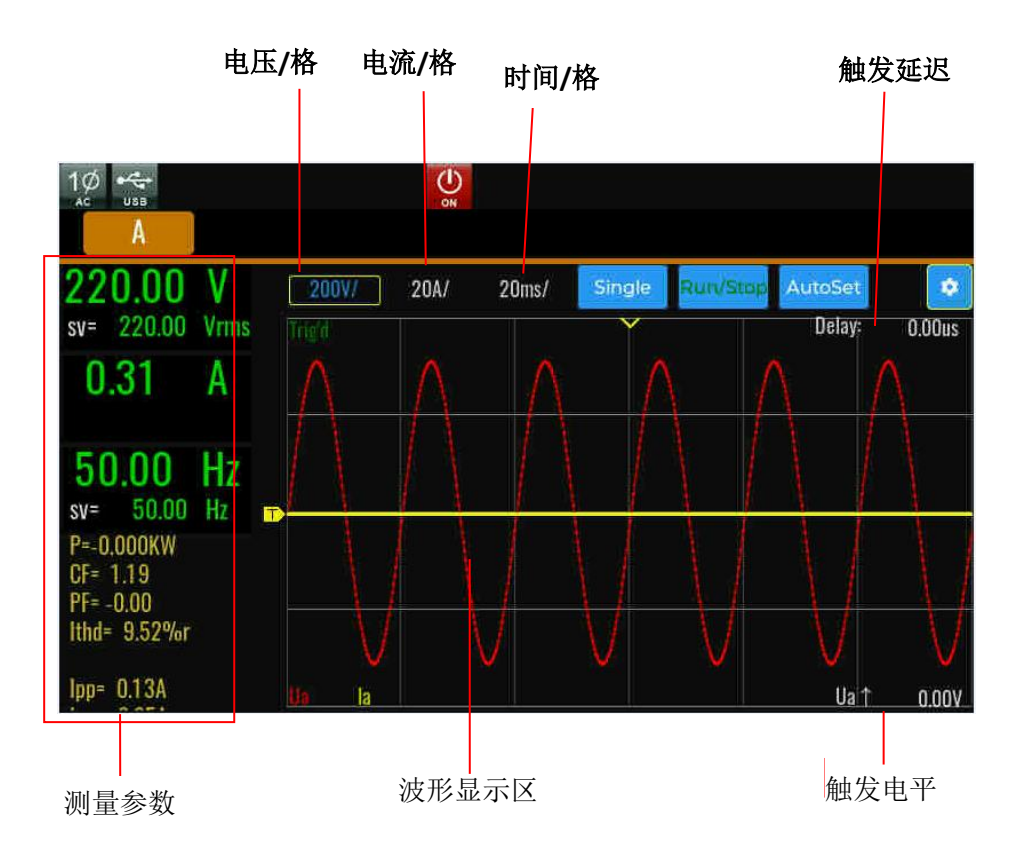

### 波形显示界面按键说明:

 $\bullet$ 

电压/电流/时间:调整当前示波界面中电压/电流/时间的每格代表的数值。 Single: 用于单次触发使用, 触发过程中显示 Ready, 触发完成后显示 Stop。 Run/Stop:可以停止或启动示波功能。

AutoSet:自动调整适合的垂直坐标轴的刻度。

:示波功能的高级配置选项。

● Trigger source: 触发源选择, 可以选择电压或者电流的上升下降沿

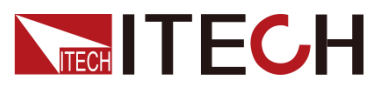

- ⚫ Trigger mode:触发模式,可以选择为 Auto 模式或 Normal 模式
- Print data: 数据记录功能
- Line selection: 选择显示的曲线,用于选择是否显示对应相位的电压/电流波 形,最多可以显示 6 条示波数据曲线。

U↑:触发电压值显示,调整通过电压触发线。当选择触发源为电流时,此处显示触 发电流值。

Delay:触发延时调整与显示。

以上 6 种示波功能观测, 都可使用旋钮调整(控件处于选择状态)。

#### 垂直定标

电压量程和电流量程为垂直定标(电压/格、电流/格)。选择电压或电流, 旋转旋 钮设定当前每格的电压或电流量程。

#### 水平定标

选择时间,旋转旋钮可调整水平定标(扫描速度)。此时旋转旋钮,更改水平(时 间/格)设置,在屏幕上可观察到时间/格信息如何变化。当采集运行时,调整水平 定标旋钮可更改采样速率;当采集停止时,调整水平定标旋钮可放大采集数据。

#### 触发延迟

选择 Delav 时, 旋转旋钮可调整触发延迟。此时旋转旋钮, 触发点将水平移动, 延迟时间显示在屏幕上。更改延迟时间将水平移动触发点,并指示它与距水平中 心的距离。触发点沿着显示网格的顶端指示。

#### 触发波形

当满足指定的触发条件时,触发波形显示,触发发生的时间点称为触发点,通常 在显示屏幕的左端,触发点之后,显示屏幕开始随时间进程从左至右显示波形。 使用触发功能前,用户需要配置如下参数:

触发模式

触发模式指更新屏幕显示的条件。分自动模式(Auto)和常规模式(Normal)。 自动模式:在暂停时间内发生触发时,更新显示波形;在暂停时间内未发生 触发时,自动更新显示波形。 常规模式: 触发时, 更新显示; 不触发时, 不更新显示。

- ⚫ 触发源 触发源用于产生触发条件。用户可在输入单元的输入信号中选择触发源。
- ⚫ 触发斜率

斜率指信号由低电平向高电平(上升沿)或高电平向低电平(下降沿)的变 动: 斜率作为一种触发条件时, 称为触发斜率。

⚫ 触发电平 触发斜率通过的电平,如果触发源信号按照指定触发斜率通过已设定的触发 电平,在触发发生。旋转旋钮可调整触发电平。改变触发电平大小,在屏幕 上可观察触发电平变化。

#### 数据记录

在高级菜单中用户可以选择 print data 选项,选择数据记录的方式。示波界

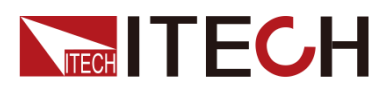

面中数据会记录到外部存储设备中。 数据记录方式分为:

- Off: 关闭数据记录功能
- Post: 记录的数据与示波器界面显示的数据一致
- Raw: 记录原始数据, 数据采样间隔默认 10us
- Both: 记录 Post 和 Raw 两份文件

# **7.3** 谐波测量

IT7900 系列电源将各次谐波参量通过列表或柱状图的方式显示,使测试结果分 析更加一目了然。

$$
\left(\frac{\sqrt{1-\frac{1}{2}}}{\sqrt{1-\frac{1}{2}}}\right)_{\frac{1}{2}}
$$

按前面板上的 键,谐波测量的初始界面如下图。

⚫ 谐波柱状图界面说明

界面参数说明:

■■ | | | | | | | 用于电压/电流谐波分析功能切换。

**L %r 用于计算功能%r 和%f 切换。** 

Uthd: 总谐波测量,单相模式下,显示一相的总谐波失真率。三相模式下显示 ABC 三相的总谐波参数。

- 1: 具体某次谐波测量值,用户可旋转旋钮选择所要显示的单次谐波。
- ⚫ 谐波列表界面说明

左右拖拽选择谐波测量列表模式,界面显示如下图所示,当选择"U",该列表 用于显示各次谐波的电压和相位值。当选择"I",则显示电流和相位值。单相 模式下,只显示一相的测量数据,三相模式下,选择上方的相位 A、B、C 相 位对应的按键分别查看,如下图所示。

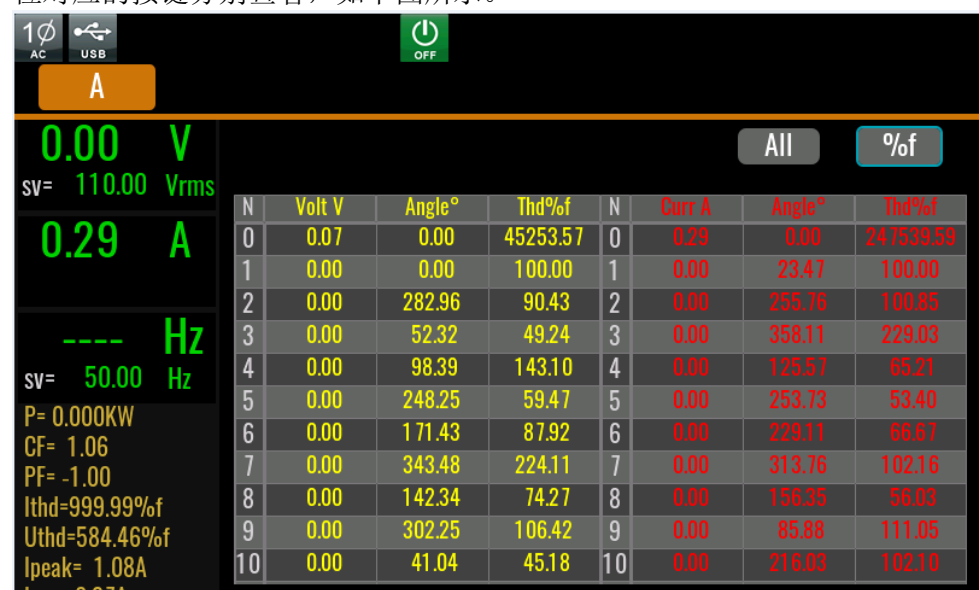

谐波次数列:List 可显示 0-50 次所有谐波信号的数据,通过触摸上下移动显示未 显示的行,即未显示的单次谐波数据。

⚫ 谐波矢量图界面

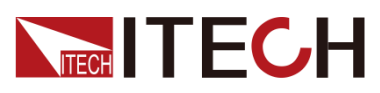

在三相模式下,左右拖拽界面,可以选择显示矢量测量界面,当选择"U",该 列表用于显示各次谐波的电压和相位值。当选择"I",则显示电流和相位值。 单相模式下,列表中仅 A 相显示测量结果。三相模式下,选择上方的相位 A、 B、C 相位对应的按键分别查看。

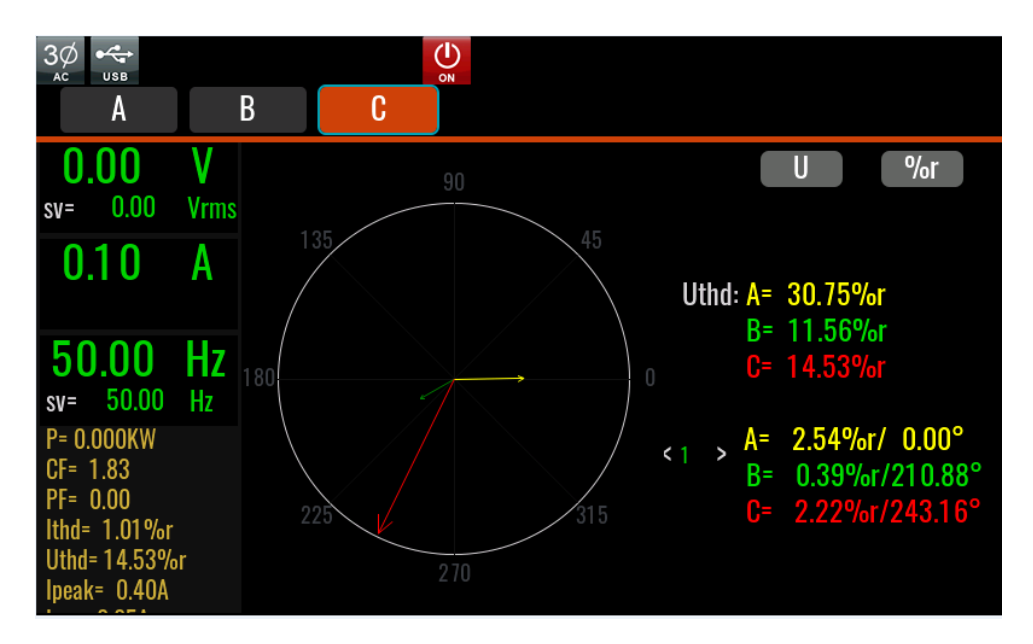

# **7.4** 数据记录功能

数据记录功能可以长时间观察和记录输出状态数据,在趋势图界面中用户可以选 择需要显示的数据曲线,最多可显示 6 条数据曲线。如下图所示。

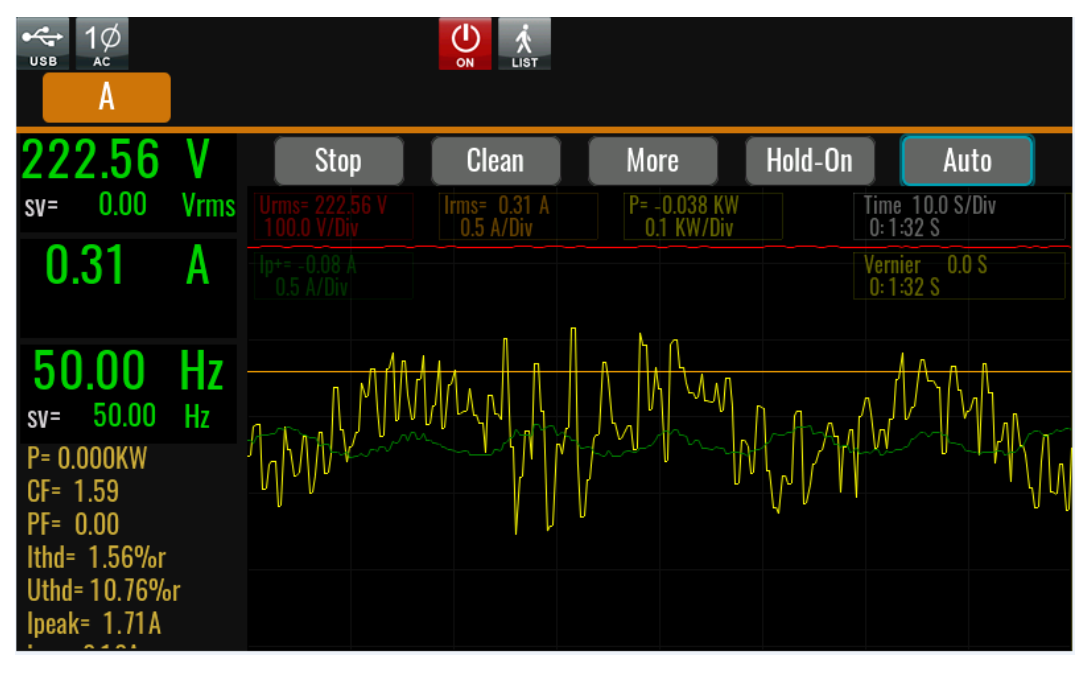

Stop: 停止刷新数据

Clean: 清除所有曲线数据

More:进入设置菜单中实现更多功能

Viewing control: 选择当前显示的数据曲线, 最多可以显示 6 条曲线

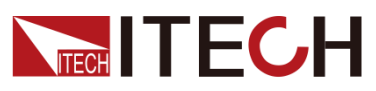

- Save control: 将当前所有数据导出到 U 盘中。
- Real-time storage: 实时记录数据。
- Meter sample: 采样间隔设置。

Hold-On/Hold-Off: 暂停屏幕数据刷新(用于观测数据)/开始动态观测最新的数 据。

Auto: 自动调整适合的垂直坐标轴的刻度。

Time: 水平坐标的每格代表的时间值, 单位 s/Div。

Vernier:游标卡尺的位置信息。

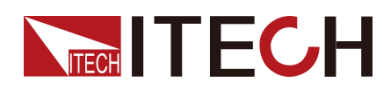

# 第八章 任意波形设置功能

本章将详细介绍 IT7900 系列电源的任意波形设置功能,除了主界面内置的 8 种 波形(见 5.6 [波形选择\)](#page-35-0)以外,用户还可以根据需要通过 List、自定义等操作 使电源输出不同幅度的交流波形序列。

多通道模式下不支持 list 功能。

# **8.1 List** 操作功能

IT7900 List 模式每一个 List 文件最多可编辑 200 步, 用户可以根据实际需要编 辑多个步骤,每一步可以单独选择任意的基础波形。然后编辑每个波形的频率、 幅度、运行时间、上升斜率等参数。

## **8.1.1** 新建 **List** 文件

#### 新建 List 文件

单相模式下,用户可以通过新建 List 文件来实现输出不同幅度的交流波形序列。 具体操作步骤如下:

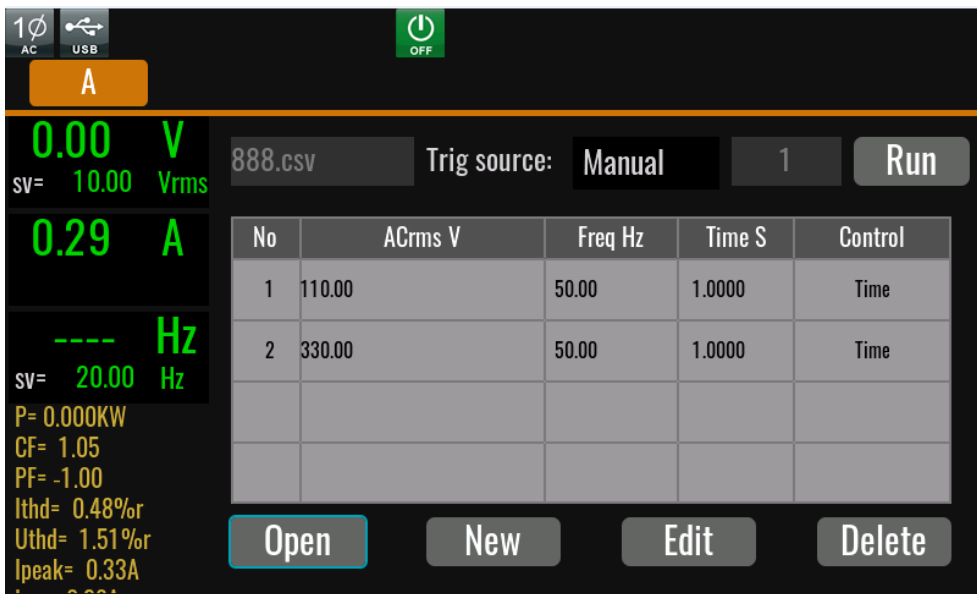

1. 按前面板的[Shift]+[V-set](**list**) 键,进入 List 功能的配置。如下图所示。

888.csv:当前运行的 List 文件名称。

Trig source: 触发源。可以选择该 list 文件运行的触发源。

Run/Stop:启动/停止 List 运行。

Open:调取 List 文件。

New:新建 List 文件。

Edit:编辑当前的 list 文件。

Delete:删除当前 List 文件。删除后文件名被删除显示参数不变。

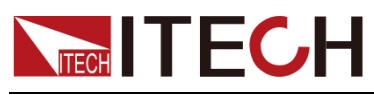

2. 按键**[New]**, 进入 List 文件编辑界面。

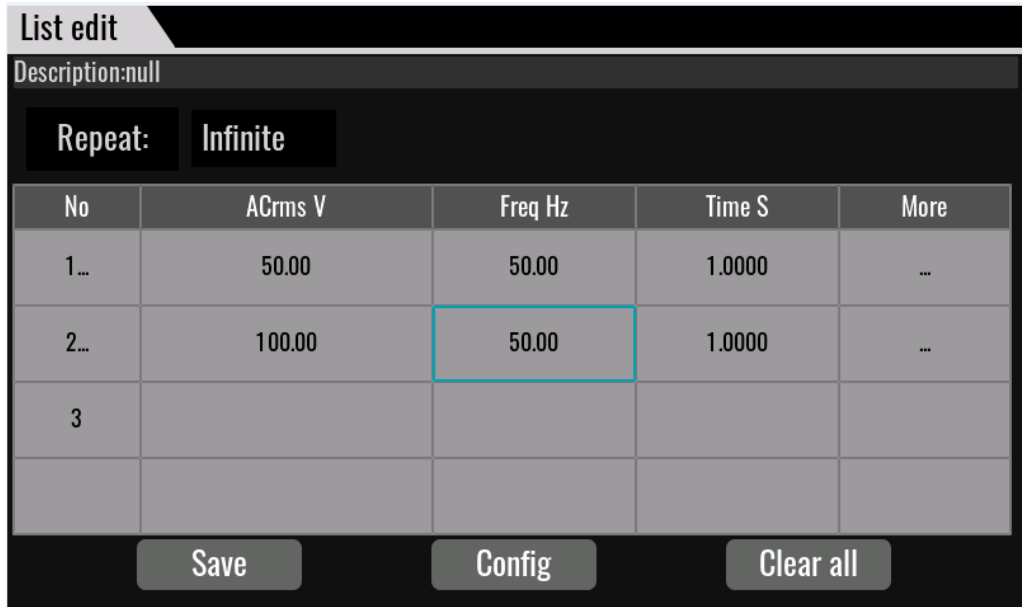

编辑配置界面:

Description:当前编辑的 List 文件名称。

Repeat:当前 List 文件循环的次数。

End: 当前 List 文件运行结束后, 保持的状态, Last 保持最后一步参数输出, Off: 关闭输出, Normal: 跳转到 Normal 模式。

No.: list 波形步骤编号, 点击可显示操作动作。如复制/黏贴/剪切/插入/删除。

ACrms V:当前步骤的波形幅值。

Freq Hz:当前步骤的频率值。

Time S:当前步骤的持续时间。

More:单步其他配置,可以配置该步骤的上升斜率,波形,相位角等参数。

Save: 保存当前编辑的 list 文件,可以保存到仪器内存或外部 U 盘中。

Config: 配置 list 文件, 使文件起效。

Clear all:删除所有步骤数据。

3. 通过上下方向按键选中 List 编辑区域中的各个参数,按 More 设置波形其他 参数。

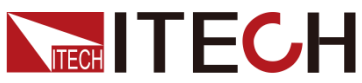

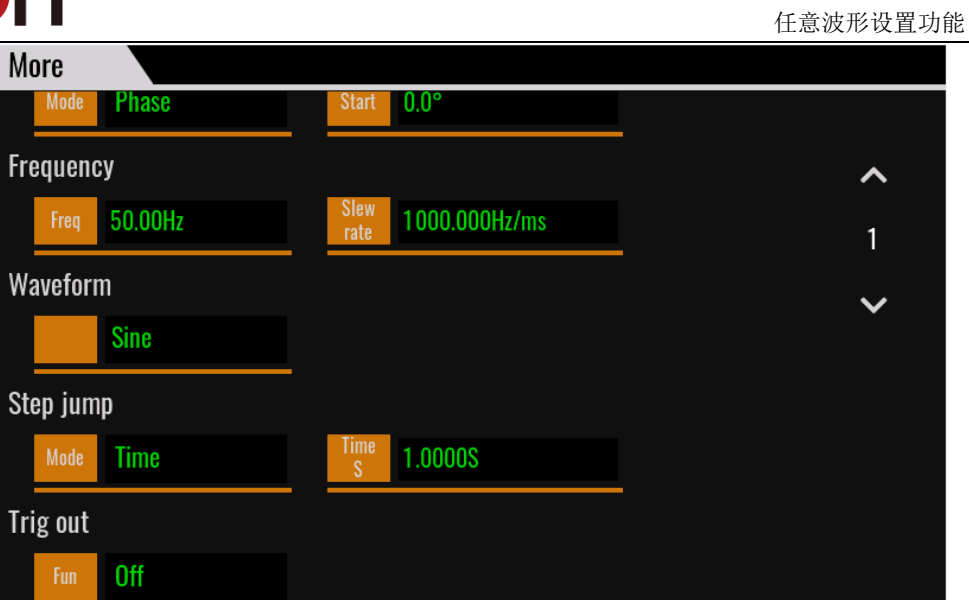

### List 编辑区域参数解释如下:

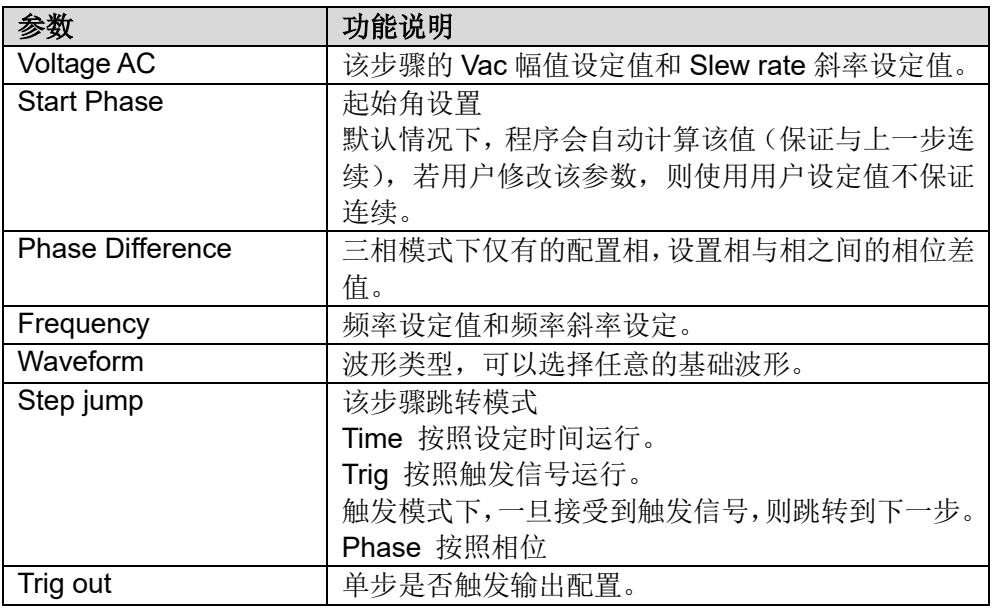

- 4. 按 **[Esc]** 键返回配置界面,按**[Save]**键进行保存。 在 list 编辑界面,单击单步的序号,界面显示 **[Insert]/[Paste]/[Cut]/[Copy]** /[Delete]键, 选择对应的按键执行单步的增删操作。
- 5. 按 **[Esc]** 键返回,界面出现配置好的 List01 csv 文件。

## **8.1.2** 调用**/**运行 **List** 文件

如果已经编辑好了多个 List 文件, 调用操作可调出需要测试的 List 文件。具体 操作步骤如下:

- 1. 按前面板的**[Shift]+[V-set](list**) 键,进入 List 功能的配置
- 2. 按 **[Open]** 键,选择已存储的 List01.csv 文件,按 **[Open]** 键确认调用。
- 3. 按前面板 **[On/Off]** 键,开启电源输出。

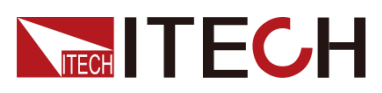

- 4. 在 list 界面中点击 Run。
- 5. List 运行时会显示当前运行步骤和 list 运行指示标。 按测量键,可显示输出的数据。

## **8.1.3** 导入**/**导出 **List** 文件

#### 导入 List 文件

IT7900 系列支持外部导入 List 文件功能,用户可以用 Excel 编辑完成 List 文件 后导入到软件中。该功能简化了 List 文件编辑过程,方便客户操作。

为了方便用户定义 Excel 文件格式,请直接从 list 界面导出一个 CSV 格式的模 板,再填写步骤参数。

具体操作步骤举例如下:

- 1. 在本地 PC 上新建 Excel 文档,命名为 List02。
- 2. 打开 Excel 文档,将其另存为"其他格式",保存类型选择为"(\*.csv)"格式。
- 3. 打开 List02.csv 文件,编辑 List。设置 List 的每一步及相关参数值,将文件 保存在 U 盘内。

单相模式下的 List 导入文件格式:

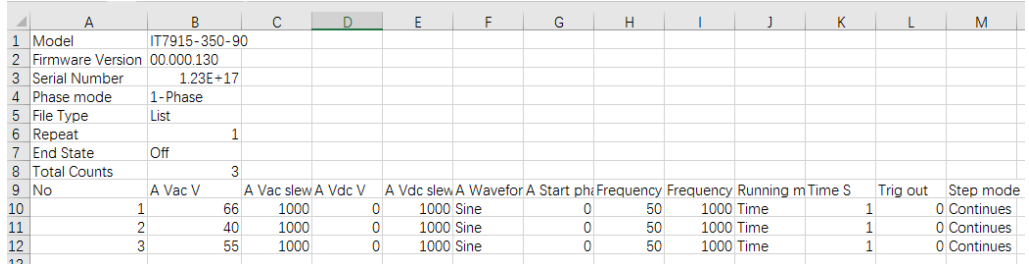

- 4. 将 U 盘插入到前面板的 USB 接口处,按前面板的 [Shift]+[V-set](**list**) 键, 进入 List 功能的配置。
- 5. 按软键 **[Open]**,选择 List02.csv 文件,按 **[Enter]** 键确认,即完成该 List 文件的导入,界面出现配置好的 List02.csv 文件。

#### 导出 List 文件

用户编辑完 List 文件后,可以直接保存在仪器内部也可以导出到外围存储盘中进 行保存,导出的 List 以.(\*.csv)文件格式进行保存。具体操作步骤如下:

- 1. 将 U 盘插入到前面板的 USB 接口处。
- 2. 按前面板的[Shift]+[V-set](**list**) 键,进入 List 功能的配置。
- 3. 选择[Edit], 进入 list 编辑页面。
- 4. 按 **[Export]** 键, 将 List02.csv 文件导出到 U 盘中。

## **8.2** 突波**/**陷波配置

IT7900 系列电源提供突波/陷波的模拟功能,用户可以根据需求在输出的波形基 础上加上突波/陷波来模拟电路系统中电压的异常波动,从而测试待测物在此种环 境下的使用情况。

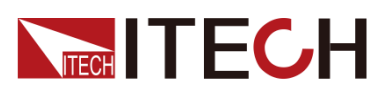

突波/陷波可以叠加在任意基础波形上,基础波形在 Config 菜单中选择。

多通道模式下不支持 Surge&Sag 功能。

□ 说明

在使用调光功能时,该功能自动关闭。在使用该功能时,调光功能关闭。

## 操作步骤

1. 按前面板上**[Shift]+ <sup>(Secution</sup> (Surge&Sag**)按键,进入凸波或陷波设置界面。 hu <del>C</del> S&Trap $\mathcal{Z}$  $\overline{C}$  $\Delta$ B Mode 230.05V Period SV=230.00 Vrms Start angle Angle width Symmetry  $2.33A$  $25.0^\circ$  $450^\circ$ On. 50.00Hz Repeat count Peroid count SV=50.000 Hz  $\overline{2}$ 10  $P =$ 470.05 W Value select Percent  $PF =$ 0.985 10.0% Percent  $CF =$  $3.20$ lpp= 12.075 A Run Stop 240.50 V  $Vpp =$ 

2. 在扫描界面中,完成对电压和频率相关参数值的设置。

扫描界面中参数设置的描述如下:

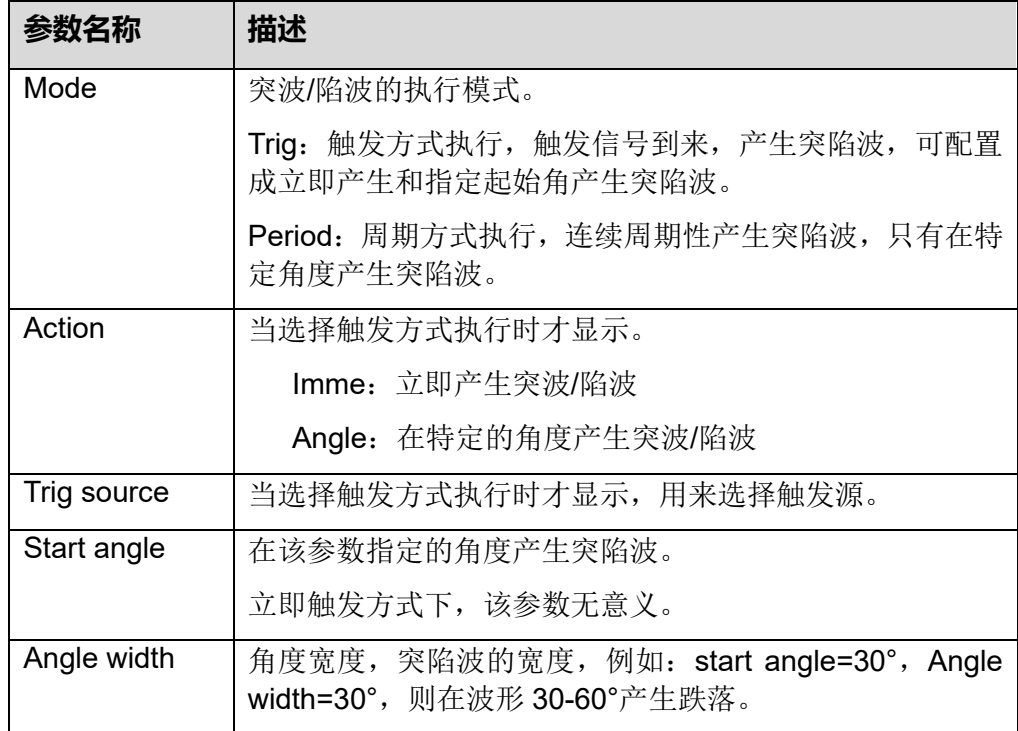
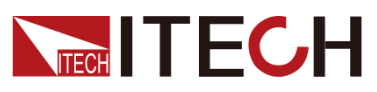

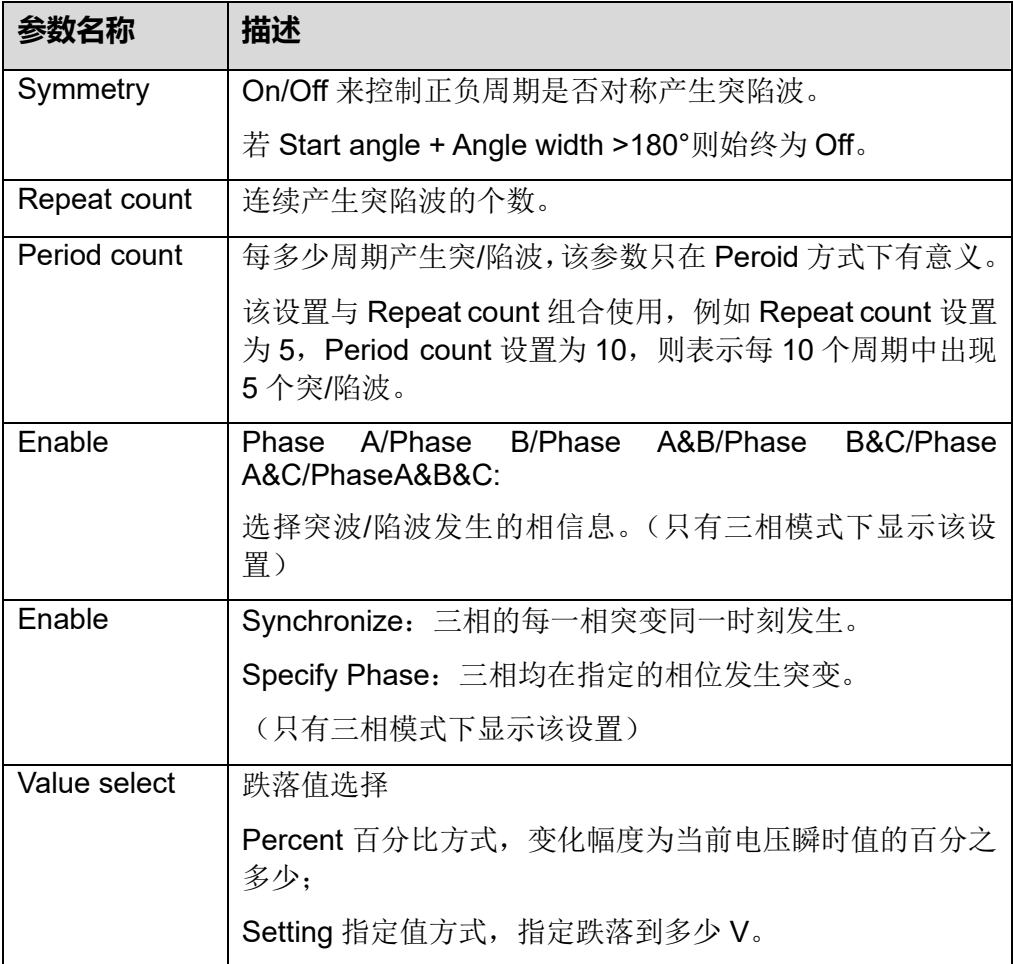

- 3. 完成参数值的设置,按前面板的 [On/Off] 键,开启电源输出。
- 4. 在扫描功能界面中点击[Run] 键开始输出波形。此时 LCD 显示扫描功能的运 行状态,界面的左侧显示输出参数及测量参数。您也可以点击 Meter 按键在 主界面中观察输出参数。
- 5. 波形输出结束后,运行状态改变,按 **[Stop]** 键停止。

### **8.3** 自定义波形

用户可以自定义编辑波形曲线,并保存在本地后作为输出的波形选择项。该波形 可以作为常规输出的波形,也可以作为扫描波形、凸波陷波和 list 的波形选项。

#### **8.3.1 Thd** 波形选择界面

用户在 Config 界面选择 THD 波形, THD 包括内置的 30 条波形和用户自定义波 形。界面如下所示。

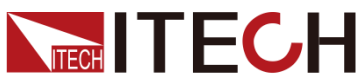

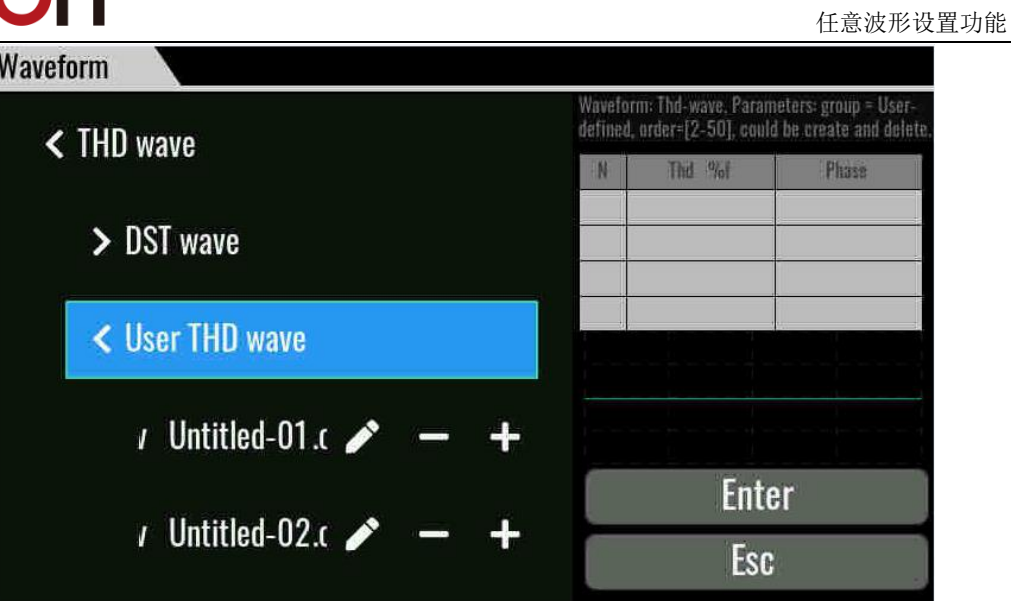

DST wave:选择仪器默认内置的 30 条波形。当选中波形名称时,界面右侧显示 当前谐波的参数和波形示意图。

User THD wave:用户自定义波形。

"+"添加新的 Thd 波形。

"-"删除选择的 Thd 波形。

"<sup>"</sup>编辑现有 THD 波形参数。

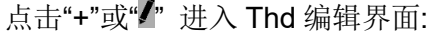

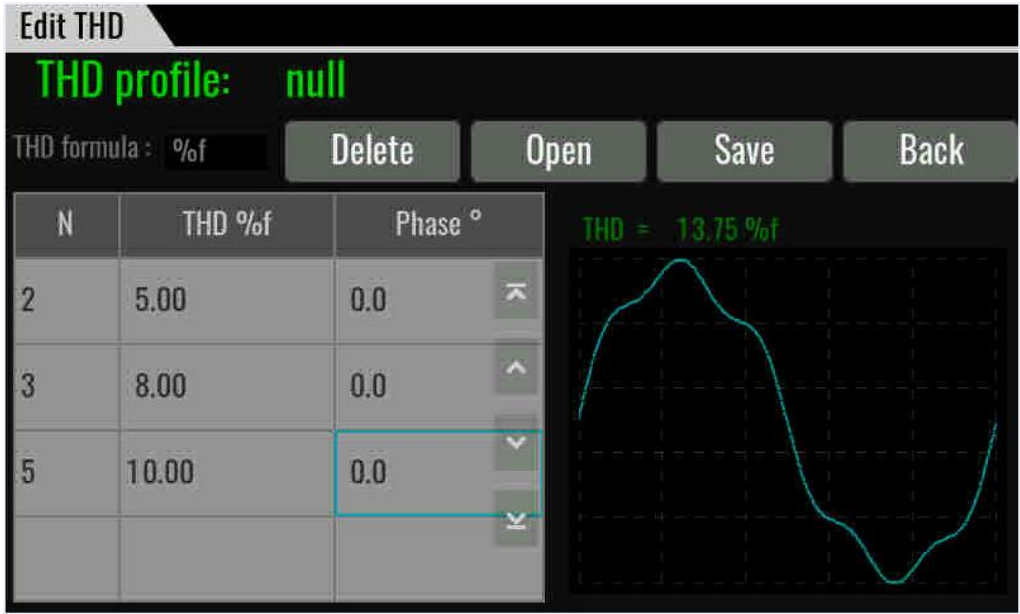

Thd profile: THD 波形文件名

Thd formula: Thd 计算公式选择, %f 相当于基波电压计算, %r 相对于总电压计 算。

Delete:删除某一行数据,选中某一行,再点击 Delete。

Open:导入 Thd 波形,引入 Import 对话框。

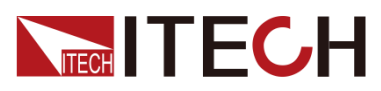

Save: 存储当前 Thd 波形, 引入 Save 对话框。

Back: 不进行任何操作, 退回上一级。

Thd =: 根据用户 Thd 配置, 计算的总 Thd 畸变率。

#### **Thd** 编辑操作说明:

新建一条 Thd 记录: 点击最后一空行, 编辑完成相关设置, 程序会自动排序到表 格中,同时波形显示同步更新。

焦点移动与修改: 对于已经存在的 Thd 记录, 只在 Thd %f 和 Phase 列移动, 修 改完成后焦点自动切换到下一个,如果下一个焦点 Order N 为空, 则停留在该焦 点,否则停留在下一个焦点控件上,波形显示会同步更新。

### **8.3.2 User-defined** 波形选择界面

"+"添加编辑新的自定义波形。

"-"删除已编辑的自定义波形。

" "编辑现有自定义波形参数。

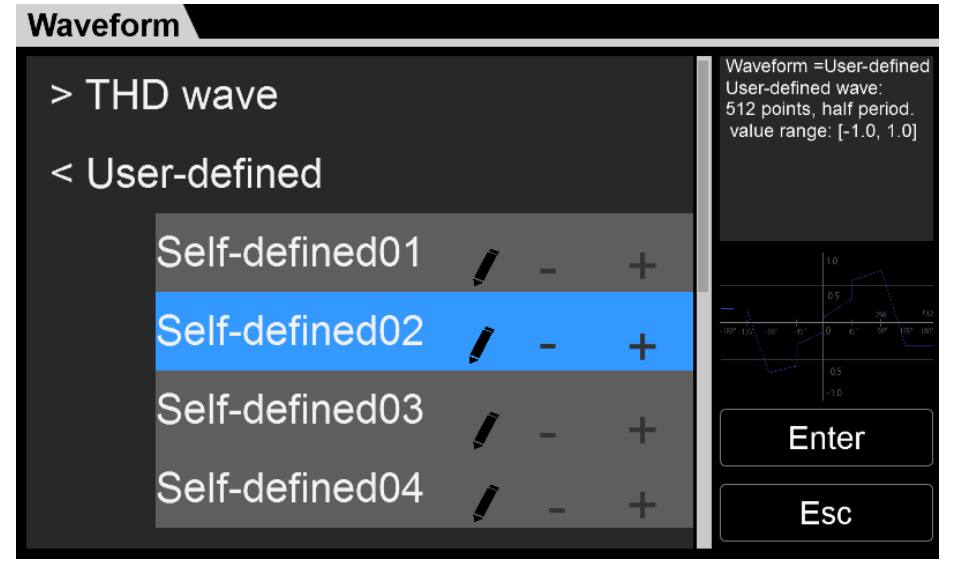

自定义波形编辑界面

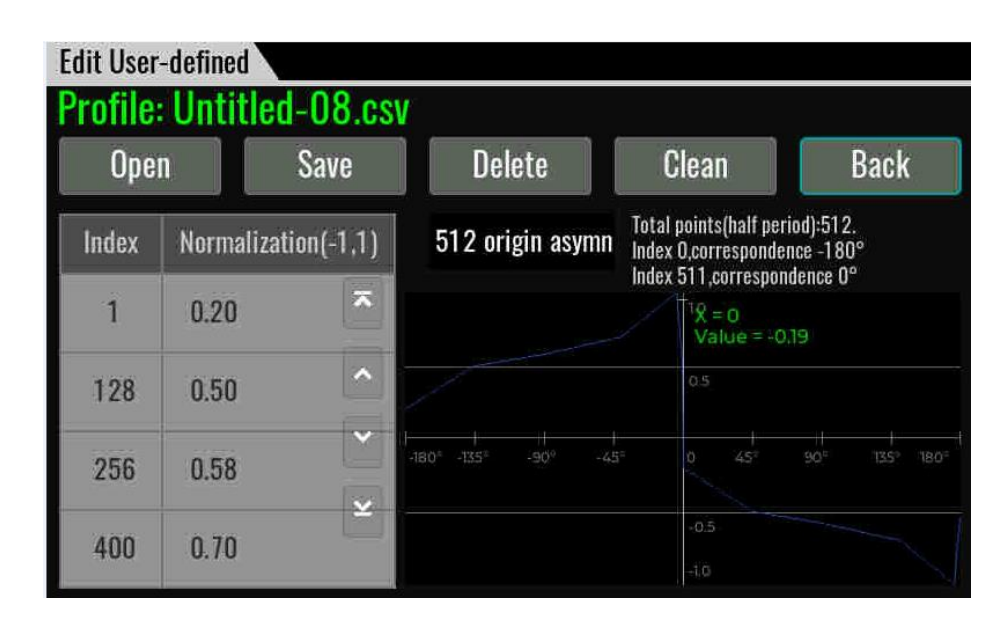

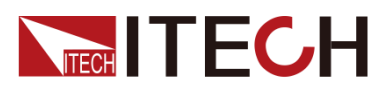

Profile:自定义波形文件名称

Origin Symmetry:选择波形数据类型,可以选择原点对称/原点不对称/1024 个数 据点

Open:导入自定义波形,引入 Open 对话框。

Save: 存储当前自定义波形, 引入 Save 对话框。

Delete:删除当前选中的一行数据。

Clean:清除当前自定义波形数据,需确认删除提示操作。

Back:不进行任何操作,退回上一级。

#### 自定义波形编辑操作说明:

新建一个点:点击最后一空行,编辑完成相关设置,程序会自动排序到表格中, 同时波形显示同步更新。

焦点移动与修改:对于已经存在的点记录,只在 Value 列移动,修改完成后焦点 自动切换到下一个,如果下一个焦点 Index 为空, 则停留在该焦点, 否则停留在 下一个焦点控件上,波形显示会同步更新。

删除一个点:点击需要删除点的 Index 列, 删除该 Index 值, 或修改为其他值, 则删除该点,波形显示同步更新。

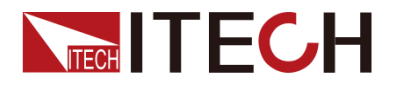

# 第九章 技术规格

本章将介绍 IT7900 系列电源的有效电压、电流、功率等主要技术参数和电源的使用存储 环境、温度。

# **9.1** 主要技术参数

#### **IT7905-350-90**

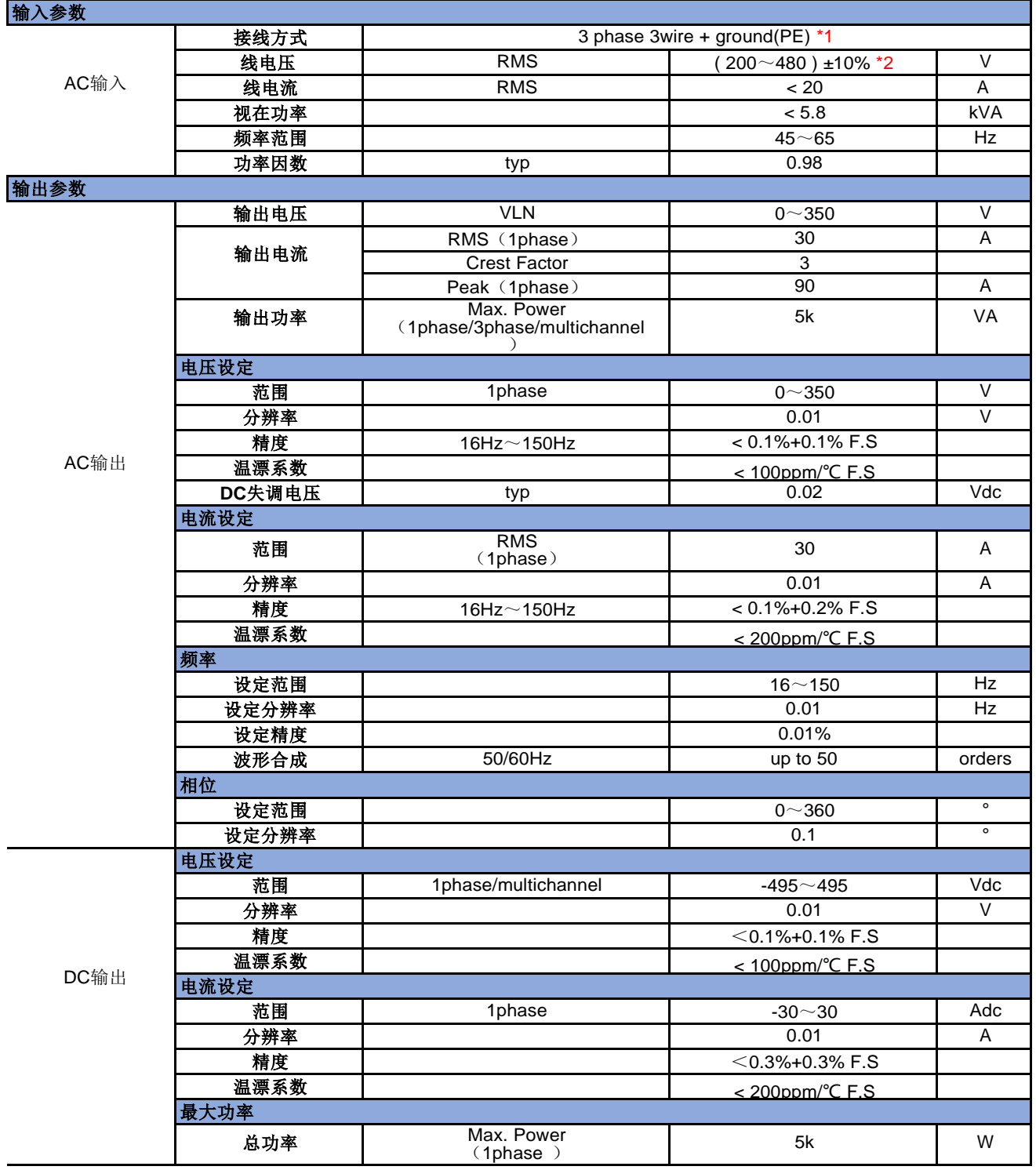

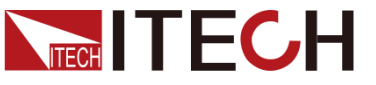

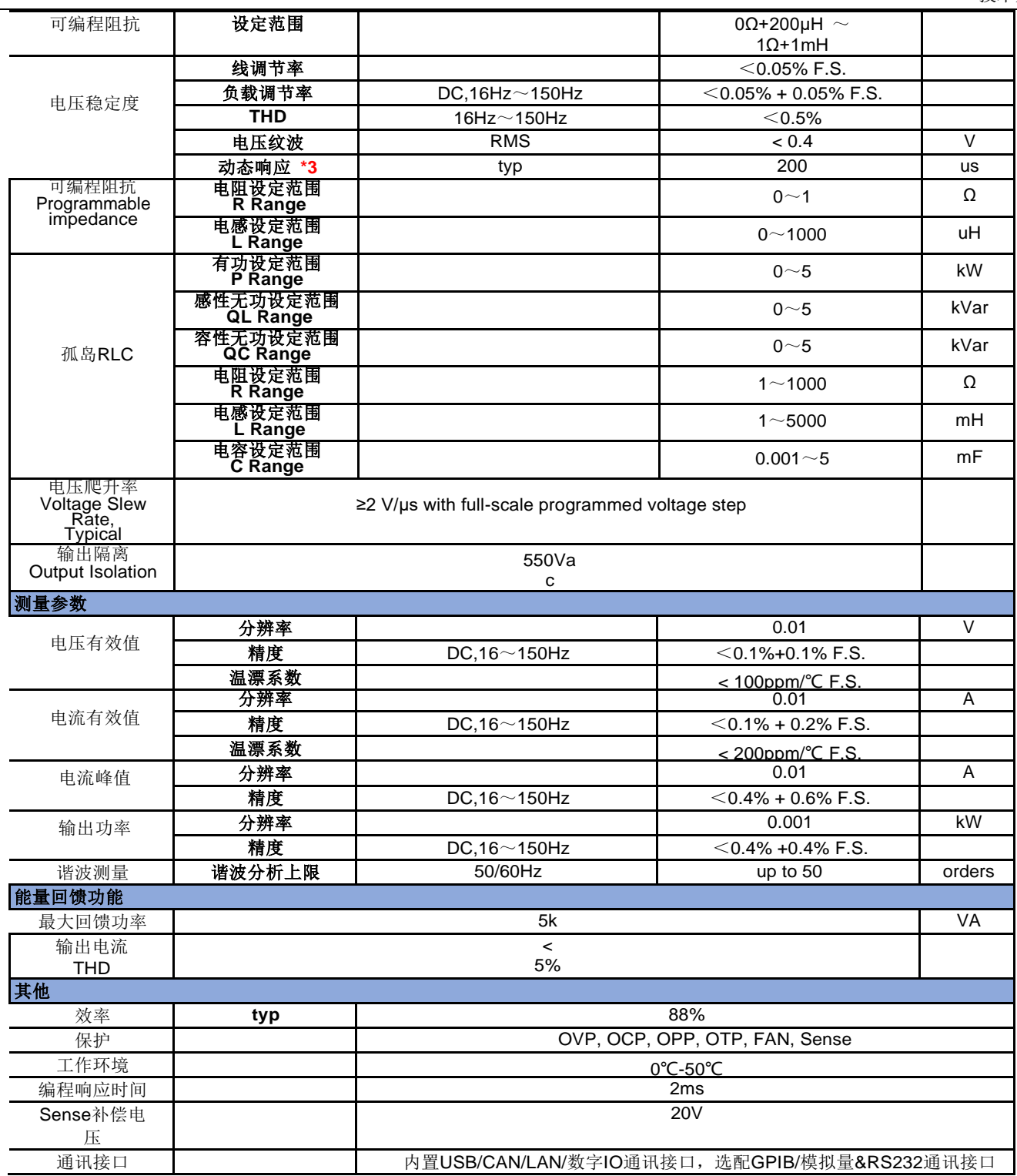

\*1 单相机型支持单相两线输入,参考说明书接线图

\*2 200-240V 时 输出额定功率的 60%

\*3 动态响应时间测试, DC 模式, 高速, 待测物电容<10uF 条件下所测

以上规格书若有更新,恕不另行通知。

### **IT7906-350-90**

输入参数**Input parameters**

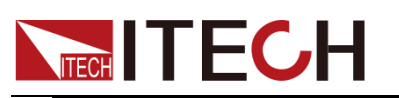

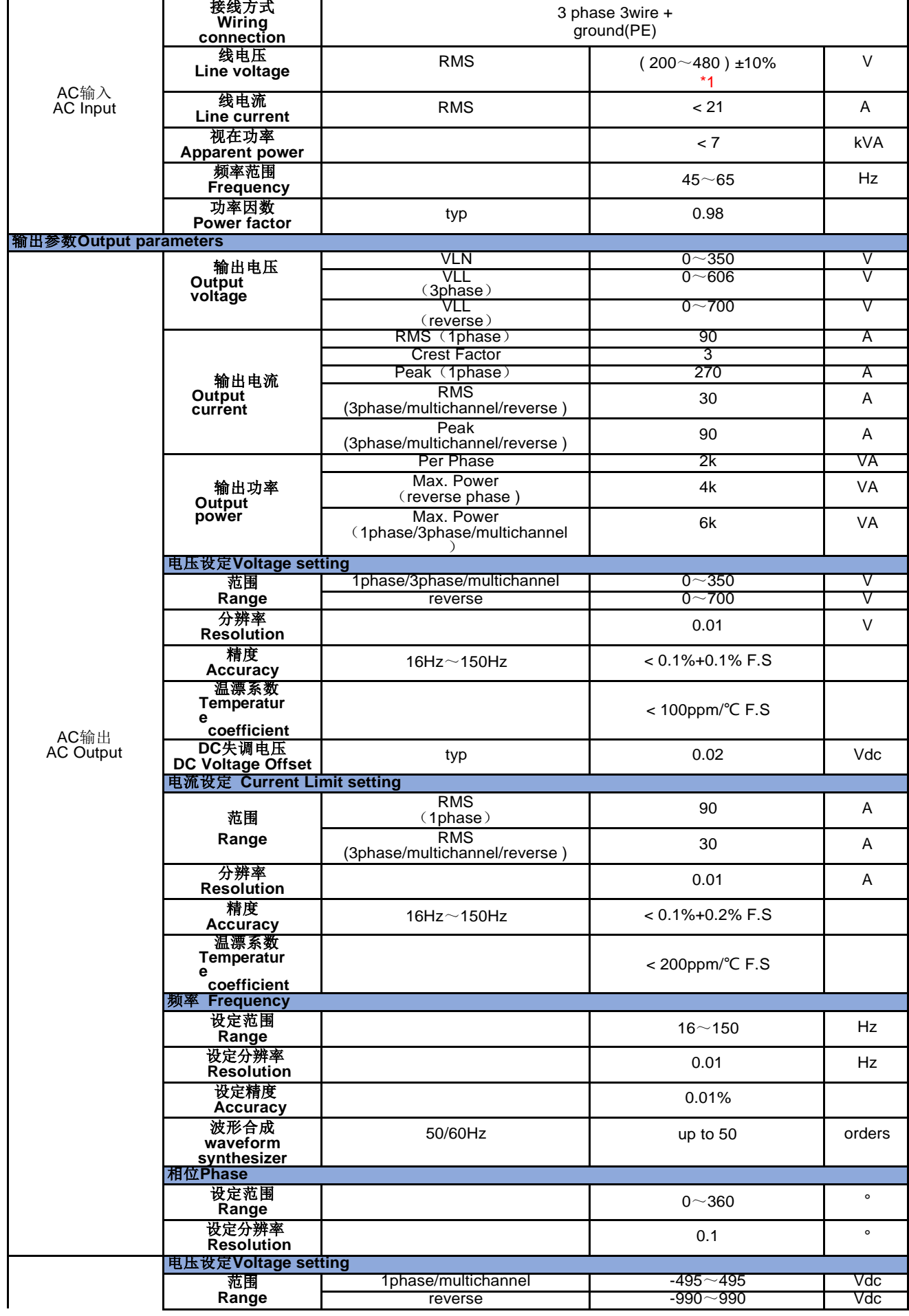

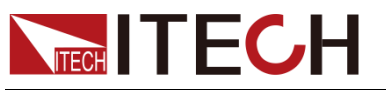

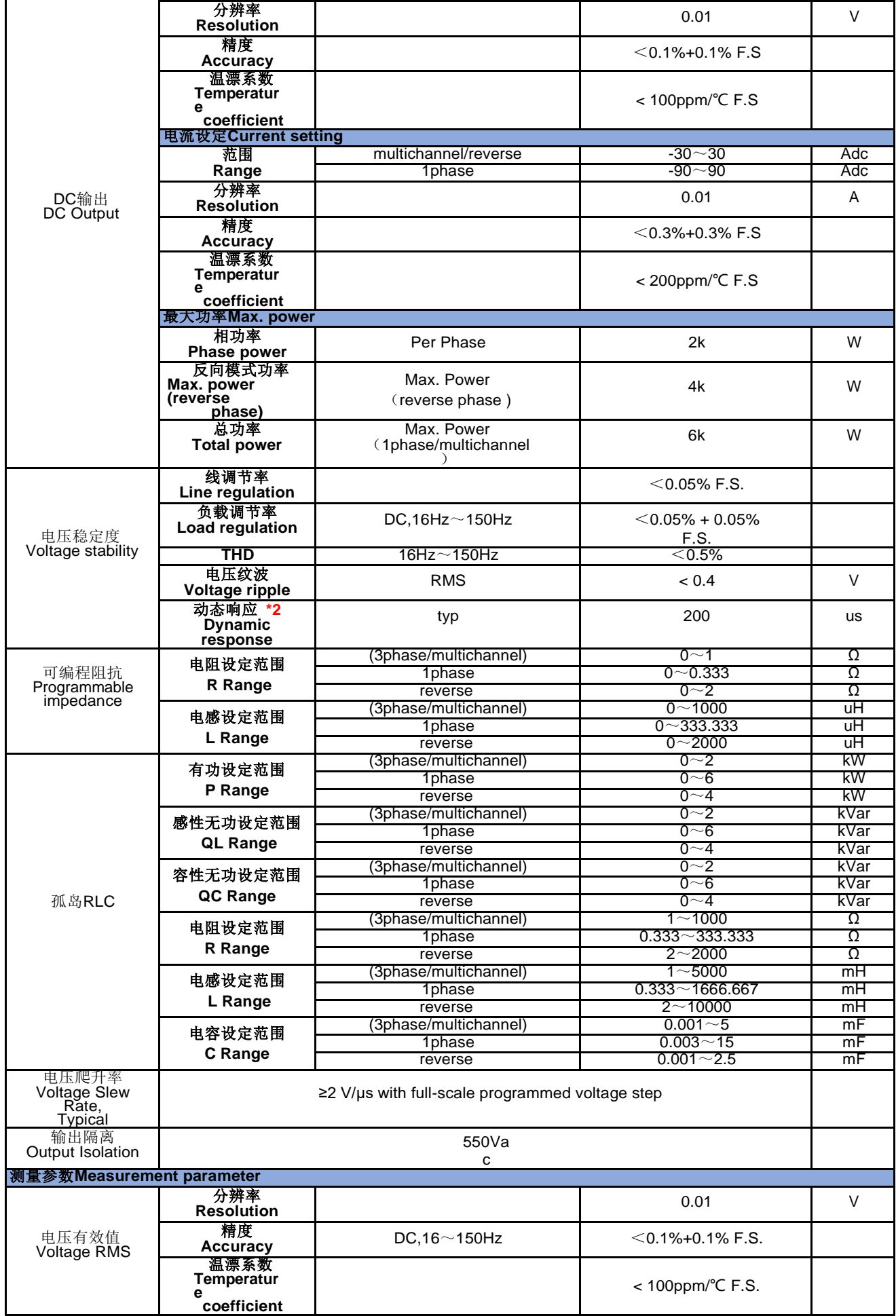

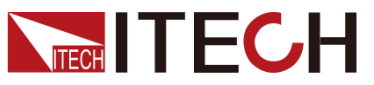

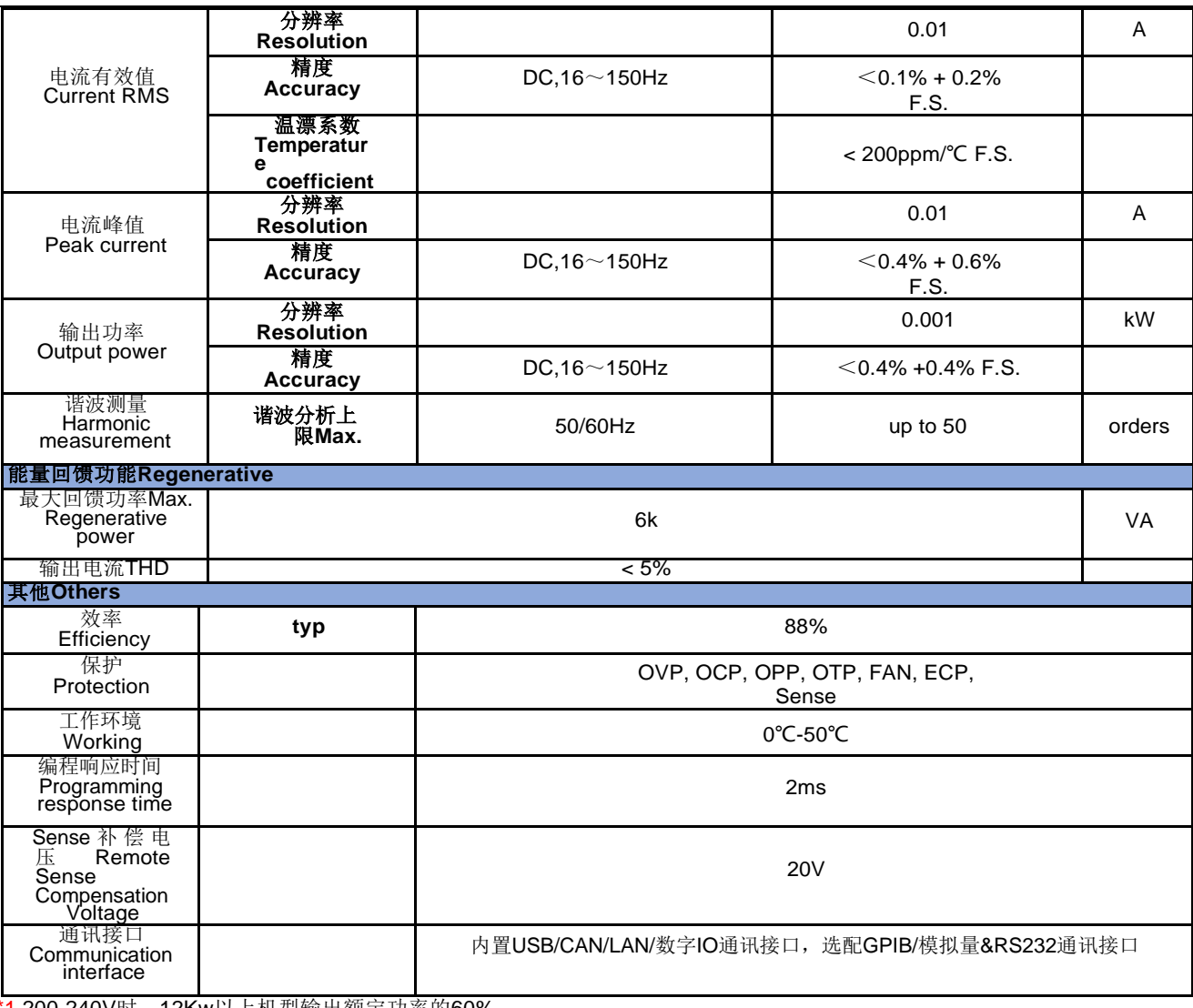

\*1 200-240V时, 12Kw以上机型输出额定功率的60%

\*2 动态响应时间测试,DC模式,高速,待测物电容<10uF条件下所测

## **IT7909-350-90**

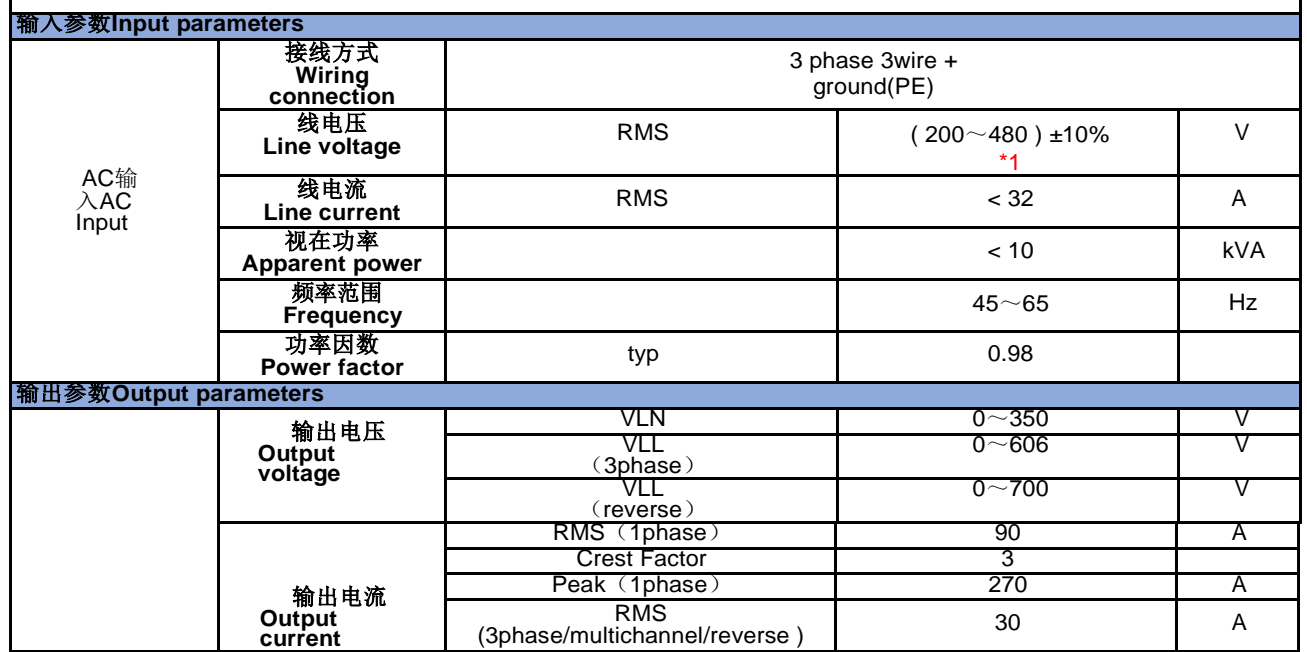

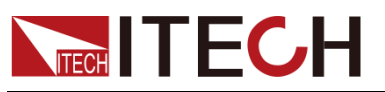

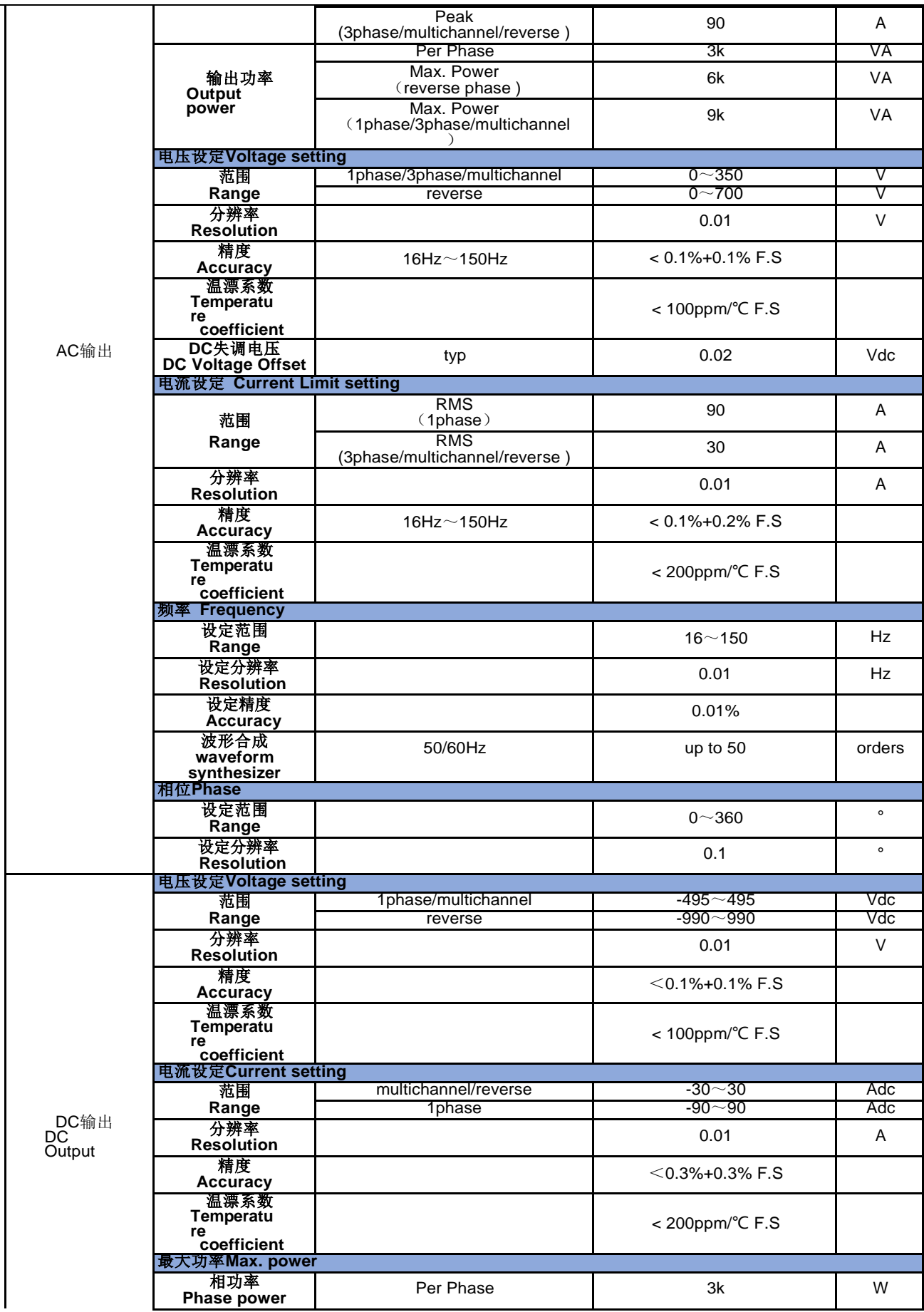

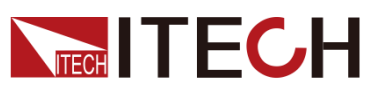

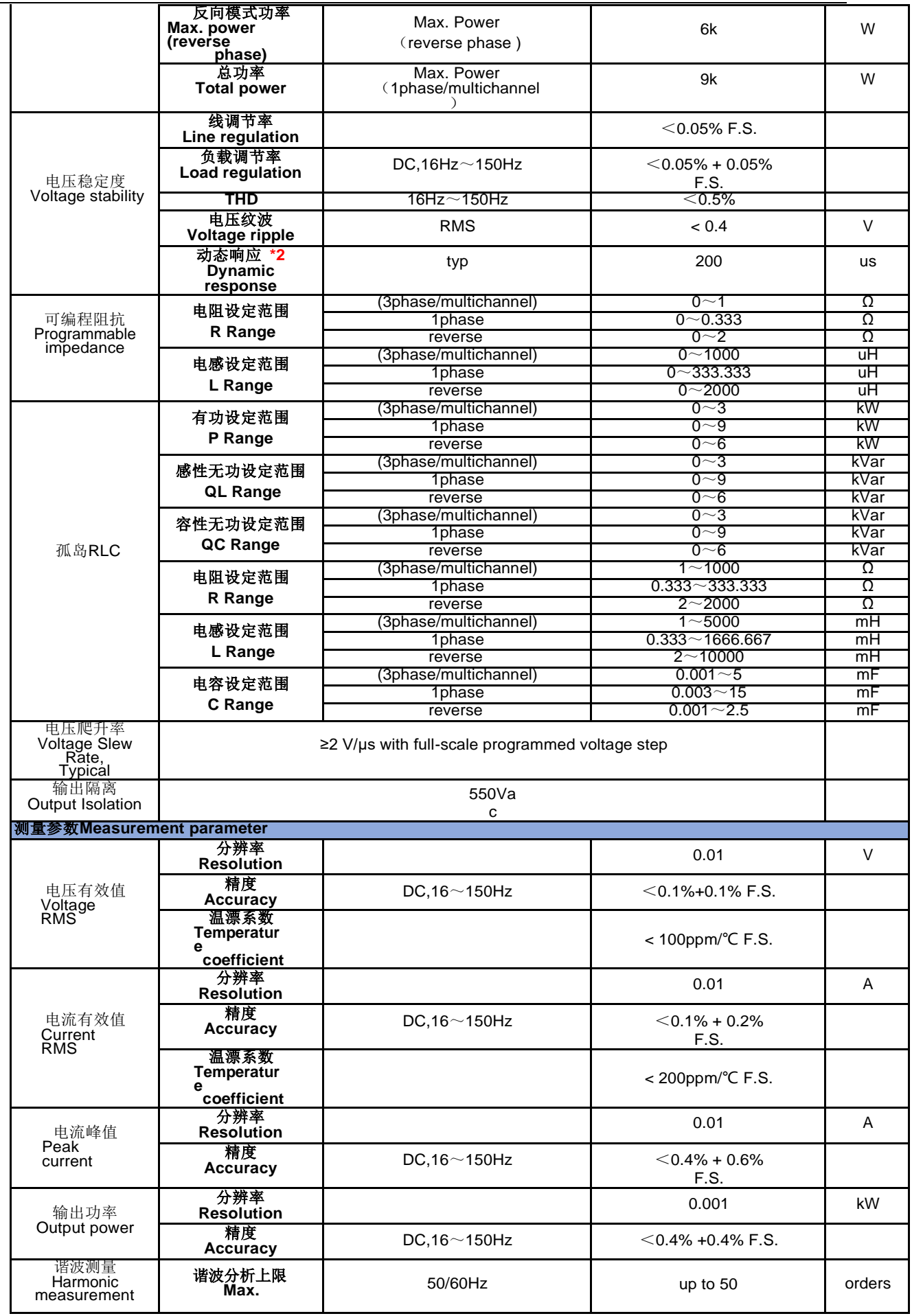

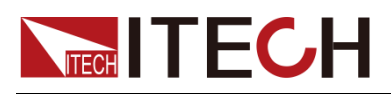

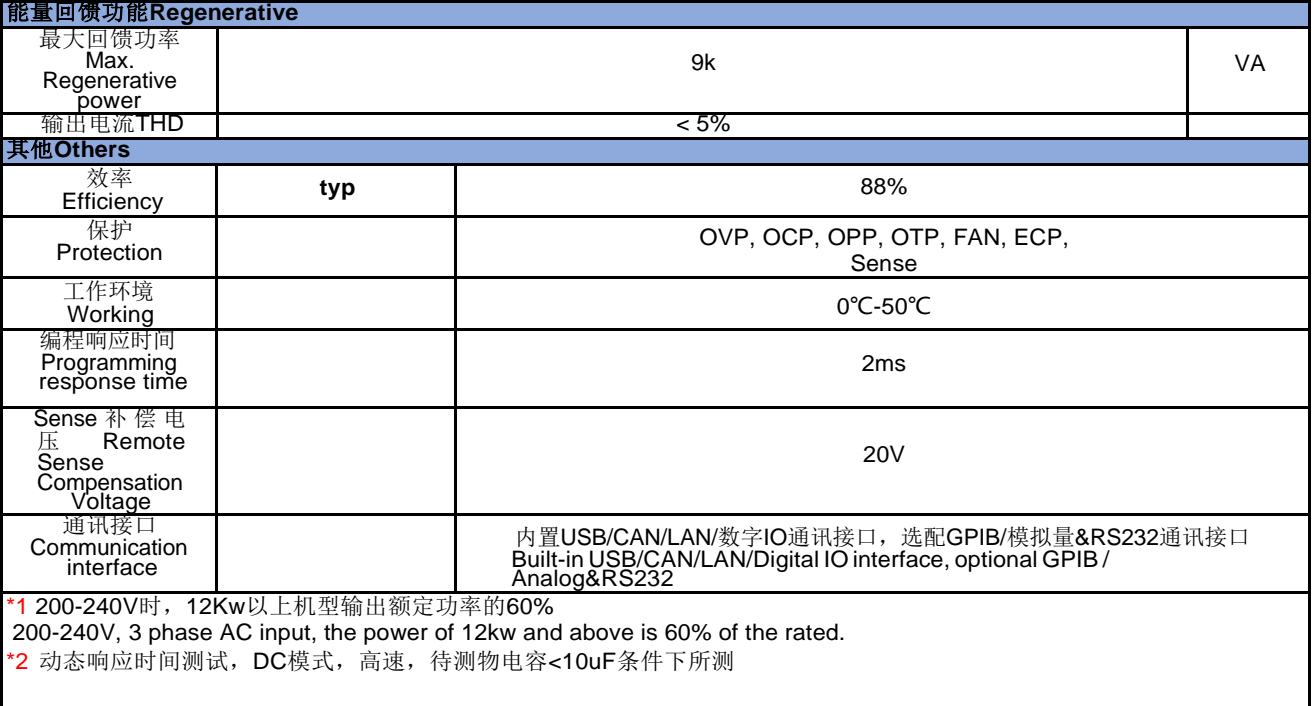

### **IT7912-350-90**

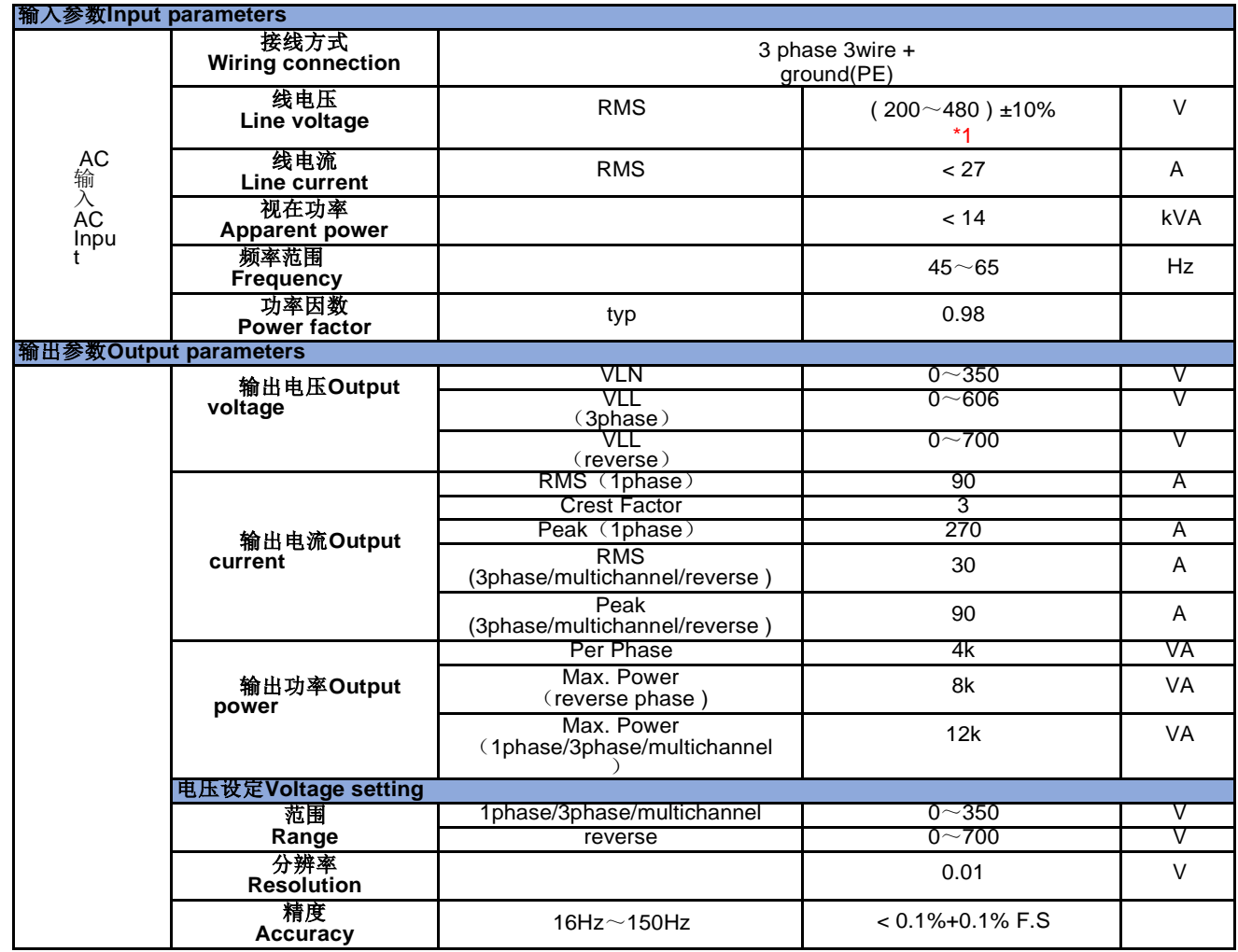

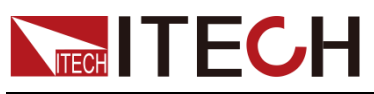

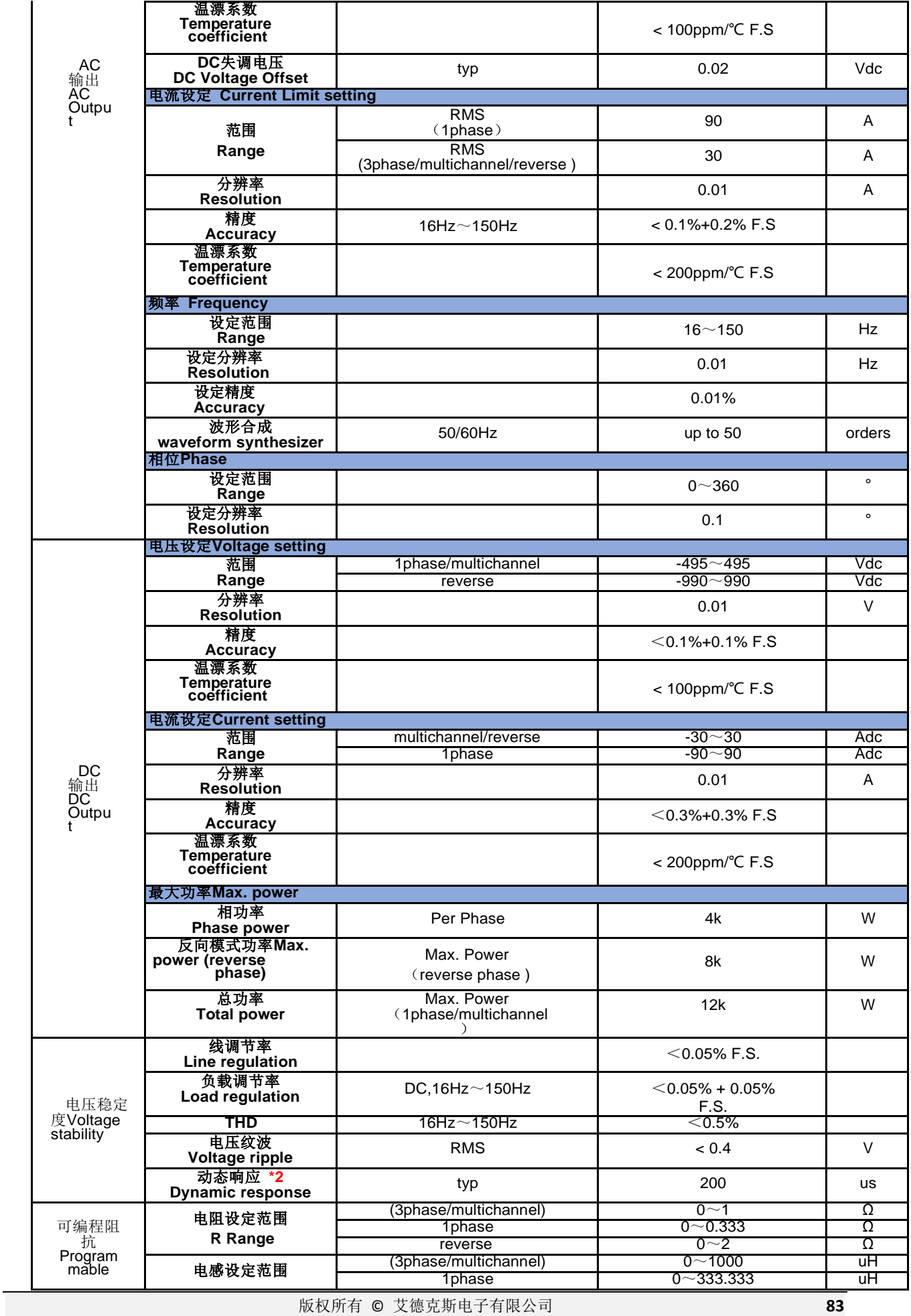

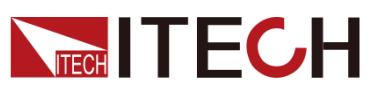

Γ

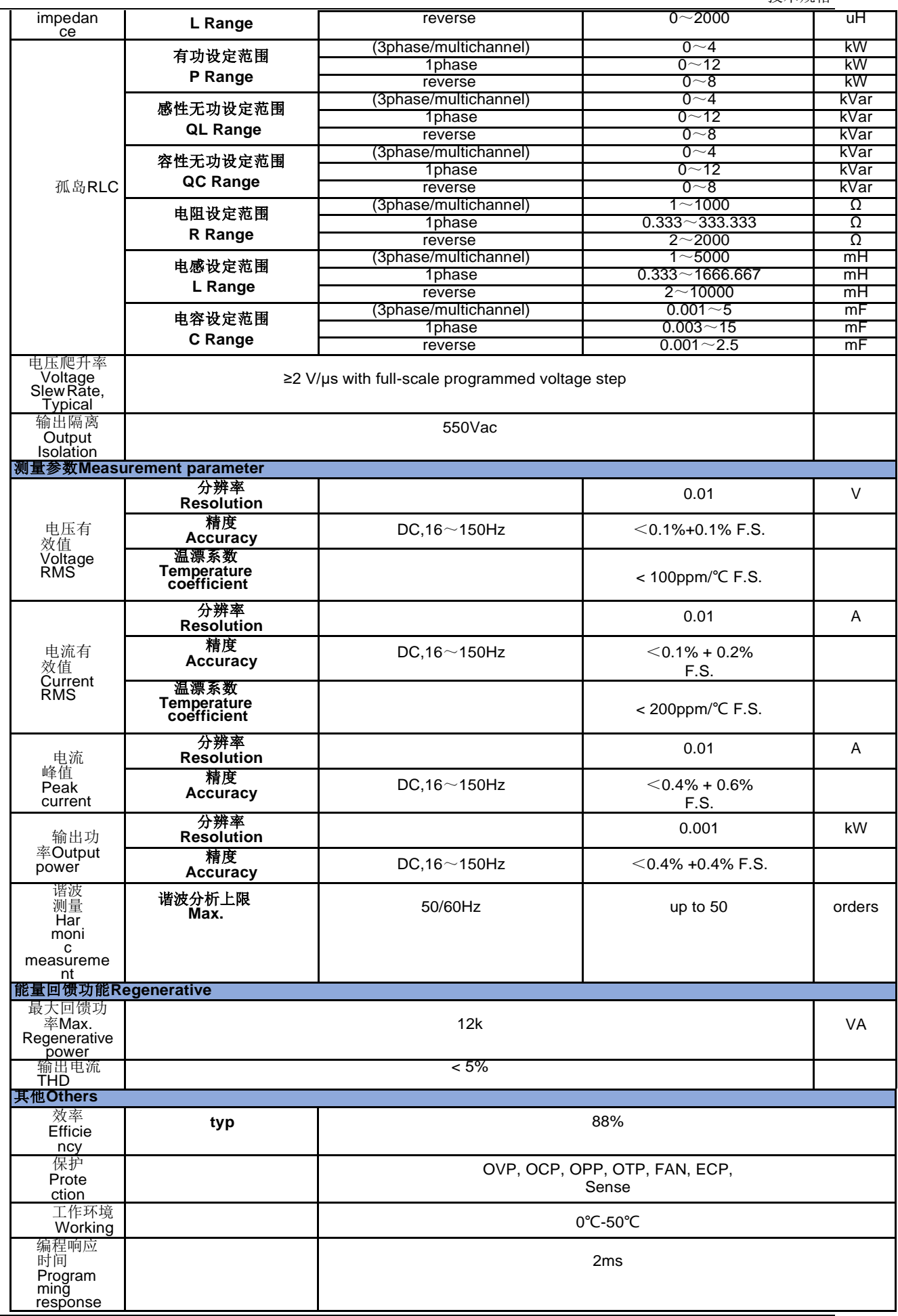

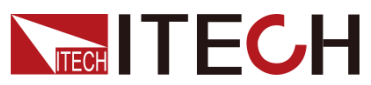

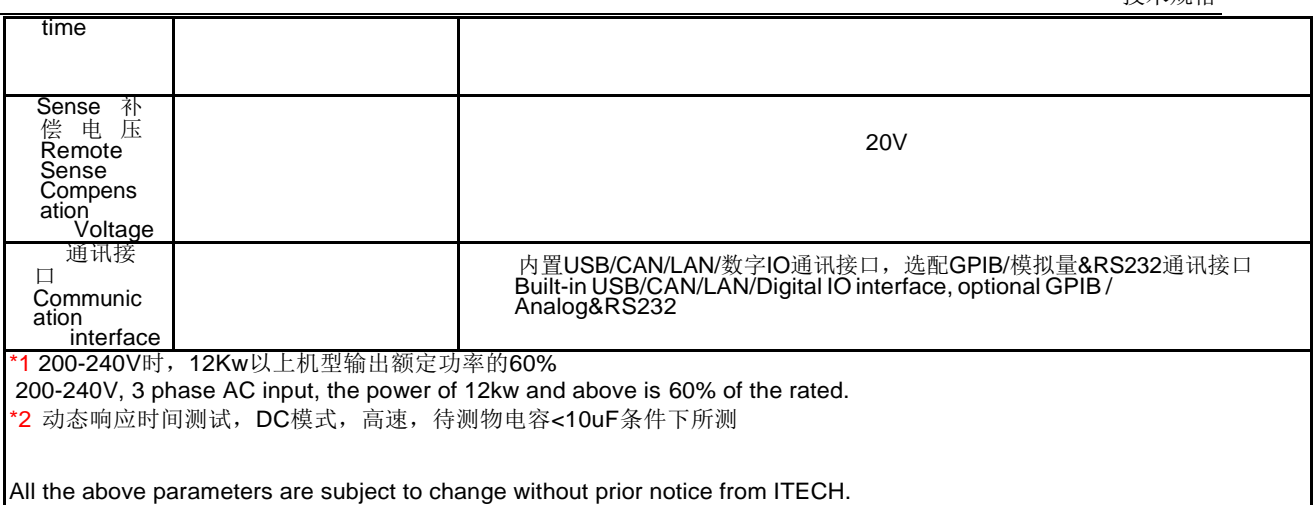

# **IT7915-350-90**

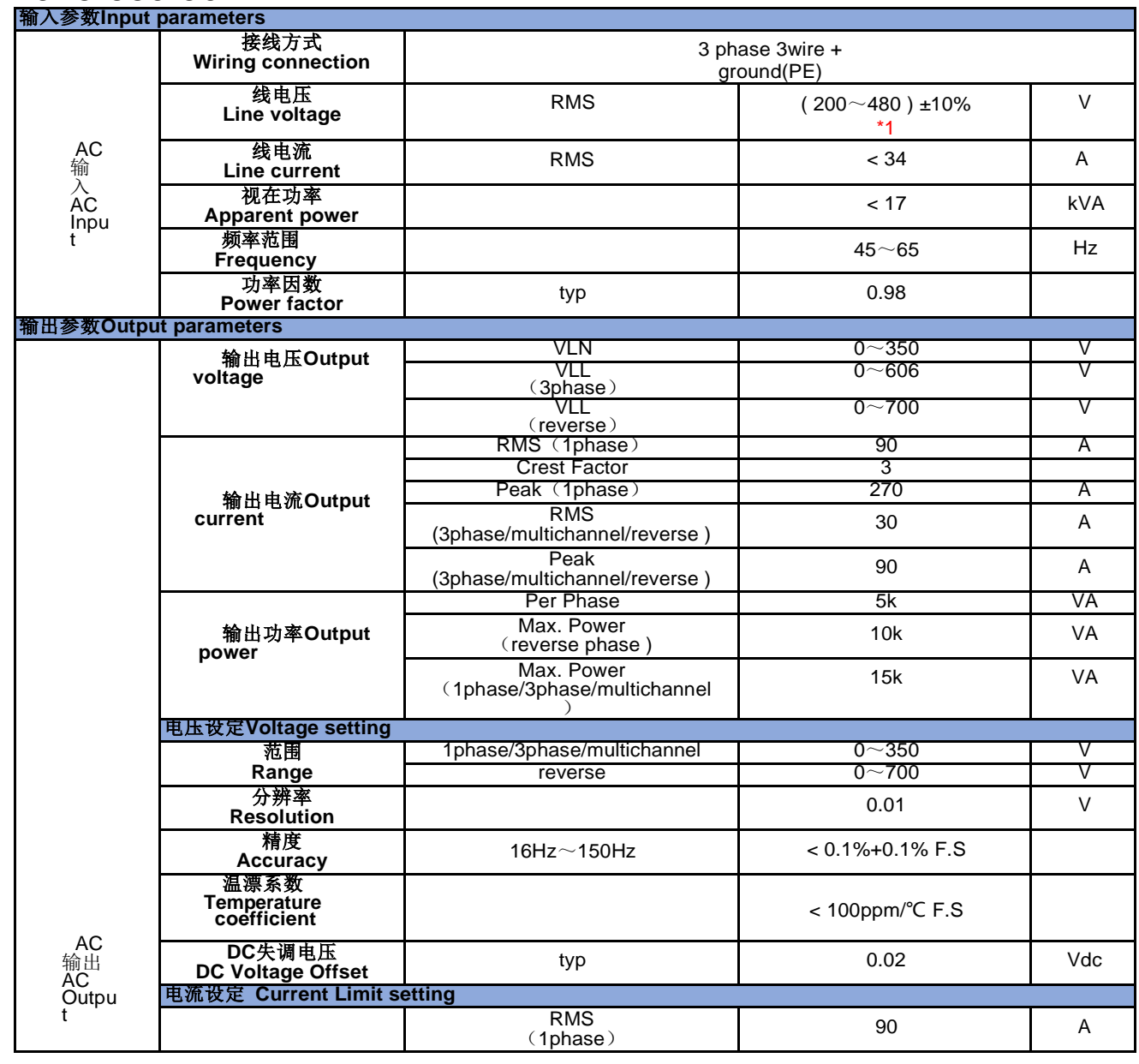

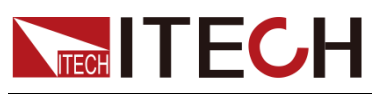

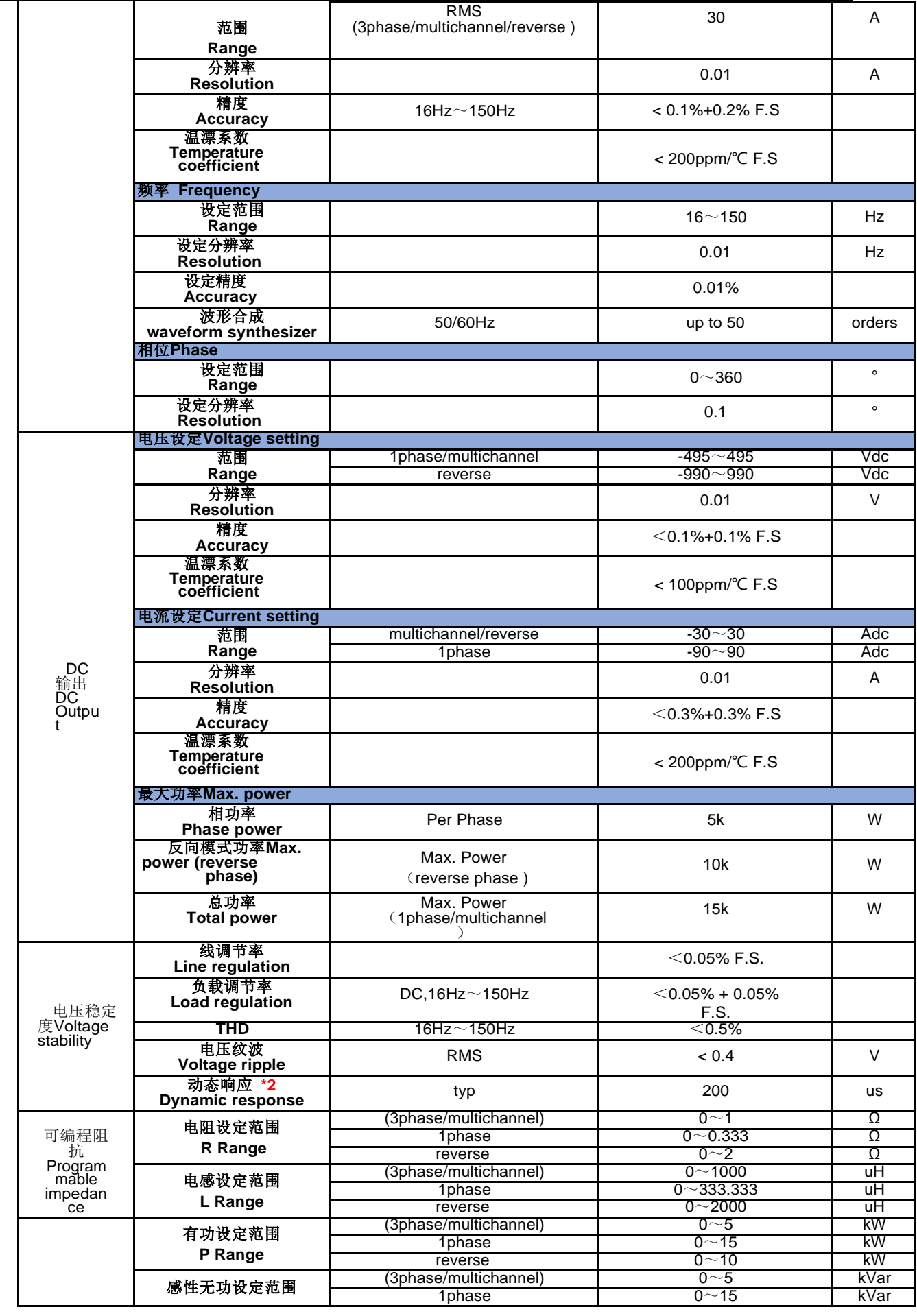

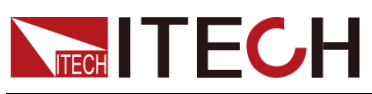

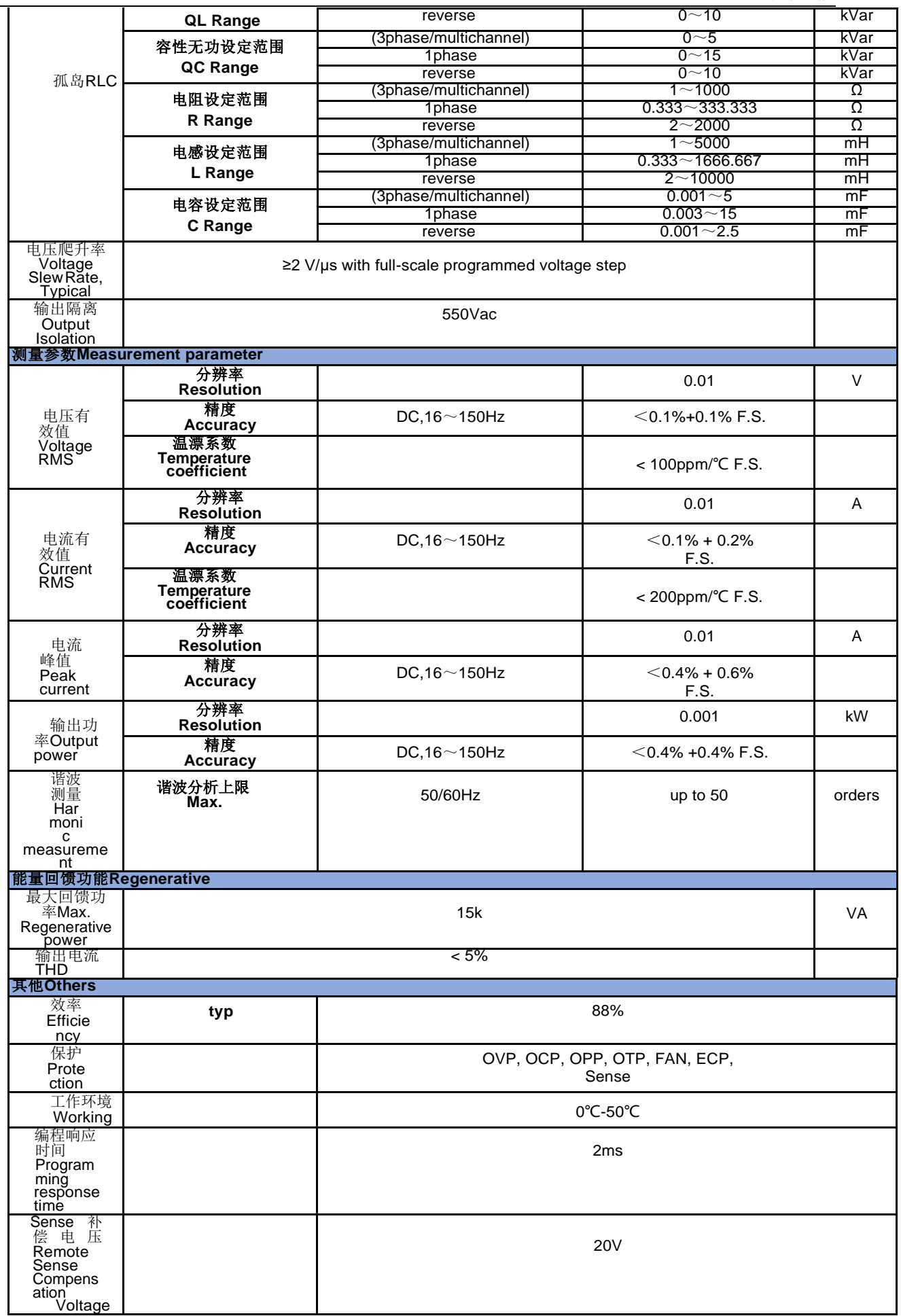

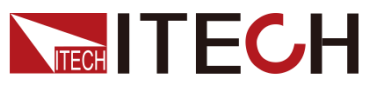

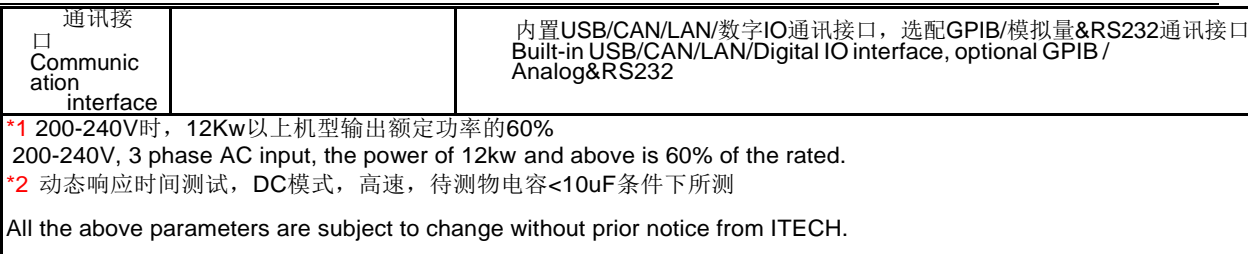

# **9.2** 补充特性

状态存储器容量:10 组操作状态

建议校准频率:1 次/年

散热方式:风冷

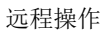

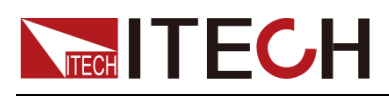

# 第十章 远程操作

本系列电源标配三种通信接口:USB、LAN 和 CAN,且支持选配两种通信接口: GPIB、RS-232。用户可以任意选择一种来实现与计算机的通讯。

当您使用远程接口发送 SCPI 指令时,若使用的编程命令中涉及对仪器设置修改 的指令,如修改输出电压值等,则在完成仪器与上位机的通讯连接后,需先执行 **SYST:REM** 指令。

### **10.1 USB** 接口

USB 接口位于仪器后面板,用户可通过一根两头均为 USB 口(一头为 USB A 型 接口,一头为 USB B 型接口)的电缆连接本仪器和计算机。

电源的 USB488 接口功能描述如下:

- 接口是 488.2 USB488 接口。
- 接口接收 REN\_CONTROL, GO\_TO\_LOCAL 和 LOCAL\_LOCKOUT 请求。
- 接口接收 MsaID = TRIGGER USBTMC 命令信息, 并将 TRIGGER 命令传 给功能层。

电源的 USB488 器件功能描述如下:

- 设备能读懂所有的通用 SCPI 命令。
- 设备是 SR1 使能的。
- 设备是 RL1 使能的。
- 设备是 DT1 使能的。

使用 USB 接口之前需在系统菜单中选择 USB 接口类型, 可选择如下类型:

- Host: 当前 USB 设备是用于存储的外围设备。
- Device: 当前 USB 设备是用于通讯的通讯接口。

在系统菜单(System)中更改 USB 接口类型的操作步骤如下:

1. 在前面板按下 **Shift]** + (System)进入系统菜单界面。

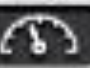

- 2. 选中 Communication,选择 USB,按[Enter]键。
- 3. 选择 USB 的类型为 Device。
- 4. 选择 USB device class 为 VCP 或 TMC。

### **10.2 LAN** 接口

当用户使用 LAN 接口与 PC 通讯时, 用户参考以下内容讲行连接和配置 LAN 接 口。本仪器 LAN 接口符合 LXI 标准。

#### **连接接口**

使用下列步骤,可以将仪器快速接入局域网并进行配置。下面介绍两种典型的

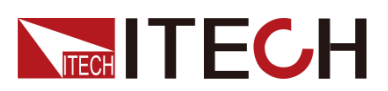

LAN 接口系统: 专用网络和站点网络。

● 连接到专用 LAN

专用 LAN 是指支持 LAN 的仪器和计算机直连而成的网络。专用 LAN 通常是小 型、非集中管理的资源。在与计算机连接时,可用一根标准网线通过 LAN 接口直 接连接至计算机。

连接到专用 LAN 时,网关地址需要与计算机的网关地址保持一致,仪器 IP 地址 需要与计算机的 IP 地址在同一网段。

连接到站点 LAN

站点 LAN 是指支持 LAN 的仪器和计算机通过路由器、集线器和/或交换机连接 的局域网。站点 LAN 通常是大型、集中管理的网络,包含 DHCP 和 DNS 服务器 之类的服务。在与计算机连接时,可用一根网线连接到路由器,此时,计算机也 连接到该路由器。

连接到站点 LAN 时, 必须为仪器分配一个独立的 IP 地址。

#### 配置 LAN 接口信息

IT7900 系列电源支持配置以下的 LAN 通讯参数:

#### **LAN Config**:

- ⚫ Mode: IP 地址设置方式,可以选择 Manual 手动设置或 DHCP 自动分配。
- P: 该值是仪器的 IP (Internet 协议)地址。与仪器进行的所有 IP 和 TCP/IP 通信都需要 IP 地址。IP 地址由四个以小数点分隔的十进制数字组成。每个 不带前置 0 的十进制数字的取值范围为 0 到 255(例如,169.254.2.20)。
- Mask: 该值是仪器的子网掩码。仪器使用该值可判断客户端 IP 地址是否位 于同一本地子网上。同一编号标记适于用作 IP 地址。如果客户端 IP 地址在 其他子网上,必须将所有软件包发送到默认网关。
- Gateway: 该值是网关的 IP 地址, 仪器通过该地址与不在本地子网上的系统 通信,这取决于子网掩码的设置。同一编号标记适于用作 IP 地址值, 0.0.0.0 表示未指定任何默认网关。
- Socket Port: 该值表示服务对应的端口号。

在系统菜单(System)中可设置 LAN 接口的相关信息,操作步骤如下:

1. 在前面板按下复合按键[Shift]+ [Subert] (System) 进入系统菜单界面。

2. 选中 Communication, 按[Enter]键。

- 3. 按左右键, 选中 LAN, 设置当前 LAN 模式为 Manual 模式。
- 4. 逐个设置 IP、Mask 等参数, 按[Enter]键。

### **10.3 CAN** 接口

CAN 接口位于仪器后面板上,在与计算机连接时,使用 CAN 通讯电缆连接本仪 器和计算机。

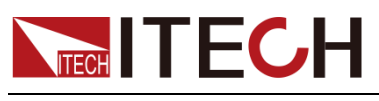

CAN 连接

使用双绞线进行连接

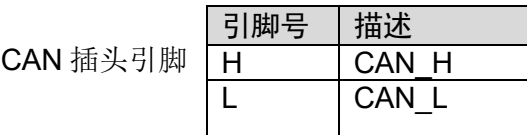

CAN 故障解决:

如果 CAN 连接有问题,检查以下方面:

- ⚫ 电脑和电源必须配置相同的波特率。
- 就如 CAN 连接器中描述的一样,必须使用正确的接口电缆或适配器。注意 即使电缆有合适的插头,内部布线也可能不对。
- 接口电缆必须连接正确(CAN H-CAN H,CAN L-CAN L)。
- 若通讯信号质量较差或不稳定,建议连接 120 欧的终端电阻。 单台设备的连接示意图如下。

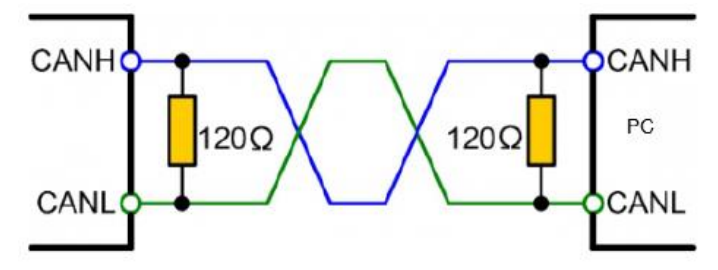

多台设备的连接示意图如下。

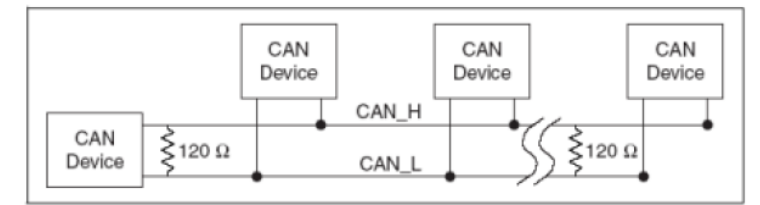

# **10.4 GPIB** 接口(选配)

GPIB (IEEE-488) 接口位于 IT-E176 通讯卡上,在与计算机连接时,通过 GPIB 接口线缆将 GPIB 接口和计算机上 GPIB 卡连接好,一定要充分接触,将螺钉拧 紧。

#### **GPIB 配置**

GPIB 接口上的每台设备必须具有一个介于 1 和 30 之间唯一的整数地址。您计 算机的 GPIB 接口卡地址不能与接口总线上的任何仪器冲突。此设置为非易失性; 它不会因为\*RST 而改变。

当您购买了该接口配件、并且成功插入仪器后面板对应的位置后,在系统菜单 (System)中才会出现可更改 GPIB 地址的菜单项。具体操作步骤如下:

- 1. 确认本仪器的电源开关已关闭, 即仪器处于 Power Off 的状态。
- 2. 将单独购买的 GPIB 接口卡插入仪器后面板的卡槽。
- 3. 通过 GPIB 接口线缆将本仪器与计算机连接,连接成功后,打开本仪器的电源

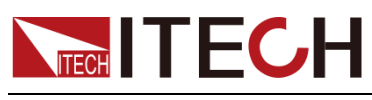

开关。

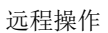

4. 在前面板按下复合按键[Shift]+ <sup>(CO)</sup> (System)进入系统菜单界面。

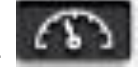

5.选中 Communication,选中 GPIB,按[Enter]键。

6. 按数字键设置 GPIB 地址,按[Enter]键。

# **10.5** RS232 接口(选配)

RS-232 接口与模拟量功能共用同一个通讯卡 IT-E177。

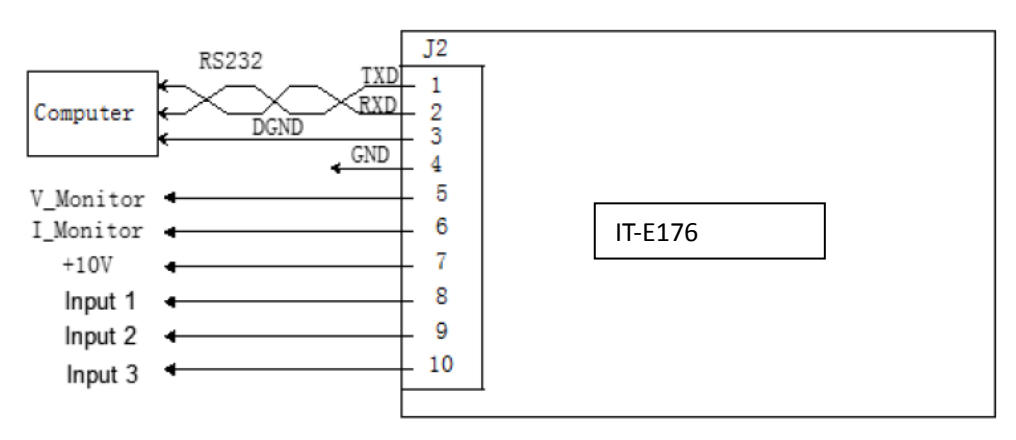

使用 RS–232 接口通讯时,需将 IT-E167 的引脚 1、引脚 2、引脚 3 与 PC 进行 连接。引脚说明如下:

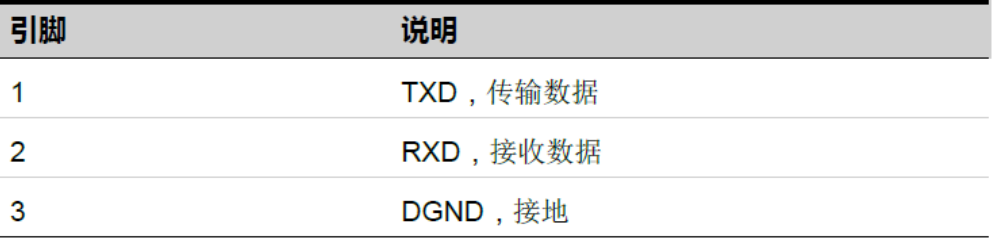

当您购买了该接口配件、并且成功插入仪器后面板对应的位置后,在系统菜单 (System)中才会出现可更改 GPIB 地址的菜单项。具体操作步骤如下:

1. 确认本仪器的电源开关已关闭, 即仪器处于 Power Off 的状态。

2. 将单独购买的 GPIB 接口卡插入仪器后面板的卡槽。

3. 通过 GPIB 接口线缆将本仪器与计算机连接,连接成功后,打开本仪器的电源 开关。

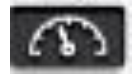

4. 在前面板按下复合按键[Shift]+ [Subert] (System) 进入系统菜单界面。

5.选中 Communication,选中 RS232,按[Enter]键。

6. 依次设置相关的通讯参数,按**[Enter]**键。

#### **RS-232 故障解决**

若使用 RS–232 接口通讯时遇到问题,以下内容将有助于问题的解决:

● 检查计算机和仪器的波特率配置是否相同;

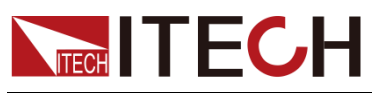

确认已经连接了正确的电缆与适配器。注意即使电缆有合适的插头,内部布 线也可能不对;

接口电缆必须连接到计算机上正确的串口(COM1, COM2 等)。

### **10.6** 常用指令概览

IT7900 系列交直流电源可以通过通讯接口与远端控制设备进行连接,实现远程发 送 SCPI 指令进行操作仪器。本系列电源提供详细的指令集《IT7900 编程与语法 指南》。

以下列出用户常用的指令示例,方便用户快速的实现常用的操作。若需要更多的 命令信息,请参考对应的指令集。

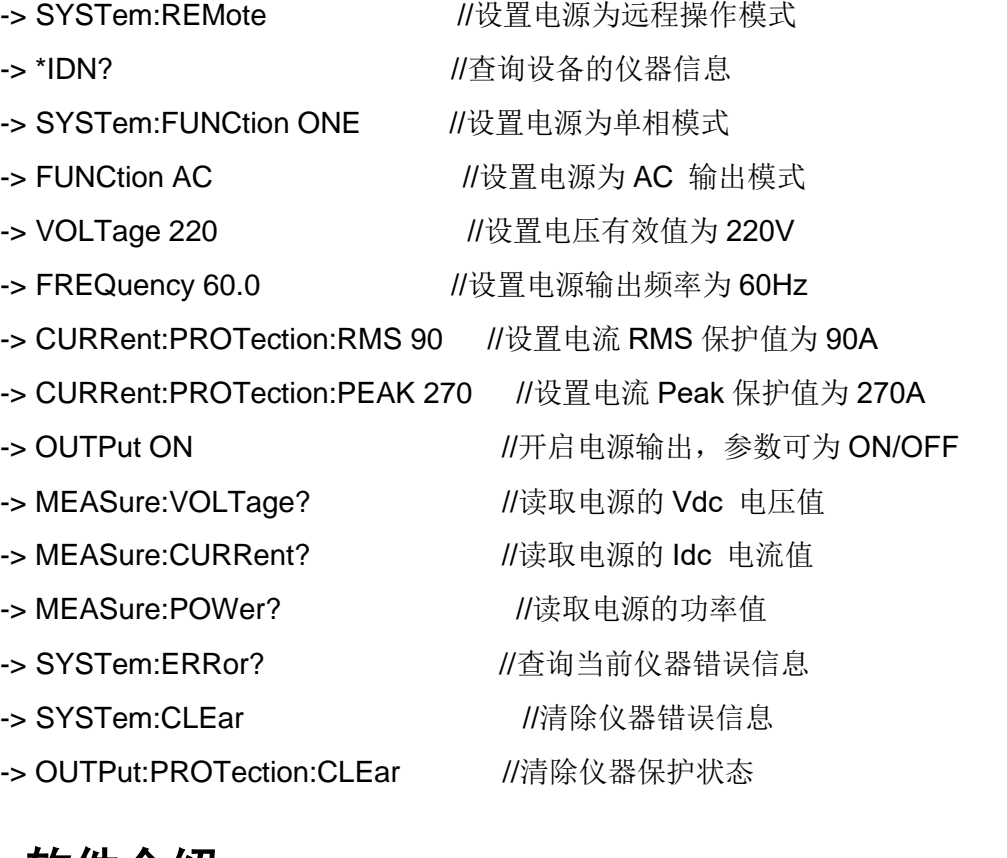

# **10.7 Demo** 软件介绍

IT7900 系列交直流电源提供以下上位机控制软件,方便用户实现不同的测试控 制。标配版软件可以通过官网下载,选配版软件需要另外购买。

● IT9000-PV7900 Demo 软件 (标配)

IT7900系列电源配套的远程控制软件,用户可以直接从官网下载,安装到PC端, 实现远程可视化的控制仪器设备,IT9000-PV7900 软件可以实现所有仪器面板能 实现的功能。并且界面操作简单便捷。详细的介绍请参见 IT9000-PV7900 软件手 册。

● ASS4000 (Avionic & Shipboard Software) 航空及船舰法规软件(选配)

IT7900 系列电源可搭配 ASS4000 系列软件实现复杂的航空,船舶及 IEC 法规认 证测试,通过软件界面工程师可选择 IEC61000-4-11,4-13、4-14、4-28,MIL704 及 ABD 等法规。

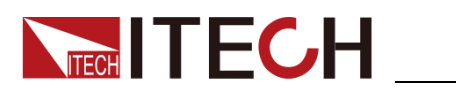

艾德克斯公司为客户提供可选配的红黑测试线,用户可以选配本公司测试线进行 测试,如下表格列出本公司红黑测试线规格与所能承受的最大电流。

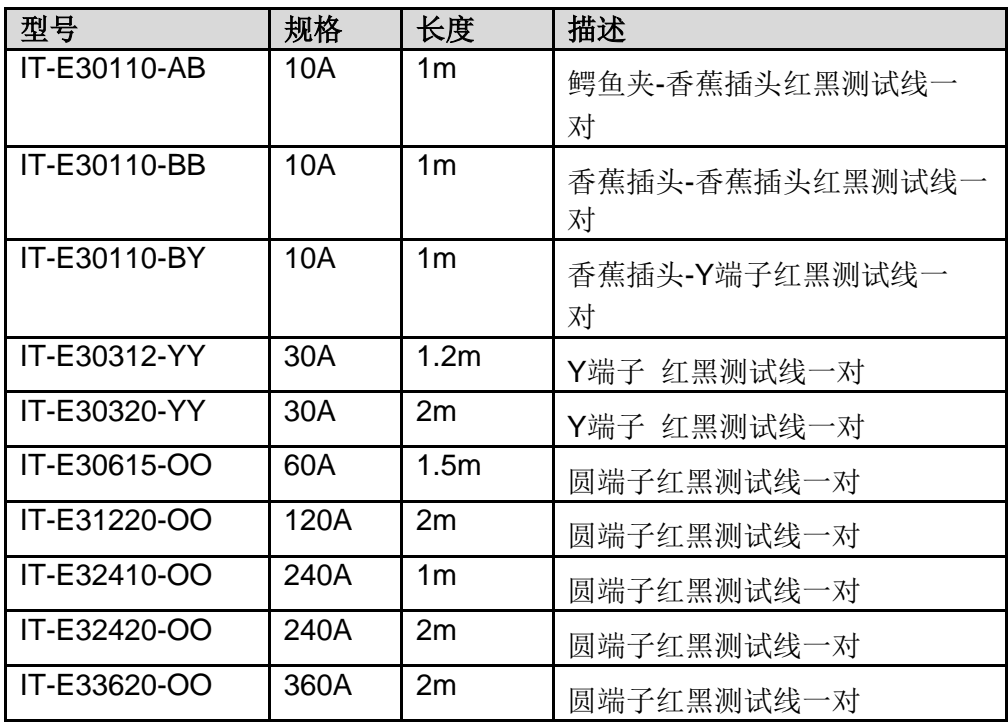

如下表格列举了 AWG 铜线所能承受的最大电流值对应关系。

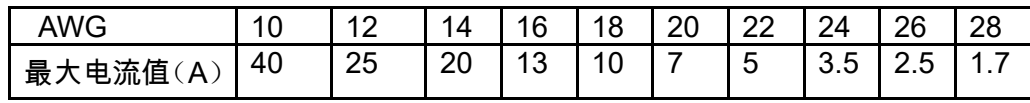

注: AWG (American Wire Gage),表示的是 X 号线(导线上有标记)。上表列举 的是单条导线在工作温度 30°C 时的载流量。仅供参考。

附录

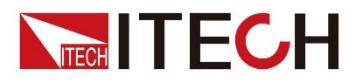

### 联系我们

感谢您关注ITECH 产品, 如果您对手册内容有任何疑问, 可以通过以下几种方式 联系我们。

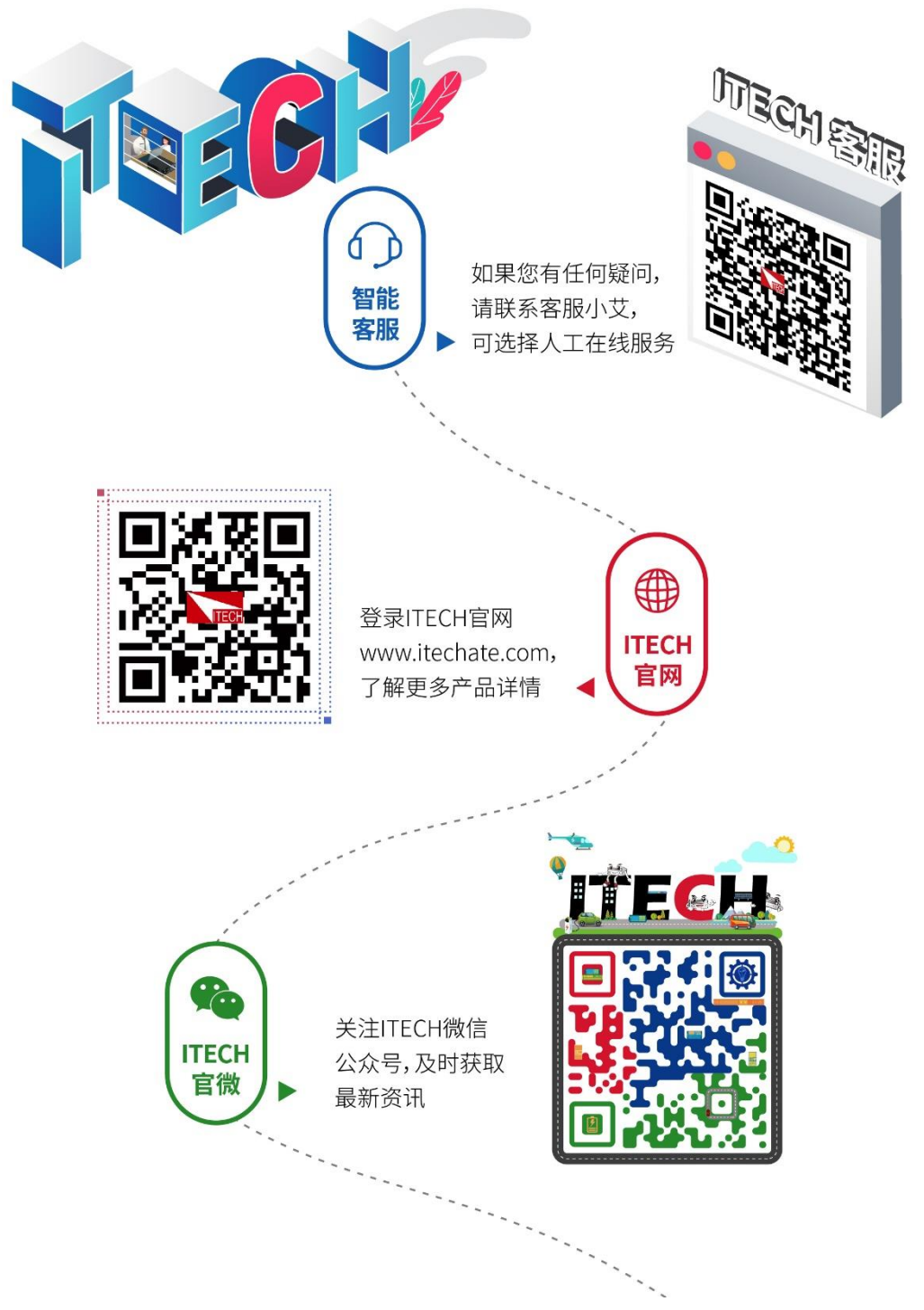